# **Audioroutering en impulsrespons galm deel 1 (alleen Advanced Edition): algemeen toevoegen nagalm, surround / 3D-geluid, alleen stereogeluid en routingconcepten voor basisgebruik**

We raden aan dit hoofdstuk in zijn geheel te lezen, en in volgorde, als u van plan bent om meer dan slechts een enkele stereo audio-uitgang van Hauptwerk te gebruiken, en / of als u van plan bent om een impulsresponsgalm in Hauptwerk te gebruiken.

Inleiding en enkele terminologie

Ten eerste heb je, om meer dan alleen een enkele stereo audio-uitgang van Hauptwerk te gebruiken, een audio-interface / driver nodig die minstens het juiste aantal audio-uitgangskanalen biedt. (Het is niet mogelijk om direct binnen Hauptwerk verschillende audio-interfaces of stuurprogramma's tegelijkertijd te gebruiken, wat een noodzakelijke beperking is om een goede audiosynchronisatie te waarborgen zonder extra latentie toe te voegen. Er bestaan echter enkele speciale stuurprogramma's waarmee meerdere verschillende audioapparaten kunnen worden samengevoegd binnen één stuurprogramma, op voorwaarde dat ze correct zijn gesynchroniseerd. macOS 'aggregate devices' zijn zo'n voorbeeld.)

De Hauptwerk Advanced Edition geeft u uitgebreide controle over hoe elke virtuele register wordt gerouteerd naar audio-uitvoerkanalen op uw audio-interface, en het stelt u in staat om impulsrespons (convolutie) reverb toe te passen, met controle over hoe virtuele registers worden gerouteerd naar een dergelijke reverbverwerking en hoe dergelijke verwerking wordt doorgestuurd naar audiouitvoerkanalen op uw audio-interface.

Misschien wilt u bijvoorbeeld:

**1. Plaats virtueel pijpwerk vrijwel tussen een stereopaar 'voor' en een stereopaar 'achter' voor 'surround sound', of tussen vier paar luidsprekers (hoofd-voor, boven-voor, hoofd-achter, boven achter) voor '3D-geluid'.** Sommige samplesets bevatten opnames van elke echte register vanuit verschillende 'perspectieven' (microfoonposities in het echte originele gebouw), specifiek voor het routeren van de verschillende 'perspectieven' afzonderlijk naar overeenkomstige stereoparen. Dergelijke samplesets worden 'surround'-samplesets genoemd en hun verschillende perspectieven worden meestal geleverd als afzonderlijke virtuele registers (bijvoorbeeld met zowel een virtuele register' front stereo 'als' achterste stereo 'voor elke echte register). U wilt misschien ook die verschillende perspectieven in verschillende verhoudingen combineren wanneer u ze naar uw surround / 3D-luidsprekers leidt. Samplesets die geen 'surround' zijn, worden meestal gewoon 'stereo' genoemd, maar u kunt ze ook virtueel tussen uw surround / 3D-luidsprekerparen plaatsen door ze in verschillende verhoudingen naar de verschillende stereoparen van uw surround / 3D te sturen. luidsprekersysteem. Elk van dit soort gebruik wordt 'surround / 3D-geluidsaudio-uitgang' genoemd. **2. Routeer virtueel pijpwerk anders en / of pas impulsresponsreverb anders toe, voor verschillende orgels, of verschillende soorten sample-sets.** U wilt bijvoorbeeld uw luidsprekers op één manier configureren en / of een impulsresponsgalm toepassen, wanneer u 'droge' / 'semi-droge' sample sets gebruikt (die opgenomen zijn met weinig of geen van hun echte originele ruimte 'reverb in hun samples) ), maar configureer uw luidsprekers op een andere manier en zonder impulse response reverb toe te passen bij gebruik van wet surround sample sets' of wet stereo sample sets' (die opgenomen zijn met de echte originele ruimte nagalm binnen hun samples).

**3. Mix de audio die naar uw verschillende luidsprekers wordt gestuurd** (bijv. Surround / 3Dluidsprekers) tot gemengde stereosignalen, bijvoorbeeld om een subwoofer en / of hoofdtelefoon te voeden, en / of om de gemengde audio in stereo op te nemen, en / of om een extra paar luidsprekers te voeden waaraan u extra nagalm toevoegt (een 'aux reverb-mix').

**4. Verdeel virtueel registers automatisch of handmatig rond over vele / meerdere paren luidsprekers** (of luidsprekers afzonderlijk), zodat het virtuele pijpwerk wordt verspreid in uw luisterruimte, in wisselwerking met de natuurlijke akoestiek / galm van uw luisterruimte voor een realistische ruimtelijke effect, zoals echte orgelpijpen in een galmende ruimte. Dit is vooral effectief voor 'droge' of 'semi-droge' sample sets, en in grotere / galmende luisterruimtes. Dit type gebruik wordt 'meerkanaals audio-uitgang' genoemd.

**5. Verdeel de virtuele registers automatisch of handmatig over een reeks van verschillende**  *impulse response reverbs* **om een 'multi-channel virtuele akoestiek' te creëren.** (U kunt dat zelfs doen als u slechts één stereopaar of luidsprekers of een hoofdtelefoon gebruikt voor audio-uitvoer van Hauptwerk.) Dit werkt het beste als de verschillende impulse response reverbs specifiek zijn gemaakt om verschillende bronposities vrijwel binnen een enkele akoestische weergave te reproduceren. . Dit is in wezen een speciaal geval van meerkanaals audio-uitvoer (en werkt het beste voor 'droge' / 'semidroge' samplesets), dat in plaats daarvan de extra verschillende impulse response reverbs van rol van extra fysieke luidsprekers vervullen.

Alles is mogelijk in Hauptwerk en de standaardinstellingen voor audioroutering van Hauptwerk zijn ontworpen om de meest voorkomende configuraties van elk type bijzonder snel en gemakkelijk in te stellen.

Dit hoofdstuk behandelt gevallen 1-3 hierboven, die slechts enkele klikken vereisen om te configureren, terwijl gevallen 4 en 5 (meerkanaals audio) als meer geavanceerd gebruik worden beschouwd en gedetailleerd worden behandeld (samen met de volledige aanvullende details over hoe Hauptwerk's audio routing werkt intern) in het volgende hoofdstuk.

#### *Over impulsrespons (convolutie) nagalm in Hauptwerk*

De Hauptwerk Advanced Edition heeft een ingebouwde, zeer krachtige impulsrespons convolution reverb-engine ingebouwd, waardoor realtime nagalm van hoge kwaliteit eenvoudig en standaard kan worden toegevoegd, zonder dat extra hardware of software nodig is. Op zichzelf voegt de galmopwekking van Hauptwerk geen extra latentie toe (geluidsvertraging). Het is een 'echte stereo' (vier-kanaals) convolution reverb-engine en is ontworpen om grote aantallen gelijktijdige exemplaren te verwerken met lage CPU-belasting (vooral met moderne multi-core CPU's die AVX CPUinstructiesets ondersteunen), waardoor zelfs realistische 'multi-channel virtuele akoestiek' optioneel kan worden geconfigureerd, met veel virtuele geluidsbronnen om pijpen / registers binnen virtuele ruimte te verdelen. (Meerkanaals virtuele akoestiek wordt behandeld in het volgende hoofdstuk.)

I**mpulsresponsreverbs kunnen worden geïnstalleerd met Bestand | Installeren ... vanuit het menu binnen Hauptwerk** (zoals beschreven in het gedeelte Installeren / verwijderen / upgraden van orgels, temperamenten of reverbs (het onderdeel voor installatie van componenten):

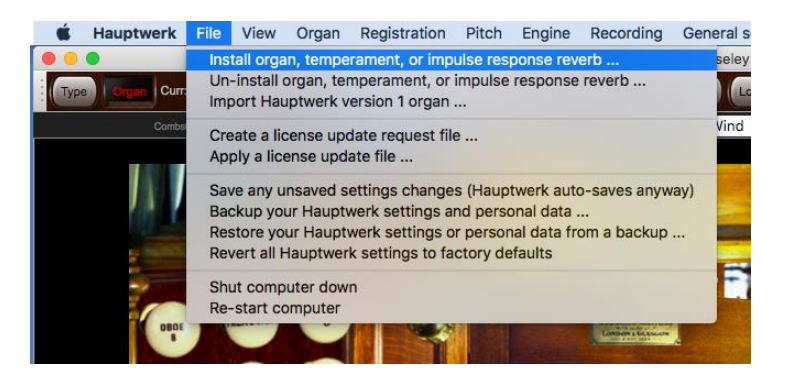

Ze moeten in Hauptwerk-formaat zijn en we verwachten dat er in de loop van de tijd veel nagalm beschikbaar zal zijn van ontwikkelaars van samplesets en anderen. (Voorbeeldset / galmontwikkelaars: gebruik de ontwerptools | Beeld ... weergavemenu documentatie menufunctie in Hauptwerk voor details over het benodigde formaat.)

**Eenmaal geïnstalleerd, kunt u elke nagalm op elk van de bussen toepassen via de General settings | Audiomixerscherm**, dat we in de volgende subsectie zullen behandelen. Voor basisgebruik kunt u bijvoorbeeld gewoon een enkele galm toepassen op de algehele stereo-uitvoer van Hauptwerk via een geschikte 'master mix bus':

Audiomixerscherm, dat we in de volgende subsectie zullen behandelen.

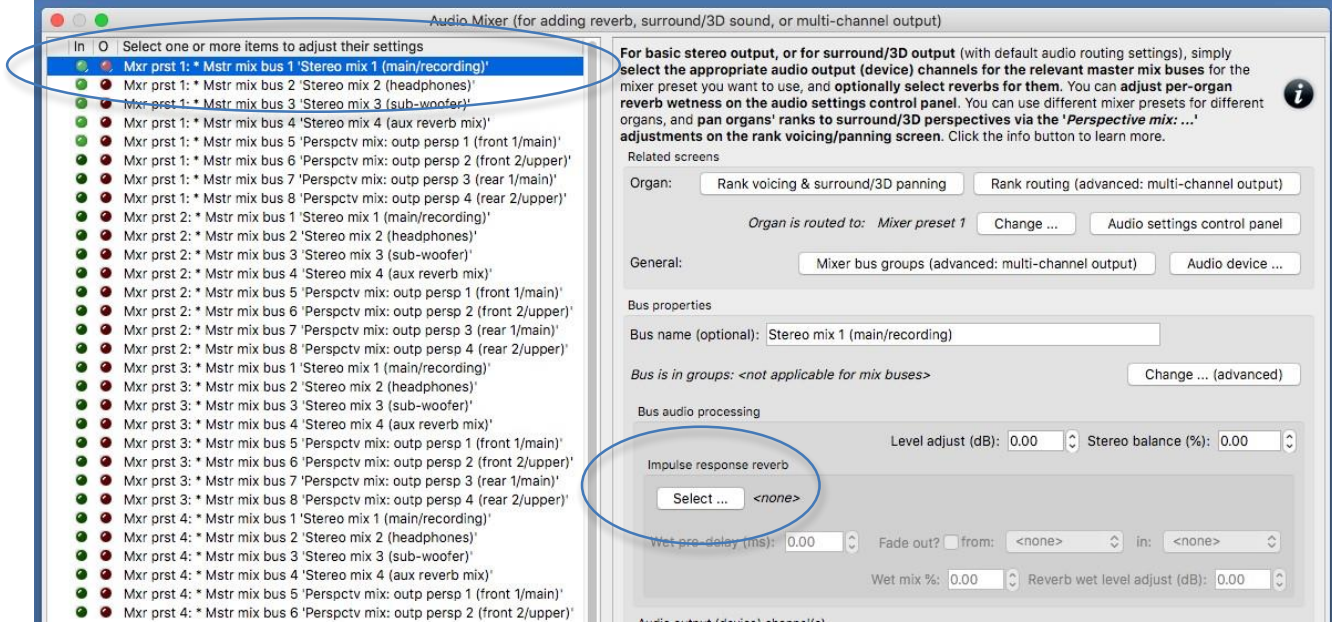

### *Overzicht en sleutelconcepten voor basisgebruik*

In de volgende secties wordt ervan uitgegaan dat uw audioconfiguratie en instellingen voor registerroutering aanvankelijk standaard zijn, maar als ze dat niet zijn, kunt u ze terugzetten naar hun standaardinstellingen met General settings | Algemene configuratiewizard en Organ settings | Orgel configuratiewizard respectievelijk.

Om de audio-instellingen en hun concepten van Hauptwerk te illustreren, begint u met het laden van het St. Anne-orgel (omdat dat bij Hauptwerk is inbegrepen) en opent u vervolgens beide volgende schermen en plaatst u ze zodat ze elkaar niet overlappen (als u voldoende ruimte hebt ):

- 1. *Organ settings | Rank voicing and surround/3D/perspective panning*.
- 2. *General settings | Audio mixer*.

Beide schermen kunnen tegelijkertijd worden geopend en gebruikt, zodat u onmiddellijk kunt zien hoe wijzigingen in de instellingen op het voicing / panning-scherm van invloed zijn op het scherm van de audiomixer, en instellingenwijzigingen die u erop aanbrengt, worden onmiddellijk van kracht, in realtijd. Het mixerscherm toont realtime visuele feedback via de virtuele audio-activiteits-LED's aan de linkerkant. Er is een handige knop op het mixerscherm om het voicing / panning-scherm te openen en, zoals altijd, biedt de hulp op het scherm op het mixerscherm gedetailleerde informatie en gebruikstips. Er is ook een bedieningspaneel (*View | Large floating control panels … | Audio mixer, routing and voicing/panning settings*) met handige knoppen om de twee schermen te openen.

(Voor de gevallen die in dit hoofdstuk worden behandeld, en met standaardinstellingen voor audioroutering), zijn dit de twee schermen die bepalen hoe audio wordt gerouteerd binnen Hauptwerk (naast het scherm General settings | Audio device and channels , waarop u zou hebben geselecteerd het audioapparaat / stuurprogramma dat Hauptwerk zal gebruiken). Conceptueel stroomt het geluid van een pipe / rank door beide schermen in de bovenstaande volgorde, d.w.z .::

*Rank voicing and surround/3D/perspective panning screen -> Audio mixer screen* (... en vervolgens naar het *General settings | Audio device …* screen.)

**Er zijn acht onafhankelijke en complete sets instellingen genaamd 'mixerpresets' voor het audiomixerscherm**, die kunnen worden gevonden en geconfigureerd via de linkerbladerlijst:

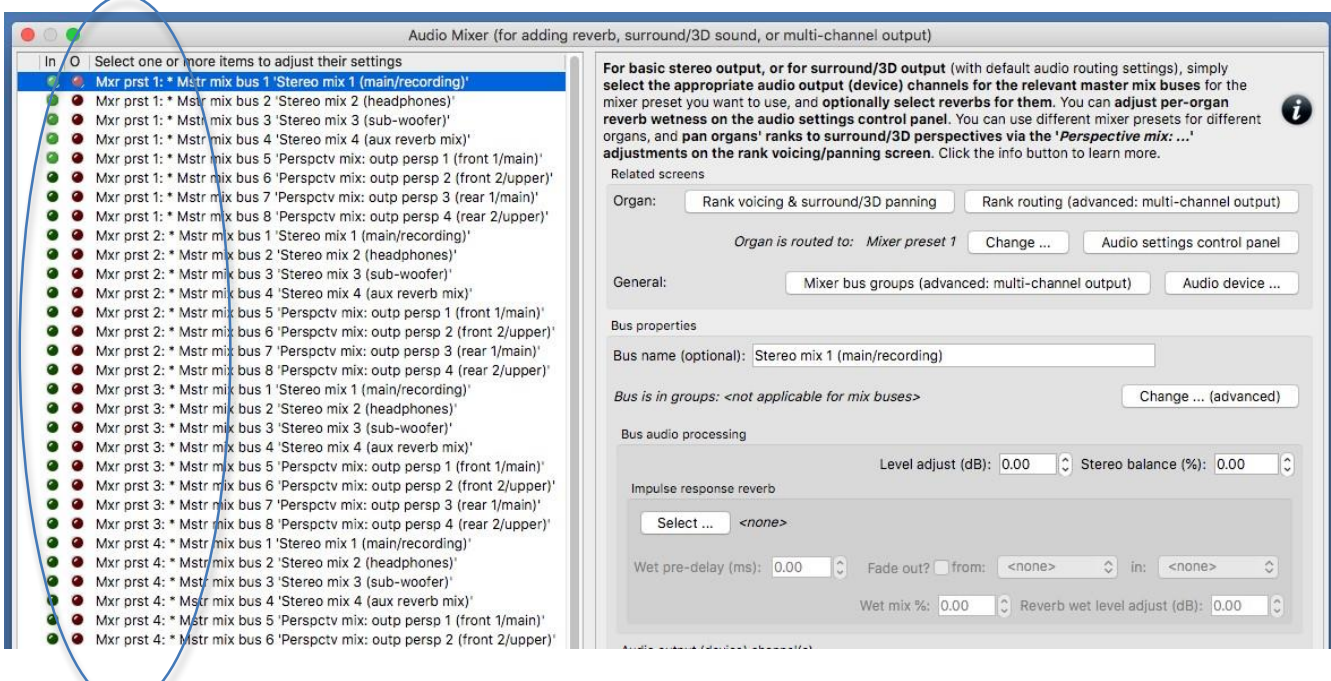

**U kunt selecteren welke van de acht mixer-presets op elk orgel moeten worden toegepast via**  *Organ settings | Organ preferences | Audio mixer preset* **screen tab**:

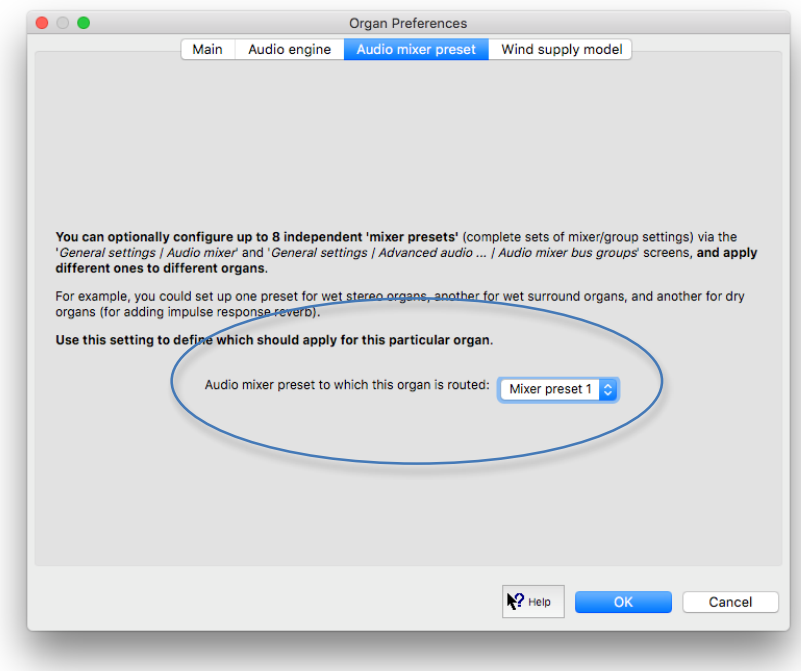

**Hiermee kunt u verschillende audiorouterings en impulse response reverb toepassen op verschillende orgels**. U kunt er bijvoorbeeld een preset instellen voor wet stereo-orgels, een andere voor wet surround-orgels en een andere voor droge orgels (voor het toevoegen van impulsresponsgalm). (Voor het gemak, als een orgel is geladen, toont het mixerscherm ook welke preset is geselecteerd voor het huidige orgel, met een sneltoets om het te wijzigen.)

**Op het mixerscherm hoeft u alleen de juiste audio-uitgang (apparaat) kanalen te selecteren** 

**voor de relevante 'master mix bussen' voor de mixer-preset die u wilt gebruiken** in de linker keuzelijst:

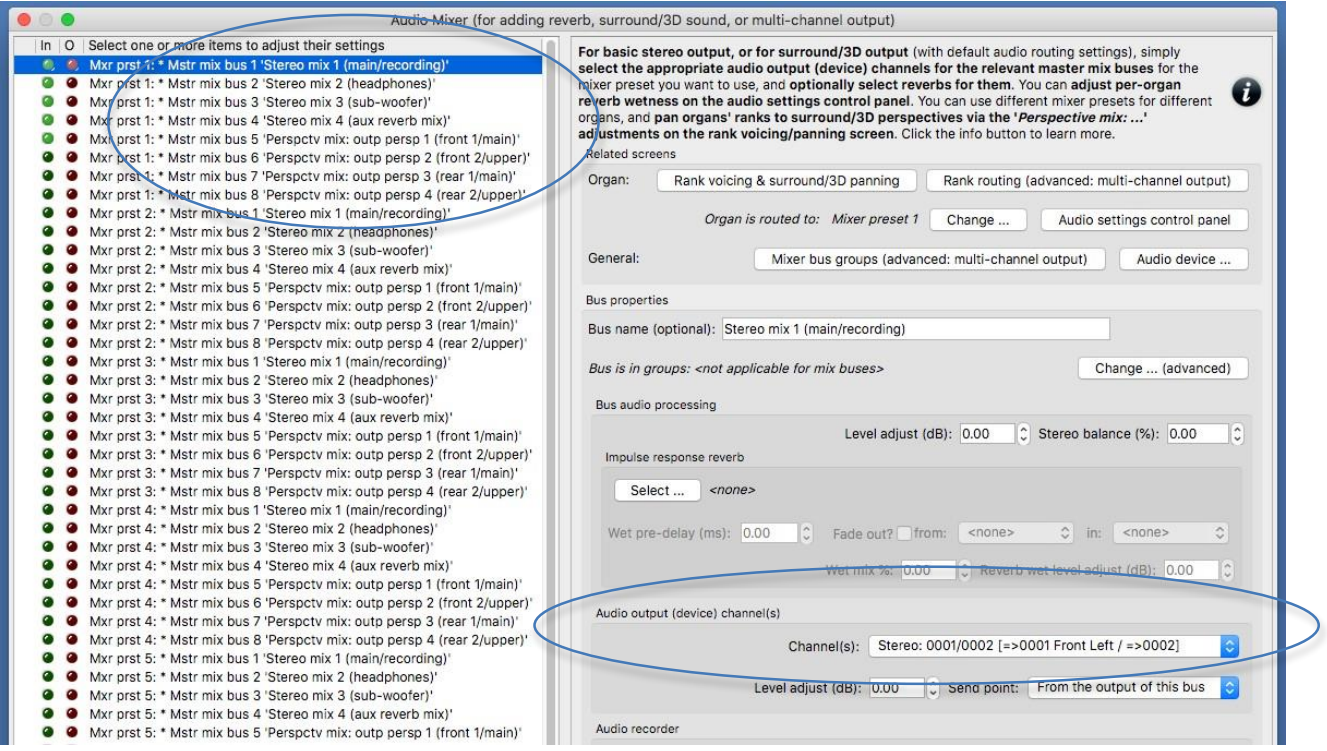

**... en selecteer optioneel nagalm voor hen** (met behulp van de '*Impulse response reverb: Select …*'...' knop). U kunt ook optioneel de andere nagalminstellingen op het scherm aanpassen (wet / droge mix, nagalm niveau, pre-delay, fade-in / out) om de nagalm aan te passen.

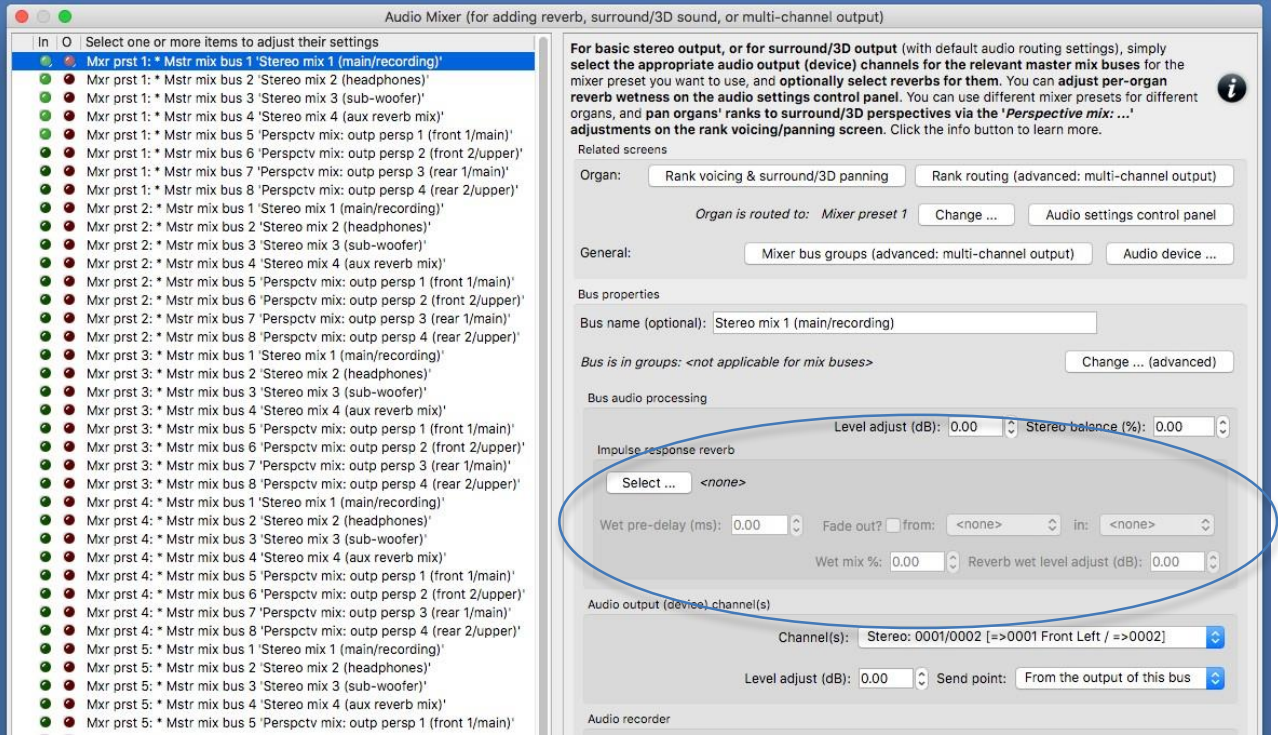

Als u bijvoorbeeld een audiomix naar een subwoofer wilt voeren, selecteert u voor de bus '... Mstr mix bus 3 ... (subwoofer)' (invoer in de linker keuzelijst) het gewenste kanaal (s) op uw audio-interface met behulp van de instelling '*Audio output (device) channel(s): Channel(s)*' in het rechterdeelvenster. **Voor**  **2D-surroundgeluid selecteert u device channels voor master mix bussen 5 (voorkant 1 / main) en 7 (achterkant 1 / main) en wist u de device channel settings voor master mix bus 1 (de standaard stereo-uitgang) en voor 3D surround zou u ook device channels selecteren voor master mix bussen 6 (voorkant 2 / boven) en 8 (achterkant 2 / boven).**

U kunt ook de ruimtelijkheid van elke impulsrespons die u op de mixer in het algemeen hebt toegepast, aanpassen (schalen) via de nieuwe **View | Large … control panels (for this organ)| Audio … settings control panel:**

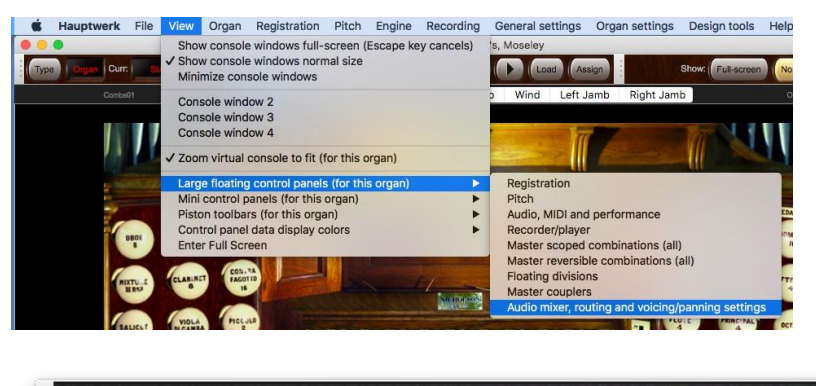

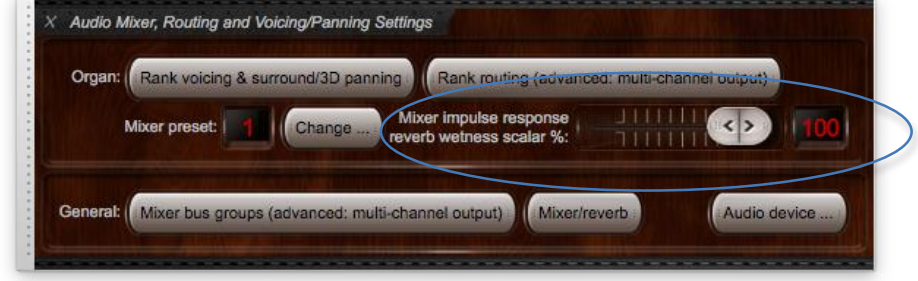

Dit biedt een zeer eenvoudige en snelle manier om nagalm aan te passen en / of nagalm uit te schakelen, per orgel. Als de verstelbare nagalm van het bedieningspaneel is ingesteld op 0% voor een orgel, wordt de nagalmverwerking van de impulsrespons volledig omzeild voor dat orgel (waardoor realtime CPU-overheads worden vermeden) en is de uitvoer van alle mixerbussen volledig 'droog' ( zelfs als er galm aan is toegewezen). (Zoals hierboven, kunnen 'Mixer presets' ook worden gebruikt om verschillende reverbs voor verschillende orgels in te stellen.)

**Voor surround / 3D-uitvoer gebruikt u voicing/panning screen's '***Perspective mix: source persp to output persp 1/2/3/4 …***' adjustments to 'pan'** (route/mix) **ranks/pipes onder de gewenste surround / panningscherm 3D-luidsprekerparen:**

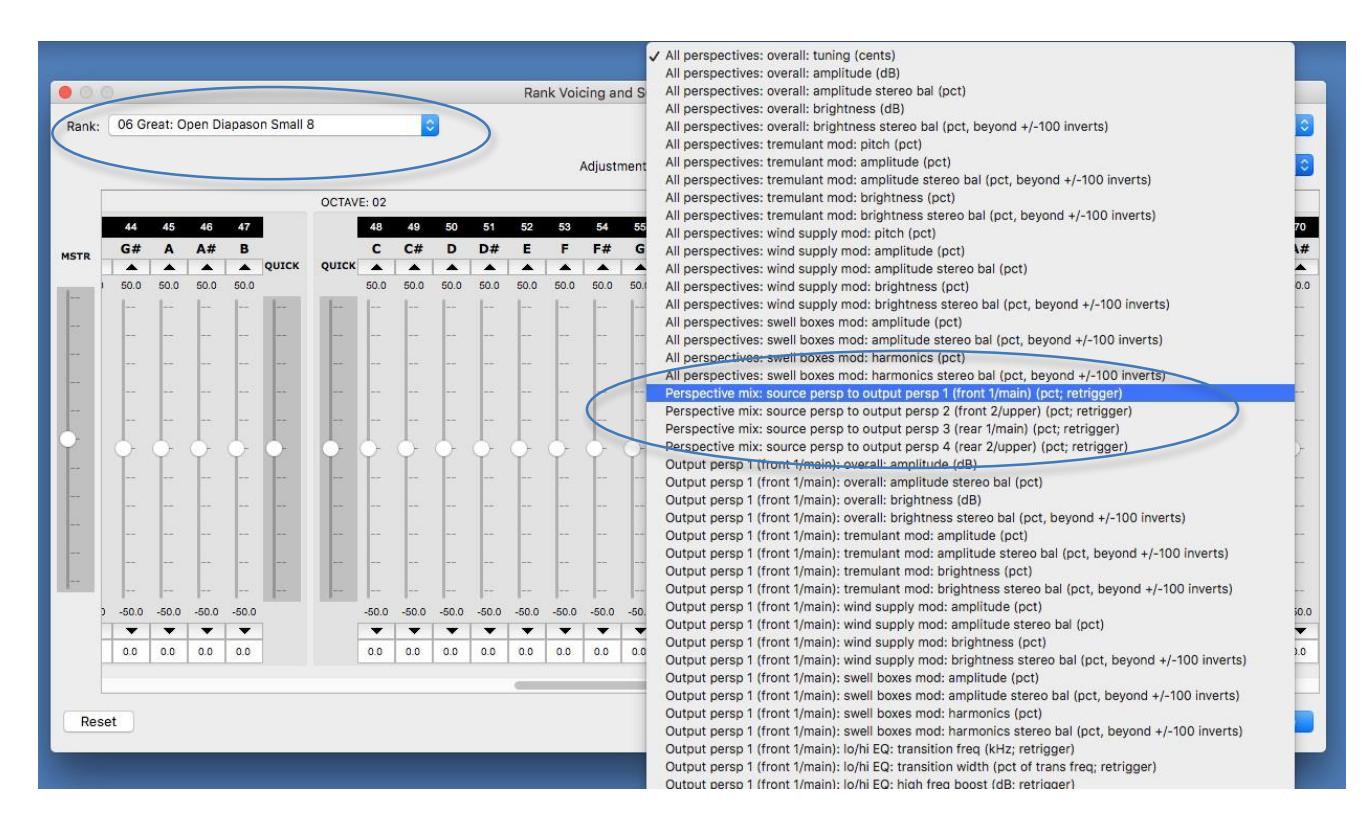

De audio vanuit die surround / 3D 'perspectieven' wordt ingevoerd in de overeenkomstige 'Perspctvmix: ...' master mix-bussen op het scherm van de audiomixer

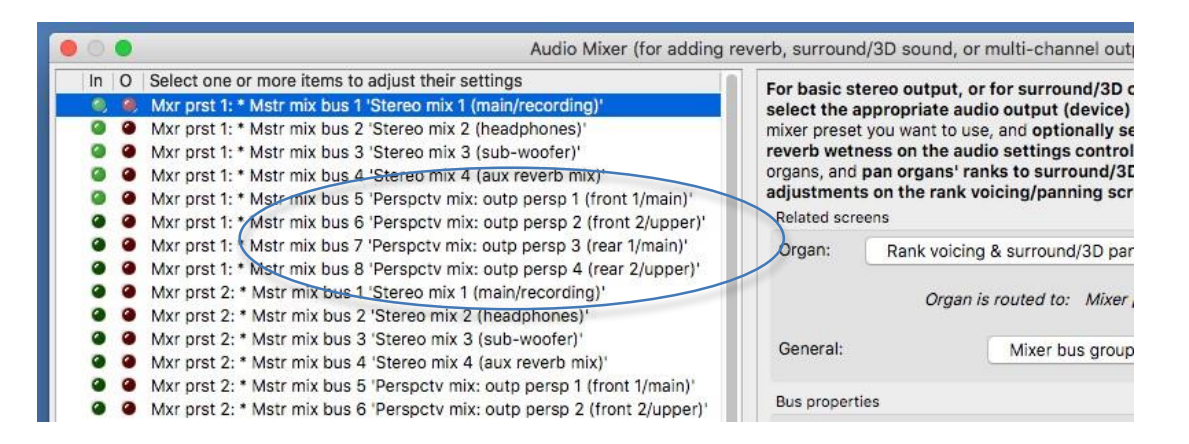

Als u bijvoorbeeld een **bepaalde virtuele register** volledig naar een **'achterste' paar surroundluidsprekers** wilt routeren, hoeft u alleen het **register op het voicing/panning screente selecteren** en vervolgens:

1. **Selecteer de aanpassing 'Perspective mix: source persp to output persp 1 (front 1 / main)**' en gebruik vervolgens de **schuifregelaar 'MSTR'** om alle pijpschuifregelaars van de aanpassing in te stellen op 0% (in plaats van de standaardinstelling van de aanpassing van 100% , omdat alle registeren standaard volledig naar de 'voorkant' worden geleid), en:

2. **Selecteer de aanpassing 'Perspective mix: source persp to output persp 3 (rear 1 / main)**' en gebruik vervolgens de **schuifregelaar 'MSTR'** om alle pijpschuifregelaars van de aanpassing in te stellen op 100% (in plaats van de standaardinstelling van de aanpassing van 0% ).

De waarden hoeven niet volledig 100% of 0% te zijn; tussenwaarden kunnen worden gebruikt om registers / pijpen vrijwel 'tussen' tussen de relevante luidsprekers te plaatsen. U kunt optioneel ook elke register / pijp afzonderlijk voor de perspectieven (surround / 3D-luidsprekers) laten horen, via de overeenkomstige 'Output persp 1/2/34 ...' -aanpassingen, waardoor de pijp misschien helderder is in de voorste luidsprekers dan in de achterste ( bijvoorbeeld).

Ook de *Output persp 1/2/3/4 …: release tail truncation length (msec, 0=no truncation; retrigger)*' klankaanpassingen maken realtime, peroutput-perspectief, nagalm inkorten mogelijk, wat kan helpen om een wet sample set lijkt een beetje 'droger' dan normaal:

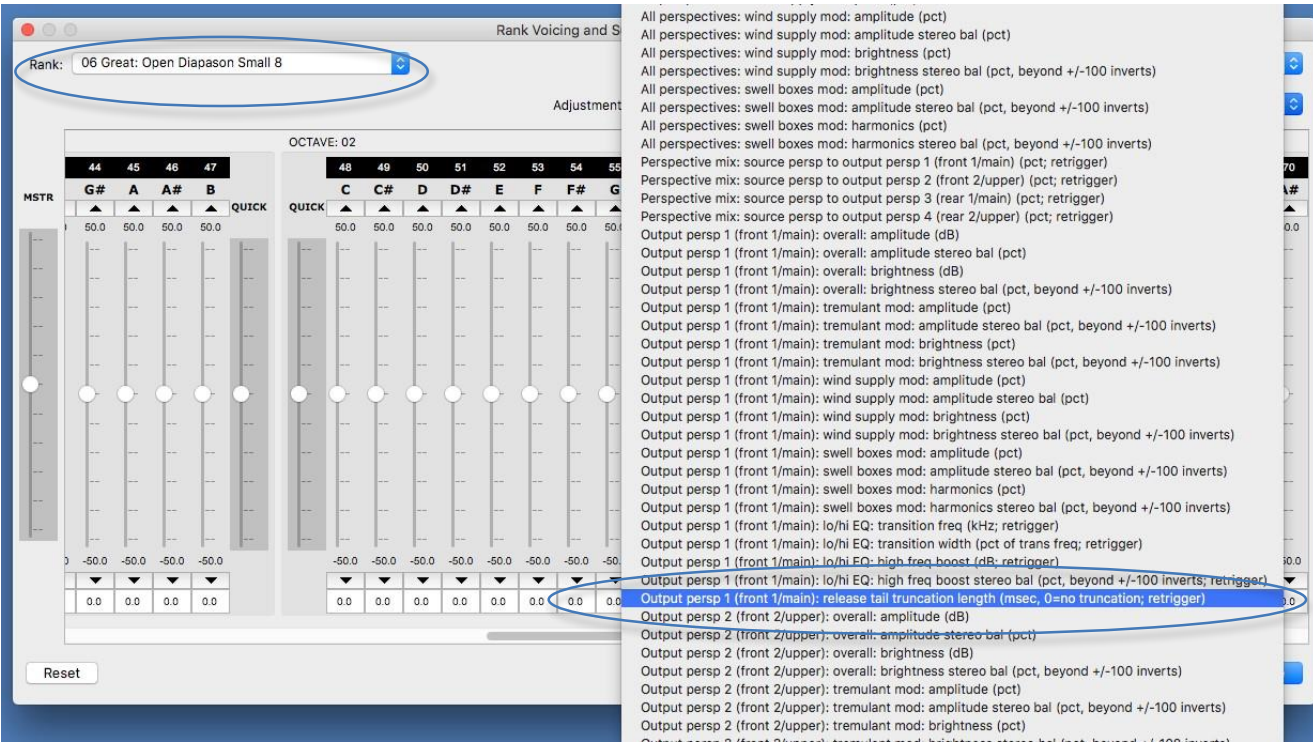

(Merk op dat je alle vastgehouden noten opnieuw moet aanslaan om veranderingen te horen, en dat real-time nagalm inkorten geen geheugen bespaart.) Met deze zou je bijvoorbeeld de nagalm voor de pijp kunnen inkorten voor een paar voorste surround luidsprekers (gebruik '*Output persp 1 (front 1/main): release tail truncation length …*') maar laat de nagalm-tijd niet ingekort voor een paar achterluidsprekers (*Output persp 3 (rear 1/main): release tail truncation length …*').. Het zou dan gelijktijdig kunnen klinken door zowel de voor- als de achterluidsprekers met verschillende lengtes van nagalm-lengte, waardoor het vanaf de voorkant 'droger' lijkt dan vanaf de achterkant.

Dat is het! Dat is alles wat u hoeft te doen om Hauptwerk te gebruiken voor alle gevallen die in dit hoofdstuk worden behandeld, dat wil zeggen voor het toevoegen van algemene nagalm en / of voor surround / 3D-geluid en / of voor het verzenden van gemengde stereofeeds naar subwoofers , hoofdtelefoons, nagalmluidsprekers of voor opname.

# *Voorbeeld 1: standaard stereo-uitgang, optioneel plus een subwoofer, optioneel met dezelfde toegevoegde galm voor alle orgels (die kunnen worden omzeild of de ruimtelijkheid ervan worden aangepast, per orgel)*

(Bij de volgende stappen wordt ervan uitgegaan dat uw audioconfiguratie en registerrouteringsinstellingen aanvankelijk hun standaardinstellingen hebben, maar als ze dat niet zijn, kunt u ze optioneel terugzetten naar hun standaardinstellingen met General settings | Algemene configuratiewizard en vervolgens Organ settings | Orgel configuratiewizard met elk toepasselijk orgel achtereenvolgens geladen.) Stel dat u verschillende orgels (sample sets) gebruikt, waaronder:

• 'Wet' orgels (die zijn opgenomen in echte galm), waaraan u geen impulsresponsgalm wilt toevoegen.

• 'Droge' of 'semi-droge' orgels (die met weinig of geen galm opgenomen in de samples), waaraan u

een algemene impulsresponsgalm wilt toevoegen, en dat u graag dezelfde galm gebruikt voor elk van de maar misschien varieert de ruimtelijkheid (toegepaste galmdiepte) per orgel.

... en dat je in elk geval een standaard stereo-audio-uitgang wilt gebruiken, misschien met een extra mono-subwoofer als mixdown. We kunnen dat allemaal doen met slechts één mixer-preset, dus voor de eenvoud gebruiken we mixer-preset 1 (de standaardinstelling). (Als u alleen wet orgels gebruikt en / of geen reverb wilt toevoegen, slaat u gewoon de stappen over die betrekking hebben op het selecteren / aanpassen van nagalm.)

Zorg eerst (indien van toepassing) dat u de impulsresponsreverb die u wilt gebruiken hebt geïnstalleerd via 'Bestand | Installeer ... 'in Hauptwerk:

Laad een van uw volledig droge (in tegenstelling tot semi-droge) orgels. Open nu de General settings | Audio mixer scherm

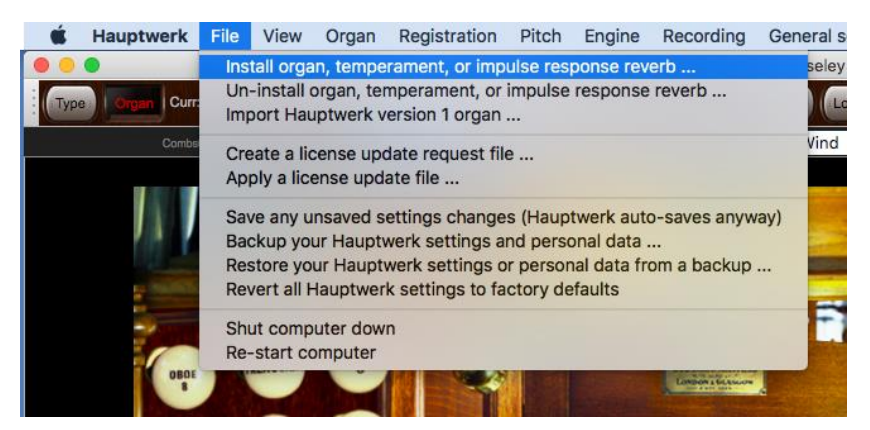

Laad een van uw volledig droge (in tegenstelling tot semi-droge) orgels. Open nu de General settings | Audio mixer scherm. Selecteer het volgende item (mixerbus) in de linker bladerlijst:

• *Mxr prst 1: Mstr mix bus 1 'Stereo mix 1 (main/recording)'*.

Stel in het rechterdeelvenster de instelling *Audio output (device) channel(s): Channel(s)*' in op het stereopaar van audiodevice channels die u wilt gebruiken voor uw stereostere paar luidsprekers. Gebruik vervolgens de knop '*Impulse response reverb: Select …*' om de impulsresponsgalm te selecteren die u wilt gebruiken (voor droge / semi-droge orgels), indien aanwezig, voor uw hoofdstereoluidsprekers:

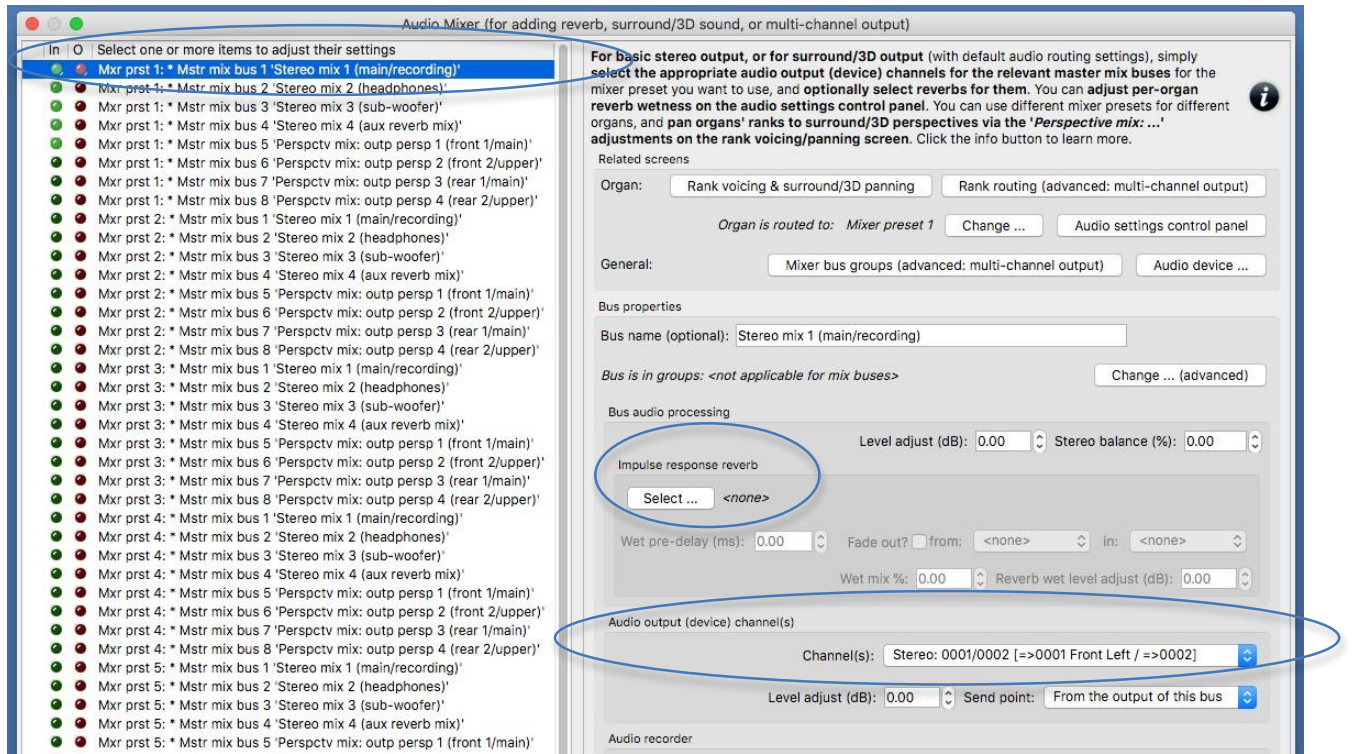

Als u ook een mono-subwoofer wilt gebruiken (die is aangesloten op een afzonderlijk kanaal voor audioapparatuur), selecteert u nu het volgende item in de keuzelijst aan de linkerkant:

• *Mxr prst 1: Mstr mix bus 3 'Stereo mix 3 (sub-woofer)'*.

... en in het rechterdeelvenster stelt u de instelling '*Audio output (device) channel(s): Channel(s)*'' in op het kanaal voor mono-audioapparaat dat u wilt gebruiken voor uw subwoofer. Gebruik vervolgens de knop 'Impulsresponsgalm: Selecteer ...' om de impulsresponsgalm te selecteren die u wilt gebruiken (voor droge / semi-droge orgels), indien aanwezig, voor uw subwoofer. (U kunt desgewenst dezelfde galm gebruiken als voor de stereo-uitgang.)

Terwijl u het orgel bespeelt (uiteraard met enkele registers), zou u nu moeten horen dat het de beoogde nagalm heeft voor uw stereo paar luidsprekers (en ook de beoogde nagalm voor uw subwoofer, indien van toepassing). Als u wilt, kunt u de nagalminstellingen aanpassen via de relevante mixerbus (sen) op de General settings | Audio mixer scherm. Houd er rekening mee dat alle wijzigingen die u daar aanbrengt, van invloed zijn op alle orgels (omdat de audiomixer zich in het menu General settings bevindt en omdat we dezelfde mixer-preset gebruiken voor alle orgels).

### Bevestig met OK

Met behulp van het configuratiescherm voor audio-instellingen (View | Large … control panels (for this organ)| Audio ... -instellingen) kunt u vervolgens de 'lengte' van de galm voor alleen dit orgel verminderen (schalen), via de '*Mixer impulse response reverb scalar %*' slider:

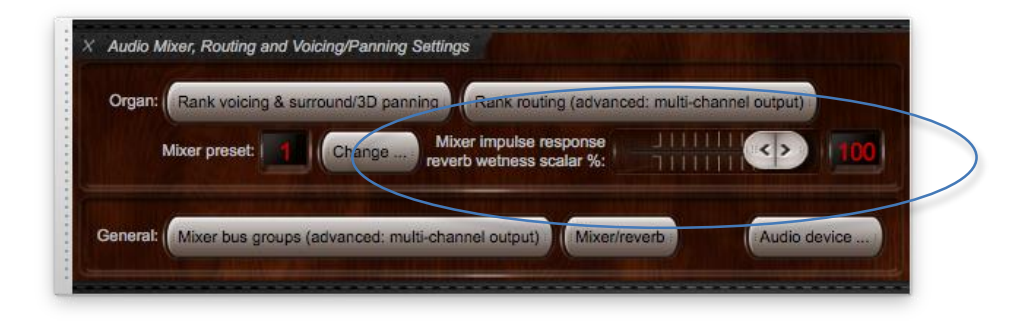

Als de instelbare nagalm van het bedieningspaneel is ingesteld op 0% voor een orgel, wordt de nagalmverwerking van de impulsrespons volledig omzeild voor dat orgel (waardoor realtime CPUoverheads worden vermeden) en is de uitvoer van alle mixerbussen volledig 'droog' '(zelfs als er galm aan is toegewezen).

Laad alle andere orgels die u heeft en gebruik het configuratiescherm voor audio-instellingen om hun ruimtelijkheid van de galm aan te passen (of galm volledig uit te schakelen), door de schuifregelaar 'Mixerimpulsrespons galm% scalair%' aan te passen. U wilt bijvoorbeeld de schuifregelaar instellen op 0% voor wet orgels, deze op 100% laten staan voor volledig droge orgels en deze ergens tussenin zetten voor semi-droge orgels.

### *Voorbeeld 2: Surround- / 3D-geluidsweergave, optioneel plus een subwoofer, optioneel met dezelfde toegevoegde galm voor alle orgels (die kunnen worden omzeild of de ruimtelijkheid worden aangepast, per orgel)*

(Bij de volgende stappen wordt ervan uitgegaan dat uw audioconfiguratie en registerrouteringsinstellingen aanvankelijk hun standaardinstellingen hebben, maar als ze dat niet zijn, kunt u ze optioneel terugzetten naar hun standaardinstellingen met General settings | Algemene configuratiewizard en vervolgens Organ settings | Orgel configuratiewizard met elk toepasselijk orgel achtereenvolgens geladen.) Stel dat u verschillende orgels (sample sets) gebruikt, waaronder:

• 'Wet' orgels (die zijn opgenomen in echte galm), waaraan u geen impulsresponsgalm wilt toevoegen.

• 'Droge' of 'semi-droge' orgels (die met weinig of geen galm opgenomen in de samples), waaraan u een algemene impulsresponsgalm wilt toevoegen, en dat u graag dezelfde galm gebruikt voor elk van de maar misschien varieert de ruimtelijkheid (toegepaste galmdiepte) per orgel.

... en dat u twee paar luidsprekers (één paar voor en één paar achter) wilt gebruiken voor surround sound-uitvoer, of vier paar luidsprekers (hoofd-voor, boven-voor, hoofd-achter, boven-achter) voor 3Dgeluidsweergave, voor alle bovengenoemde soorten orgels, misschien met een extra mono-subwoofer als mixdown. We kunnen dat allemaal doen met slechts één mixer-preset, dus voor de eenvoud gebruiken we mixer-preset 1 (de standaardinstelling). (Als u alleen wet orgels gebruikt en / of geen reverb wilt toevoegen, slaat u gewoon de stappen over die betrekking hebben op het selecteren / aanpassen van reverb.) Zorg er eerst (indien van toepassing) voor dat u de impulsrespons hebt geïnstalleerd wilt gebruiken via 'Bestand | Installeer ... 'in Hauptwerk:

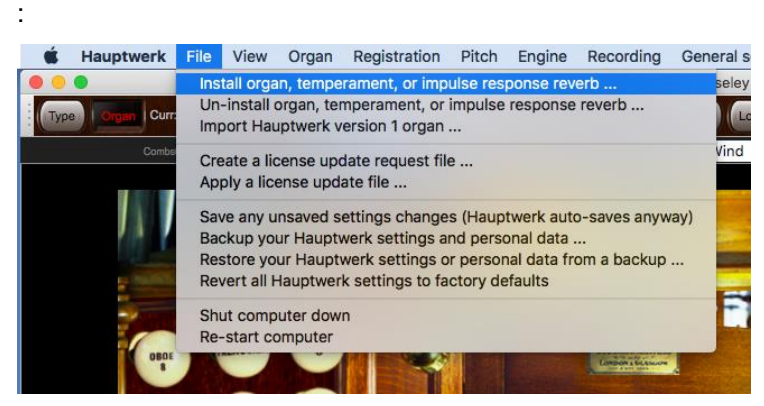

Laad een van uw volledig droge (in tegenstelling tot semi-droge) orgels. Open nu de General settings | Audio mixer scherm. Selecteer het volgende item (mixerbus) in de linker bladerlijst:

• *Mxr prst 1: Mstr mix bus 1 'Stereo mix 1 (main/recording)'*.

Stel in het rechterdeelvenster de instelling '*Audio output (device) channel(s): Channel(s)*' op '*<none>*':

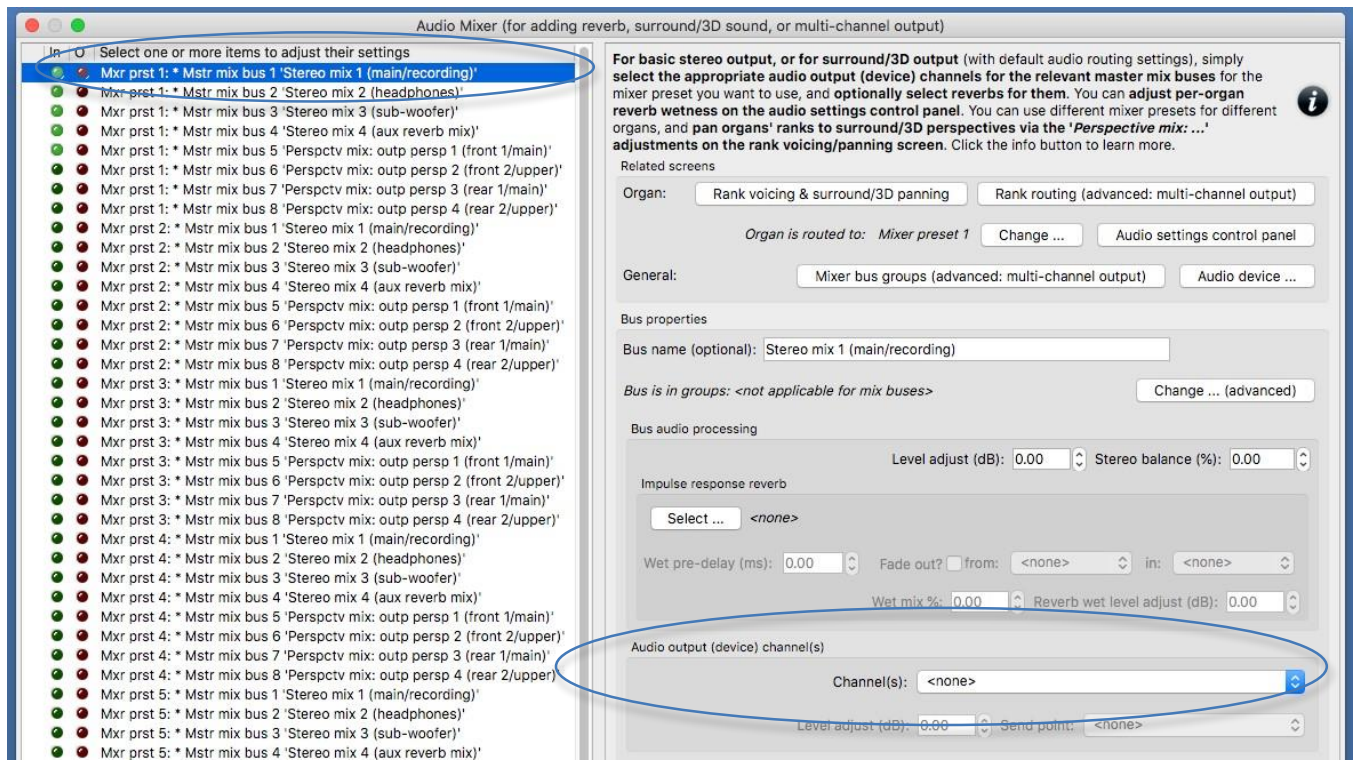

Selecteer nu in plaats daarvan het volgende item (mixerbus) in de linker bladerlijst:

• *Mxr prst 1: Mstr mix bus 5 'Perspctv mix: outp persp 1 (front 1/main)'*.

Stel in het rechterdeelvenster de instelling '*Audio output (device) channel(s): Channel(s)*'' in op het stereopaar van audiodevice channels die u wilt gebruiken voor uw belangrijkste stereopaar luidsprekers vooraan. Gebruik vervolgens de knop '*Impulse response reverb: Select …*'om de impulsresponsgalm te selecteren die u wilt gebruiken (voor droge / semi-droge orgels), indien aanwezig, voor uw belangrijkste stereopaar voor:

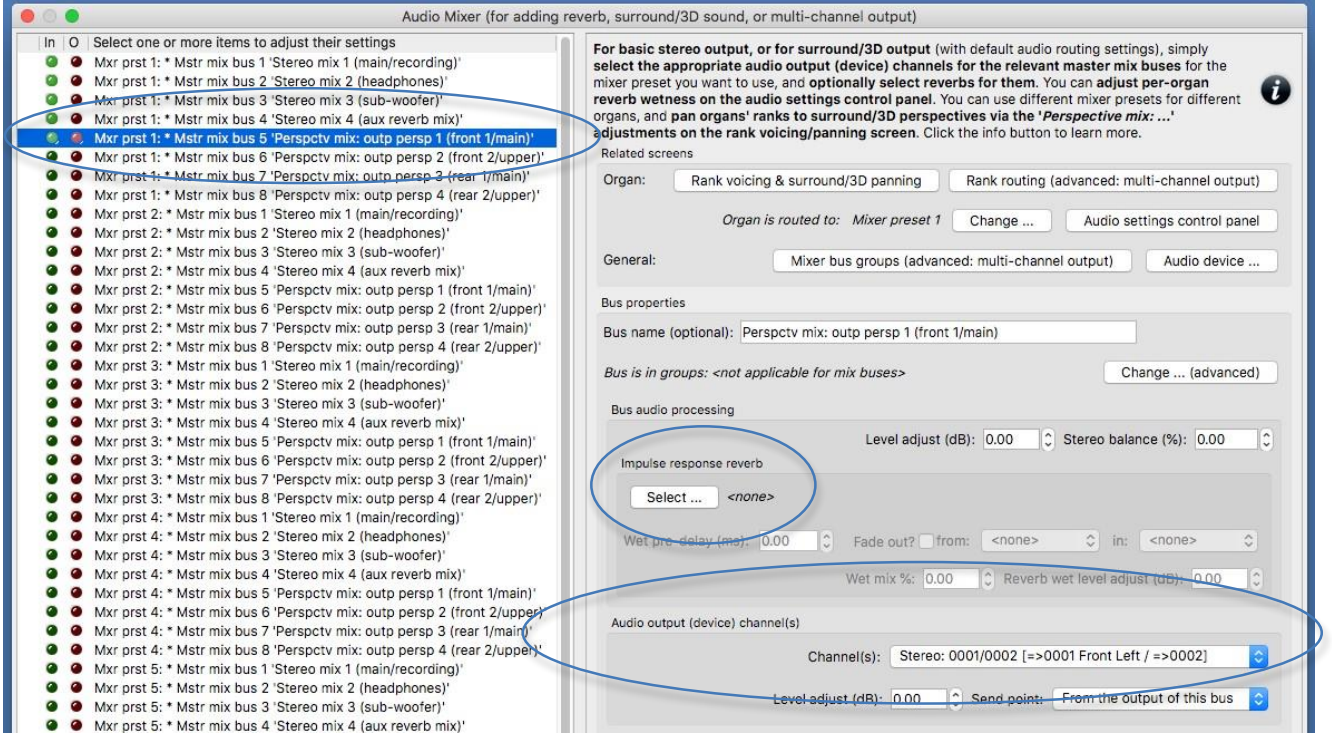

Selecteer nu in plaats daarvan de volgende mixerbus in de linker keuzelijst:

• *Mxr prst 1: Mstr mix bus 7 'Perspctv mix: outp persp 3 (rear 1/main)'*.

Stel in het rechterdeelvenster de instelling '*Audio output (device) channel(s): Channel(s)*' in op het stereopaar van audiodevice channels die u wilt gebruiken voor uw hoofdluidsprekers achteraan. Gebruik vervolgens de knop '*Impulse response reverb: Select …*' om de impulsresponsgalm te selecteren die u wilt gebruiken (voor droge / semi-droge orgels), indien aanwezig, voor uw stereoluidsprekers achteraan. (U kunt desgewenst dezelfde galm gebruiken als voor de stereouitgang vooraan.)

Evenzo, als u volledige 3D-geluidsuitvoer wilt gebruiken, selecteert u ook de overeenkomstige device channels voor uw luidsprekers voor-boven en achter-boven voor respectievelijk de volgende twee bussen, en selecteert u optioneel ook reverbs voor hen:

- *Mxr prst 1: Mstr mix bus 6 'Perspctv mix: outp persp 2 (front 2/upper)*'.
- *Mxr prst 1: Mstr mix bus 8 'Perspctv mix: outp persp 4 (rear 2/upper)*'.

Als u ook een mono-subwoofer wilt gebruiken (die is aangesloten op een afzonderlijk audioapparaatkanaal), selecteert u ook het bijbehorende apparaatkanaal voor de volgende mixerbus en selecteert u er optioneel een galm voor:

• *Mxr preset 1: Mstr mix bus 3 'Stereo mix 3 (sub-woofer)'*.

Bevestig met OK

Nu op de *Organ settings | Rank voicing and surround/3D/perspective panning scherm*, voor elk van de relevante '*Perspective mix: …*' aanpassingen (in de vervolgkeuzelijst rechtsboven op het scherm), gebruikt u op zijn beurt de MSTR ('master') schuifregelaar om alle virtuele registers van het orgel naar wens te 'pannen' naar / tussen uw overeenkomstige paren surround / 3D-luidsprekers:

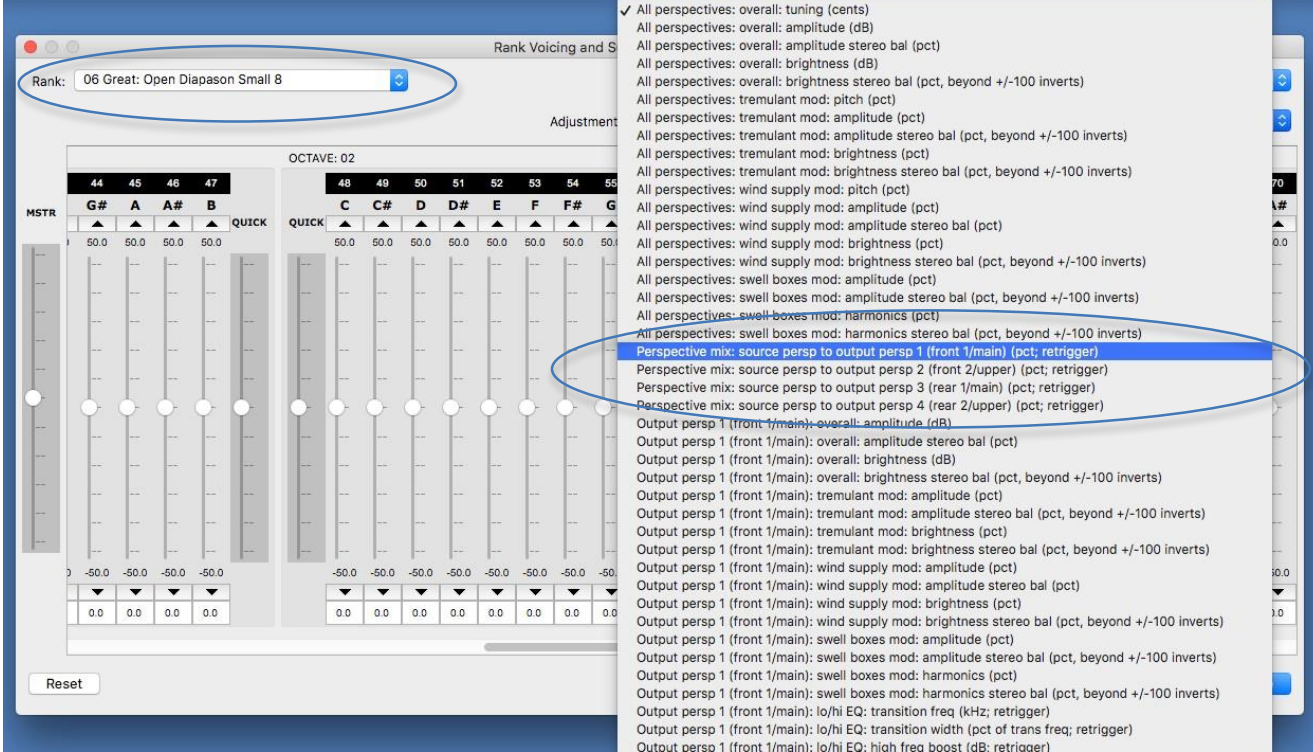

Als u bijvoorbeeld een bepaalde virtuele register volledig naar een 'achterste' paar surroundluidsprekers wilt routeren, hoeft u alleen het register op het voicing/panning screente selecteren en vervolgens:

1. Selecteer de aanpassing '*Perspective mix: source persp to output persp 1 (front 1/main)*' en gebruik vervolgens de schuifregelaar 'MSTR' om alle pijpschuifregelaars van de aanpassing in te stellen op 0% (in plaats van de standaardinstelling van de aanpassing van 100% , omdat alle registers standaard volledig naar de 'voorkant' worden geleid), en:

2. Selecteer de the '*Perspective mix: source persp to output persp 3 (rear 1/main)*' en gebruik vervolgens de schuifregelaar 'MSTR' om alle pijpschuifregelaars van de aanpassing in te stellen op 100% (in plaats van de standaardinstelling van de aanpassing van 0% ). De waarden hoeven niet volledig 100% of 0% te zijn; tussenwaarden kunnen worden gebruikt om registers / pijpen vrijwel 'tussen' tussen de relevante luidsprekers te plaatsen.

Terwijl u het orgel bespeelt (uiteraard met enkele registers), zou u nu moeten horen dat het de beoogde nagalm(en) heeft voor uw surround / 3D stereoparen (en ook de beoogde nagalm voor uw subwoofer, als van toepassing). Als u wilt, kunt u de galminstellingen aanpassen via de relevante mixerbus(sen) op de General settings | Audio mixer scherm. Houd er rekening mee dat alle wijzigingen die u daar aanbrengt, van invloed zijn op alle orgels (omdat de audiomixer zich in het menu General settings bevindt en omdat we dezelfde mixer-preset gebruiken voor alle orgels). Met behulp van het configuratiescherm voor audio-instellingen (Beeld | Large … control panels (for this organ)| Audio ... -instellingen) kunt u vervolgens de ruimtelijkheid van de galm voor alleen dit orgel verminderen (schalen), via de '*Mixer impulse response reverb scalar %*' schuifregelaar:

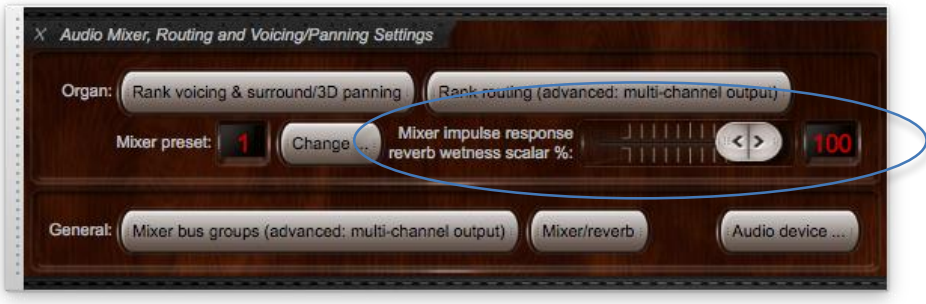

Als de instelbare nagalm van het bedieningspaneel is ingesteld op 0% voor een orgel, wordt de galmverwerking van de impulsrespons volledig omzeild voor dat orgel (waardoor realtime CPUoverheads worden vermeden) en is de uitvoer van alle mixerbussen volledig 'droog' '(zelfs als er galm aan is toegewezen).

Laad andere orgels die u heeft en 'pan' hun registers naar wens op dezelfde manier en gebruik het audio-instellingencontrolepaneel om hun nagalm aan te passen (of reverb volledig uit te schakelen) indien gewenst, door de '*Mixer impulse response reverb scalar %*'schuifregelaar. U wilt bijvoorbeeld de schuifregelaar instellen op 0% voor wet orgels, deze op 100% laten staan voor volledig droge orgels en deze ergens tussenin zetten voor semi-droge orgels.

### *Voorbeeld 3: standaard stereo-uitgang, optioneel plus een subwoofer, met toegevoegde galm voor droge orgels maar niet voor wet orgels, en een andere toegevoegde galm voor 'semidroge' orgels*

(Bij de volgende stappen wordt ervan uitgegaan dat uw audioconfiguratie en registerrouteringsinstellingen aanvankelijk hun standaardinstellingen hebben, maar als ze dat niet zijn, kunt u ze optioneel terugzetten naar hun standaardinstellingen met General settings | Algemene configuratiewizard en vervolgens Organ settings | Orgel configuratiewizard met elk toepasselijk orgel achtereenvolgens geladen.) Stel dat u drie soorten orgels (sample sets) gebruikt:

1. 'Wet' orgels (die zijn opgenomen in echte galm), waaraan u geen impulsresponsreverb wilt toevoegen.

2. 'Dry' orgels (die zonder galm opgenomen in de samples), waaraan u een algemene impulsresponsreverb wilt toevoegen.

3. 'Semi-dry' orgels (die met slechts een kleine galm in hun samples), waaraan u een andere impulsresponsgalm wilt toevoegen.

... en dat je in elk geval een standaard stereo-audio-uitgang wilt gebruiken, misschien met een extra mono-subwoofer als mixdown. We zullen de eerste drie van de acht mixer-presets instellen voor de overeenkomstige orgeltypen hierboven, d.w.z. mixer-preset 1 voor wet orgels, mixer-preset 2 voor droge orgels en mixer-preset 3 voor semi-dry. (Orgels gebruiken standaard mixer-preset 1 wanneer ze voor het eerst worden geladen, dus het is waarschijnlijk logisch om die preset te gebruiken voor orgels die geen impulsresponsie nodig hebben.)

Zorg er eerst (indien van toepassing) voor dat u elke impulsrespons die u wilt gebruiken hebt geïnstalleerd via 'Bestand | Installeer ... 'in Hauptwerk:

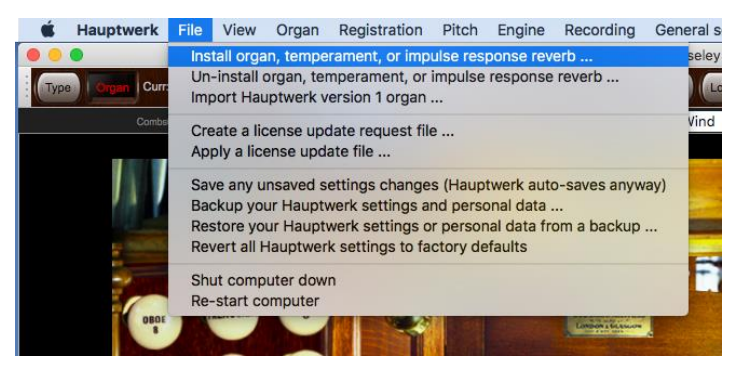

Open nu de General settings | Audio mixer scherm. Markeer alle drie van de volgende items (mixerbussen) tegelijkertijd in de linker keuzelijst:

• Mxr prst 1: Mstr mix bus 1 'Stereo mix 1 (main / recording)'.

• Mxr prst 2: Mstr mix bus 1 'Stereo mix 1 (main / recording)'.

• Mxr prst 3: Mstr mix bus 1 'Stereo mix 1 (main / recording)'.

(U kunt Cmd + klik op macOS gebruiken, of SHIFT + klik op Windows om verschillende items samen te markeren.)

Stel in het rechterdeelvenster de instelling '*Audio output (device) channel(s): Channel(s)*'' in op het stereopaar van audiodevice kanalen die u wilt gebruiken voor uw belangrijkste stereopaar:

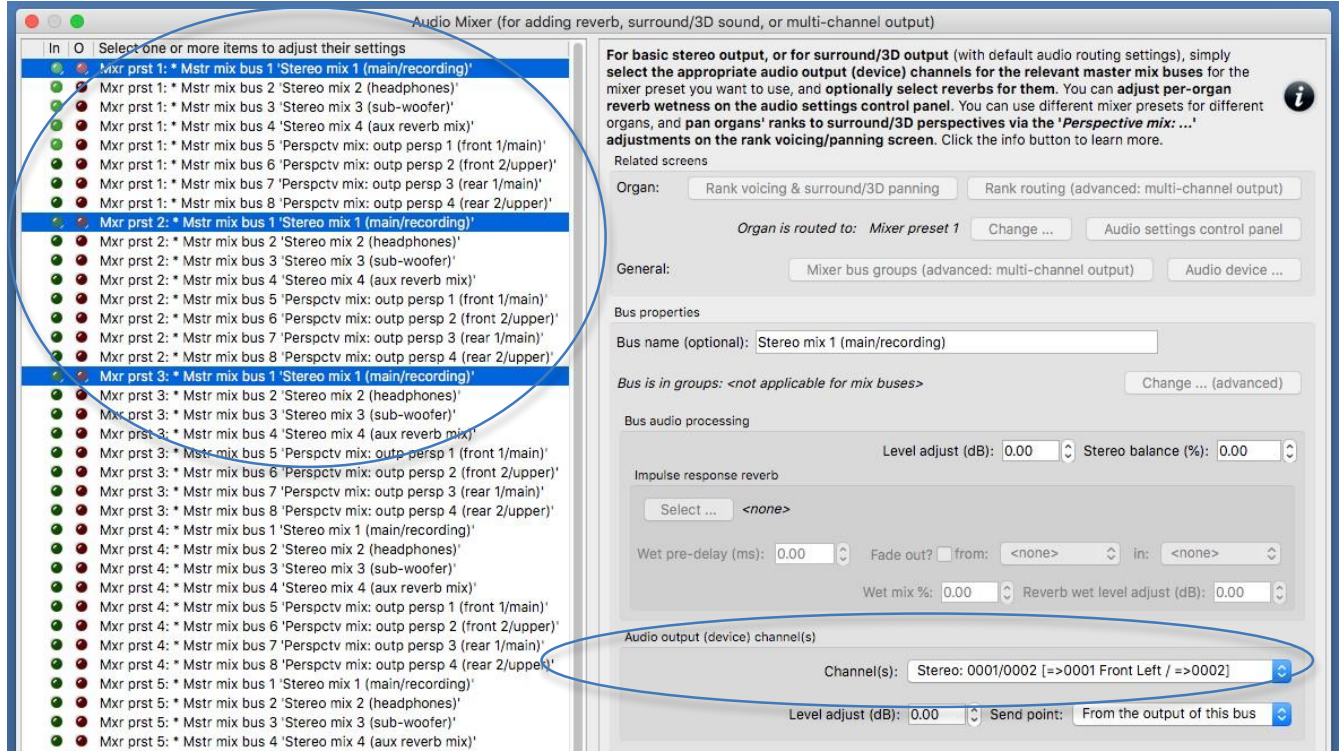

Als u ook een mono-subwoofer wilt gebruiken (die is aangesloten op een afzonderlijk kanaal voor audioapparatuur), markeert u nu in plaats daarvan alle drie de volgende vermeldingen tegelijkertijd in de bladerlijst aan de linkerkant:

• Mxr prst 1: Mstr mix bus 3 'Stereo mix 3 (sub-woofer)'.

• Mxr prst 2: Mstr mix bus 3 'Stereo mix 3 (sub-woofer)'.

• Mxr prst 3: Mstr mix bus 3 'Stereo mix 3 (sub-woofer)'.

... en stel in het rechterdeelvenster de instelling '*Audio output (device) channel(s): Channel(s)*' in op elk kanaal met mono-audioapparaat dat u voor uw subwoofer wilt gebruiken:

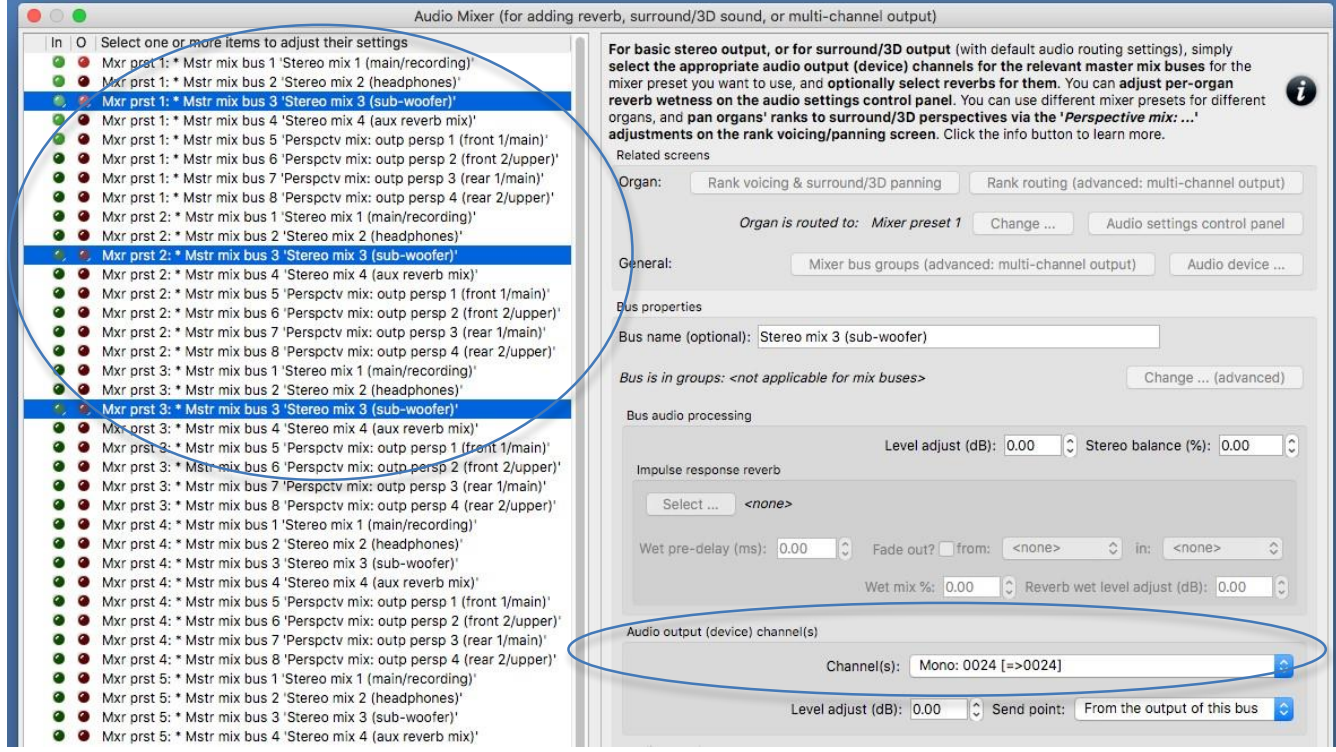

Selecteer nu alleen de '*Mxr prst 2: Mstr mix bus 1 … (main/recording)*' mixerbus en gebruik de knop '*Impulse response reverb: Select …*' om de impulsresponsie nagalm te selecteren die u wilt gebruiken voor mixerpreset 2 (dwz voor droge orgels) voor uw belangrijkste stereoluidsprekers

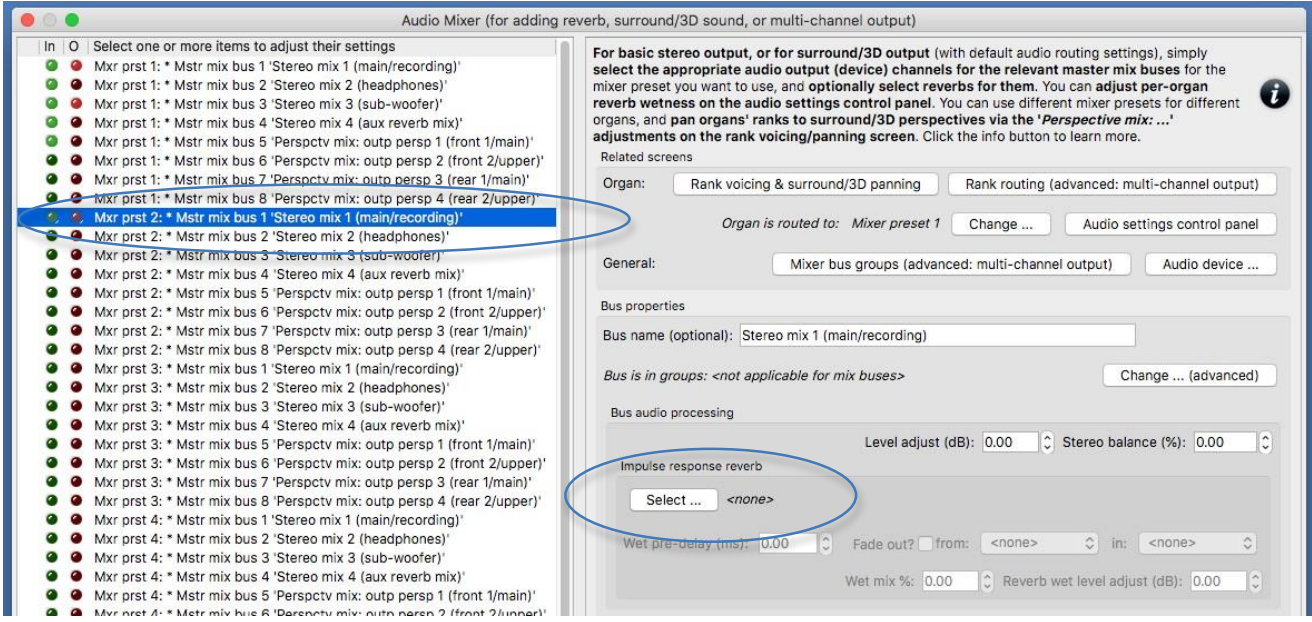

Als u een subwoofer gebruikt, selecteert u op dezelfde manier de galm die u voor uw subwoofer wilt gebruiken voor droge orgels, dit keer voor '*Mxr prst 2: Mstr mix bus 3 … (sub-woofer)*' mixerbus .

Op dezelfde manier selecteert u nu alleen de '*Mxr prst 3: Mstr mix bus 1 … (main/recording)*' mixerbus en gebruikt u de knop '*Impulse response reverb: Select …*' om de nagalm te selecteren die u voor mixer wilt gebruiken preset 3 (dwz voor semi-droge orgels) voor uw belangrijkste stereoluidsprekers. Als u een subwoofer gebruikt, selecteert u op dezelfde manier de galm die u voor uw subwoofer wilt gebruiken voor semi-droge orgels, dit keer voor de '*Mxr prst 3: Mstr mix bus 3 … (sub-woofer)*' mixer bus.

Bevestig met OK het mixerscherm.

Laad een van je 'droge' orgels en ga vervolgens naar de *Organ settings | Organ preference'*scherm, selecteer het tabblad 'Audio mixer preset' en verander de instelling naar mixer preset 2 en bevestig met OK :

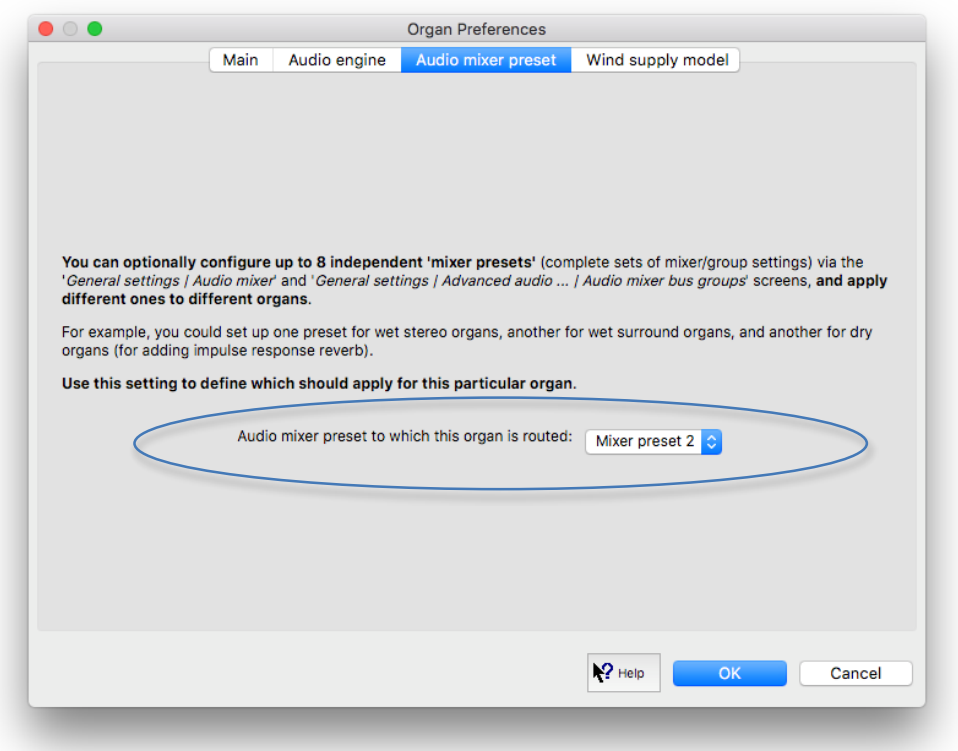

Terwijl u het orgel bespeelt (uiteraard met enkele registers), zou u nu moeten horen dat het de beoogde reverb heeft voor uw belangrijkste stereopaar (en ook de beoogde reverb voor uw subwoofer, indien van toepassing). Als u wilt, kunt u de nagalminstellingen fijnafstemmen via de relevante mixerbus (sen) van mixer-preset 2 in de General settings | Audio mixer scherm. Houd er rekening mee dat wijzigingen die u aanbrengt in de mixerbussen van mixer-preset 2 alle orgels beïnvloeden die u instelt om mixer-preset 2 te gebruiken (aangezien de audiomixer zich in het menu *General settings* bevindt).

Met behulp van het configuratiescherm voor audio-instellingen (*View | Large … control panels (for this organ) | Audio … settings*) kunt u vervolgens de lengte van de nagalm voor alleen dit orgel verminderen (schalen), via de '*Mixer impulse response reverb scalar %*' schuifregelaar:

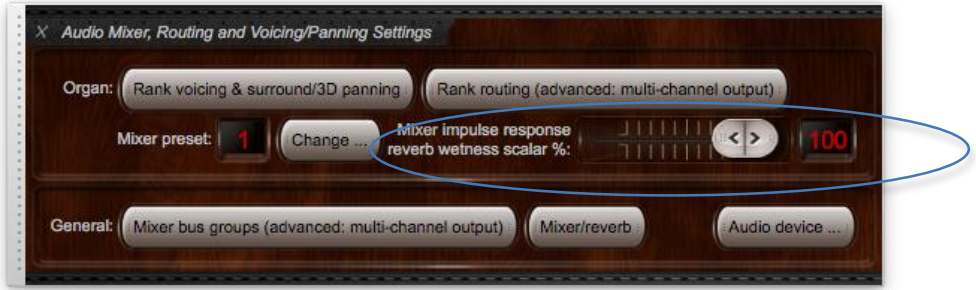

Laad eventuele andere 'droge' orgels die u heeft en stel ze in om mixer preset 2 ook te gebruiken, en doe hetzelfde voor uw 'semi-droge' orgels, in plaats daarvan ze instellen om mixer preset 3 te gebruiken (en de galminstellingen van mixer preset 3 op de audiomixerscherm indien gewenst). U kunt desgewenst het configuratiescherm van de audio-instellingen gebruiken om hun ruimtelijkheid van de galm aan te passen (of de galm volledig uit te schakelen), door de schuifregelaar '*Mixer impulse response reverb scalar %*' aan te passen.

*Voorbeeld 4: surround / 3D-geluidsuitvoer, optioneel plus een subwoofer, met toegevoegde galm voor droge orgels maar niet voor wet orgels, en een andere toegevoegde galm voor* 

### *'semi-droge' orgels*

Voor surround / 3D-geluid volgt u exact dezelfde stappen als in het vorige voorbeeld, behalve dat u op het mixerscherm:

• Stel de kanalen van het audioapparaat in op '<none>' voor *de 'Mxr prst <n>: Mstr mix bus 1… (main / recording)'* mixerbus voor elk van de mixerpresets <n> die u wilt gebruiken. ... en:

• Selecteer de audiodevice channels die u gebruikt voor uw belangrijkste surround / 3D stereopaar vooraan voor het "Mxr prst <n>: Mstr mix bus 5 'Perspctv mix: outp persp 1 (front 1 / main)'" mixerbus voor elk van de mixer-presets <n> die u wilt gebruiken.

• Doe hetzelfde voor de audio-device channels die u gebruikt voor uw belangrijkste surround / 3Dstereopaar achteraan voor de "Mxr prst <n>: Mstr mix bus 7 'Perspctv mix: outp persp 3 (achter 1 / main)'" mixerbus voor elk van de mixerpresets <n> die u wilt gebruiken.

• Als u volledig 3D wilt gebruiken (met extra 'bovenste' paar voor- en achterluidsprekers), selecteert u ook de bijbehorende device channels voor de 'Mxr prst <n>: *Mstr mix bus 6' Perspctv mix: outp persp 2 ( front 2 / upper)* '' en de *'Mxr prst <n>: Mstr mix bus 8'* Perspctv mix: outp persp 4 (rear 2 / upper) '"mixerbussen respectievelijk voor elk van de mixerpresets <n> die u wilt gebruiken. ... en:

• Wanneer u reverbs selecteert, selecteert u deze voor *de 'Mxr prst <n>: Mstr mix bus ... Perspctv mix'* bussen, in plaats van voor de '*Mxr prst <n>: Mstr mix bus 1 … (main/recording)'* mixer mixerbussen.

... en, met een bepaald orgel geladen:

• Gebruik *de 'Perspective mix:…'* aanpassingen in de *Organ settings | Rank voicing and surround/3D/perspective panning* scherm om elk van de virtuele registers van het orgel naar wens te 'pannen' naar / tussen uw paren surround / 3D-luidsprekers.

# **Audioroutering en impulsrespons galm deel 2 (alleen Advanced Edition): meerkanaals audio, meerkanaals virtuele akoestiek en routeringsconcepten voor geavanceerd gebruik**

We raden aan om het vorige hoofdstuk in zijn geheel te lezen, en dan ook dit hoofdstuk in zijn geheel te lezen, en in volgorde, als u van plan bent om meerkanaals audio-uitvoer of meerkanaals virtuele akoestiek te gebruiken. Dit hoofdstuk behandelt hoe de audioroutering van Hauptwerk werkt en dieper wordt gebruikt.

## *Overzicht en sleutelconcepten voor geavanceerd gebruik*

In de volgende secties wordt ervan uitgegaan dat uw audioconfiguratie en instellingen voor registerroutering aanvankelijk standaard zijn, maar als dit niet het geval is, kunt u ze optioneel terugzetten naar hun standaardinstellingen met General settings | Algemene configuratiewizard en Organ settings | Orgelconfiguratiewizard respectievelijk.

Om de audio-instellingen van Hauptwerk en hun kernconcepten te illustreren, begint u met het laden van het St. Anne-orgel (aangezien dat bij Hauptwerk is inbegrepen). Open nu alle volgende schermen en plaats ze zo dat ze elkaar niet overlappen (als u voldoende ruimte heeft):

- 1. *Organ settings | Rank voicing and surround/3D/perspective panning*.
- 2. *Organ settings | Advanced audio routing | Rank routing to audio mixer bus groups*.
- 3. *General settings | Advanced audio routing | Audio mixer bus groups*.
- 4. *General settings | Audio mixer*.

Dit zijn de vier schermen die volledig regelen hoe audio binnen Hauptwerk wordt gerouteerd (naast het scherm *General settings | Audio device and channels* , waarop u het audioapparaat / stuurprogramma zou hebben geselecteerd dat Hauptwerk zal gebruiken). (In het vorige hoofdstuk negeerden we schermen 2 en 3 voor de eenvoud, omdat hun standaardwaarden correct zijn voor wat we nodig hadden.)

Alle bovenstaande vier schermen kunnen tegelijkertijd worden geopend en gebruikt, zodat u onmiddellijk kunt zien hoe wijzigingen in instellingen op het ene scherm van invloed zijn op een ander scherm en wijzigingen in de instellingen die u erop aanbrengt, onmiddellijk (bijna) van kracht worden, live. De laatste drie van de vier bovenstaande schermen tonen ook real-time visuele feedback via hun virtuele activiteits-LED's langs hun linkerhand, opnieuw zodat het gemakkelijk is om te zien waarheen wordt gerouteerd terwijl je speelt of instellingen verandert.

Er zijn handige knoppen op de laatste drie van de vier bovenstaande schermen om de andere te openen en, zoals altijd, biedt de hulp op het scherm op elk van de schermen gedetailleerde informatie en gebruikstips. Het bedieningspaneel met audio-instellingen (*View | Large floating control panels … | Audio mixer, routing and voicing/panning settings*) heeft ook handige knoppen om de schermen te openen.

Ook laten de laatste drie van de vier bovenstaande schermen multi-selectie toe (d.w.z. u kunt meerdere items tegelijk in hun linker bladerlijsten selecteren), zodat u de instellingen voor meerdere objecten tegelijk kunt wijzigen.

Conceptueel stroomt het geluid van een pipe / rank door alle vier de bovenstaande schermen in de bovenstaande volgorde, d.w.z .::

# *Rank voicing/panning -> Rank routing to audio mixer bus groups -> Audio mixer bus groups -> Audio mixer*

(... en vervolgens naar het scherm General settings | *Audio device …* screen)

Met een enkele register uitgetrokken, speel je verschillende noten en kijk je hoe de virtuele activiteit-LED's langs de linkerkant van de (laatste drie) schermen knipperen om te zien hoe pijpen worden

gerouteerd terwijl je speelt en terwijl je instellingen op de schermen wijzigt. (Merk op dat de activiteits-LED's op de schermen Rank Routing ... en Audio Mixer Bus Groups slechts kort knipperen als u op elke toets drukt, terwijl die op de Audio Mixer blijven branden terwijl een bus een audiosignaal ontvangt.)

De acht beschikbare 'mixer-presets' (waarmee u verschillende sets instellingen op verschillende orgels kunt toepassen, zoals beschreven in het laatste hoofdstuk) zijn eigenlijk van toepassing op zowel de *General settings | Audiomixer* en de *General settings | Advanced audio routing | Audio mixer* bus groepen schermen, waarbij elke preset een complete set van mixer en mixer bus groep instellingen samen vertegenwoordigt. Dus *de 'Mxr prst 2 ...'* mixer bus groepen routeren audio naar de *'Mxr prst 2 ...'* audio mixer bussen bijvoorbeeld. (Mogelijk moet u naar beneden bladeren in de bladerlijsten aan de linkerkant om de vermeldingen voor de extra voorinstellingen te zien.)

## *Het scherm Audio Mixer*

Laten we eerst eens kijken naar de General settings | *Audio mixer* screen , dat centraal staat in de audioroutering van Hauptwerk. Zie het als een mengtafel voor een opnamestudio: de items in de linker bladerlijst zijn 'bussen' en in het rechterdeelvenster kunt u de instellingen voor de geselecteerde bus (sen) wijzigen. Een Hauptwerk-mixerbus samen met zijn instellingen is verwant aan een kanaalstrip op een opnamestudio-mixer. Alle mixerbussen zijn altijd stereo (maar u kunt optioneel een mono-audiouitvoerapparaatkanaal voor elk van hen selecteren, in welk geval een down-gemengd monosignaal

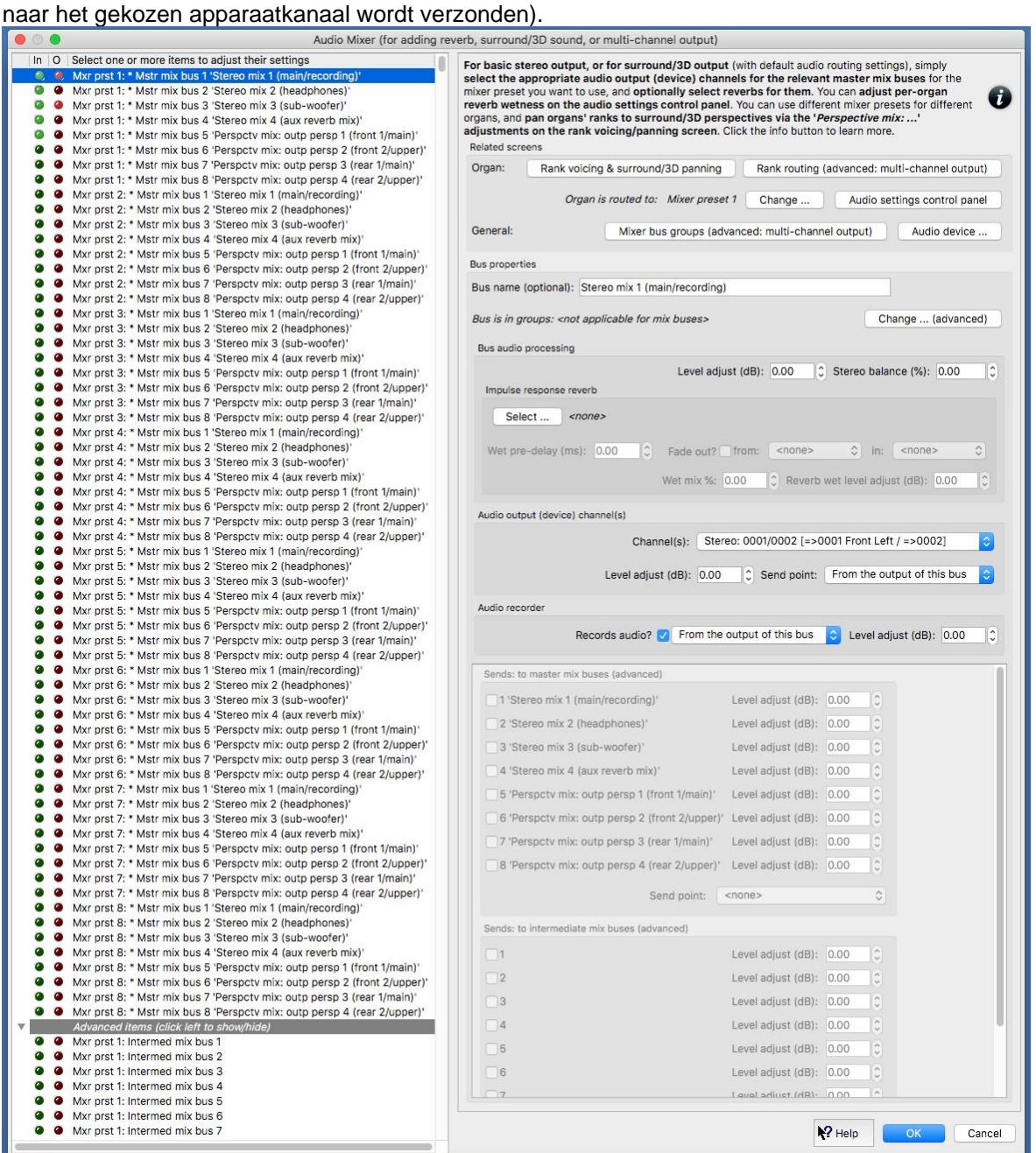

U kunt optioneel elke bus een naam geven, zodat deze gemakkelijk kan worden geïdentificeerd, bovenaan het rechterdeelvenster. Sommige bussen hebben standaardnamen om aan te geven wat ze doen met de standaardaudio-instellingen van Hauptwerk.

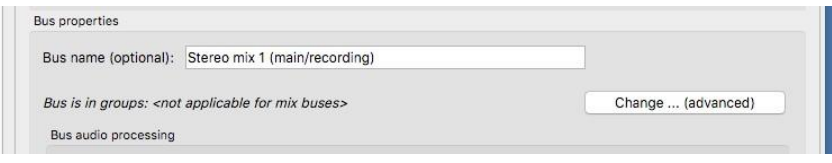

**Het is echter belangrijk om te weten dat de namen en initiële routeringsinstellingen gewoon standaard zijn; u kunt deze namen vrij wijzigen en u kunt alle andere businstellingen of routeringsinstellingen / namen op andere schermen vrij wijzigen, dus er is helemaal geen vaste routering**. De standaardwaarden zijn er alleen maar om te helpen de gebruikelijke manieren waarop mensen Hauptwerk gebruiken zo snel en eenvoudig mogelijk in te stellen.

Er zijn drie verschillende soorten bussen: *primary buses*, *intermediate mix buses*, en *master mix buses* , zoals aangegeven door hun voorvoegsels in de linker buslijst. Het aantal bussen van elk type (voor elk van de acht mixerpresets) is vast (1024 *primary buses*, 8 *intermediate mix buses*, 8 master mixbussen), maar hun namen, en waar u ze voor gebruikt, zijn aan u. Primaire bussen en intermediate mix buseszouden normaal alleen worden aangepast voor meerkanaals audio of voor meerkanaals virtuele akoestiek (omdat hun standaardwaarden al correct zijn ingesteld voor andere soorten gebruik), en ze kunnen worden gevonden in de '*Advanced items*' knop in de bladerlijst aan de linkerkant.

**Voor meerkanaals audio is het kernconcept dat virtuele registers worden gerouteerd (via mixerbusgroepen) naar de primaire bussen van de mixer, en dat mixerbussen optioneel audio rechtstreeks naar audiodevice channels en / of andere 'mixbussen' kunnen uitvoeren** '(master mix bussen, of intermediate mix buses), vergelijkbaar met aux stuurt routing naar aux bussen op een mengpaneel. U kunt verzendingen van een bus naar de verschillende mixbussen in- en uitschakelen (en hun verzendniveaus aanpassen) rechtsonder in het scherm. Primaire bussen kunnen sturen naar master mixbussen en / of naar intermediaire mixbussen, terwijl intermediaire mixbussen alleen kunnen sturen naar master mixbussen en master mixbussen kunnen niet worden verzonden naar andere mixbussen. Bussen kunnen dus alleen naar mixbussen 'hogerop' in de hiërarchie sturen (waardoor risico's van oneindige audiolussen en feedback worden vermeden).

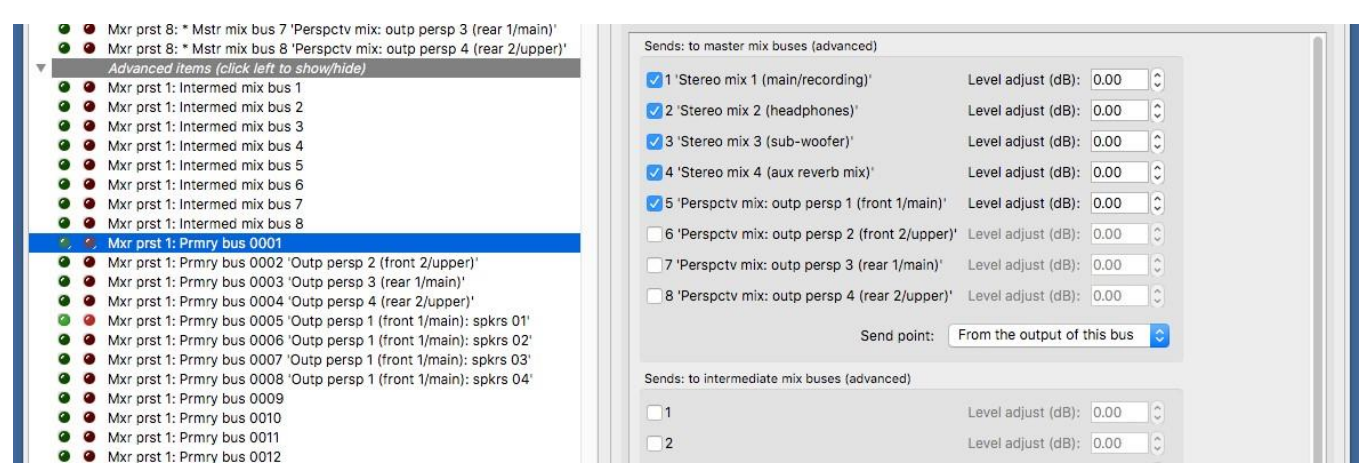

Het doel van de mixbussen is om u toe te staan audio van meerdere primaire bussen samen te mixen (ofwel rechtstreeks naar master mixbussen, of indirect via tussenliggende mixbussen). Mensen gebruiken bijvoorbeeld vaak meerkanaals audio-uitvoer (routing gerangschikt tussen verschillende paren luidsprekers), maar willen ook al die audio samenvoegen tot een enkele gecombineerde stereofeed, bijvoorbeeld voor audio-opnamedoeleinden, en / of om te voeden voor een subwoofer en / of koptelefoon en / of om een algehele galm toe te passen. U kunt elk van de mixbussen voor al deze doeleinden gebruiken. Omdat het echter zulke veelvoorkomende vereisten zijn, gebruikt Hauptwerk de namen van de eerste vier master-mixbussen dienovereenkomstig en standaard alle primaire bussen die naar alle vier de master-mixbussen moeten worden verzonden. Met de standaardinstellingen, als u bijvoorbeeld een subwoofer wilt voeden, hoeft u alleen maar de juiste master-mixbus (master-mixbus 3) te selecteren in de linker buslijst en selecteer vervolgens het kanaal of de kanalen die u hiervoor wilt gebruiken op uw audioapparaat (een stereopaar of een enkel monokanaal) met behulp van de '*Audio output (device) channel(s) | Channel(s)*' in het rechterdeelvenster.

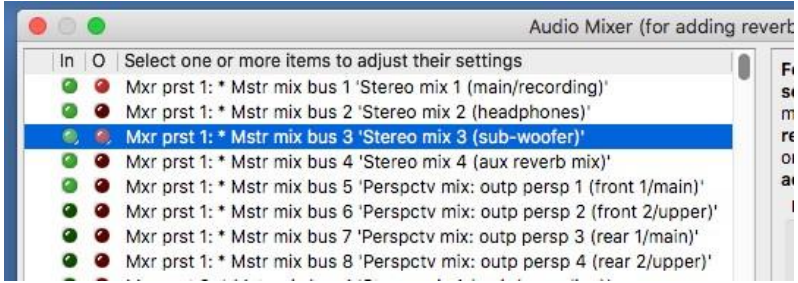

Merk op dat in het gedeelte *Audio output (device) channel(s)*' section ' van het scherm u ook het niveau kunt aanpassen dat wordt verzonden naar alle audio-uitgang (apparaat) kanalen, en dat u ook de niveaus kunt aanpassen die worden verzonden vanaf elk van de primaire bussen afzonderlijk (en / of intermediate mix buses afzonderlijk) naar de mixbussen (via het gedeelte 'Verstuurt: naar ... mixbussen' van de primaire bussen op het scherm). Zo kunt u een andere mix van primaire busniveaus naar een subwoofer (en / of een algehele nagalmmix) voeren dan bijvoorbeeld naar uw hoofdtelefoon.

Merk op hoe (voor elke mixer-preset) de optie *Audio recorder: Records audio?*' Standaard is aangevinkt voor master mix bus 1 (die standaard een gecombineerde mix of alle primaire bussen wordt gevoed), maar niet voor een van de andere bussen . Dus master mix bus 1 is standaard geconfigureerd om een stereomix (.WAV-bestand) op te nemen van alle primaire (mixer-preset) primaire bussen wanneer u de ingebouwde audiorecorderopname van Hauptwerk start (bijv. Via het grote zwevende bedieningspaneel van de recorder / speler) ), maar de primaire bussen zelf zijn niet ingesteld om afzonderlijke audiobestanden afzonderlijk op te nemen. U kunt dit natuurlijk echter wijzigen als u dat wilt, of een of alle bussen configureren om hun eigen audiobestanden (.WAV) op te nemen door die optie voor hen aan te vinken. U kunt ook de opnameniveaus voor de bestanden aanpassen in het gedeelte 'Audiorecorder' van het mixerscherm.

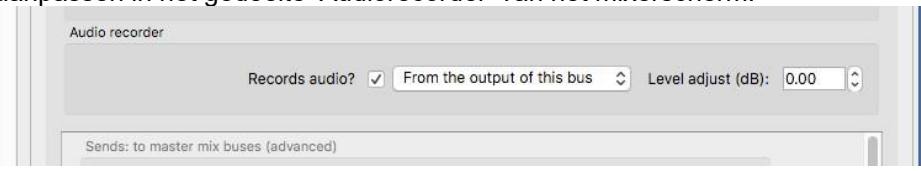

In het gedeelte *Impulse response reverb*' van het mixerscherm kunt u optioneel een impulsresponsgalm toepassen op de geselecteerde mixerbus. Als u bijvoorbeeld slechts één stereo-audio-uitgang van Hauptwerk gebruikt en u wilt nagalm daarop toepassen, kunt u met de standaardinstellingen gewoon master mix bus 1 selecteren (die standaard een stereomix van alle primaire bussen krijgt) voor de gewenste mixer-preset, selecteer dan eenvoudig een nagalm om erop toe te passen. Als alternatief, als u bijvoorbeeld in plaats daarvan meerkanaals audio-uitvoer van Hauptwerk gebruikt (rangschikking tussen meerdere paren luidsprekers) en u wilt een galm toepassen op een gecombineerde stereomix voor verzending naar een afzonderlijk paar luidsprekers (een 'aux reverb mix ') en met de standaardinstellingen kunt u bijvoorbeeld alleen (de mixerpreset's) master mix bus 4 selecteren (die standaard een stereomix van alle primaire bussen krijgt), selecteer vervolgens een nagalm om erop toe te passen en selecteer het juiste paar audio-outputdevice channels ervoor.

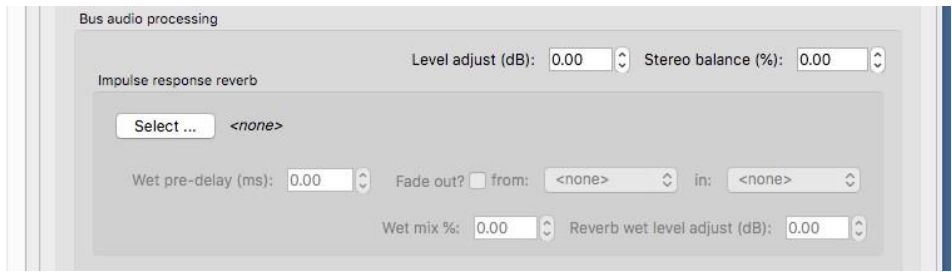

Zoals behandeld in het vorige hoofdstuk, kunt u ook de nagalm aanpassen van elke impulsrespons die u op de mixer in het algemeen hebt toegepast, per orgel, via het configuratiescherm voor audioinstellingen ('*View | Large … control panels (for this organ) | Audio … settings*'). Dit biedt een zeer eenvoudige en snelle manier om nagalm aan te passen en / of nagalm uit te schakelen, per orgaan. Als de nagalmschaal van het bedieningspaneel is ingesteld op 0% voor een orgel, wordt de galmverwerking van de impulsrespons volledig omzeild voor dat orgel (waardoor realtime CPUoverheads worden vermeden) en is de uitvoer van alle mixerbussen volledig 'droog' ( zelfs als er galm aan is toegewezen).

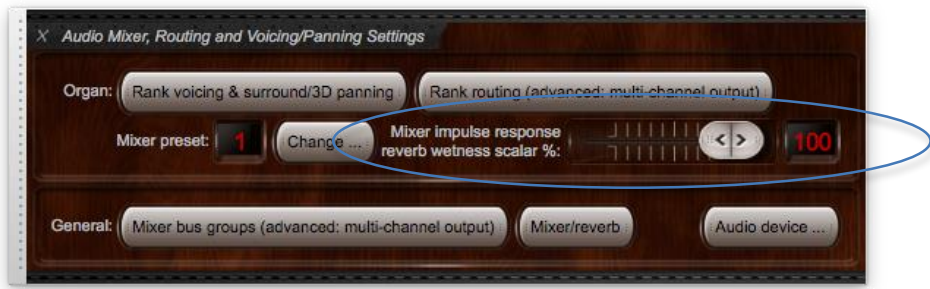

In het gedeelte '*Audio output (device) channel(s)*' van het scherm kunt u desgewenst bussen laten maken van hun audiosignalen naar alle gewenste kanalen op uw audio-interface (in stereo of mono). Met de standaardinstellingen, (voor elke mixer-preset), gewoon master mix bus 1 (die standaard wordt gevoed met een stereomix van alle primaire bussen) heeft audio-uitgang (apparaat) kanalen geselecteerd voor (zijnde kanalen 1 en 2 als een stereopaar ).

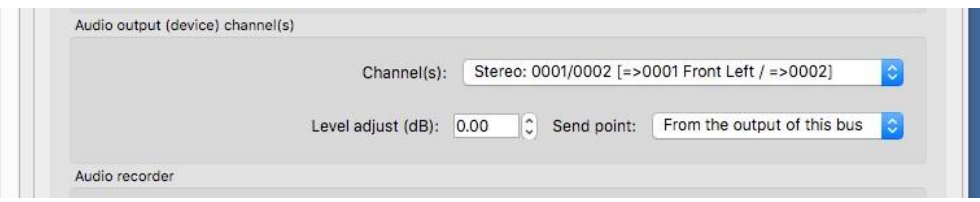

het technisch toelaatbaar is dat elk bepaald audio-uitvoerkanaal door meer dan één mixerbus wordt gebruikt, in welk geval een mix van de relevante mixerbussen naar dat audio-uitvoerkanaal wordt verzonden. In de praktijk is het echter onwaarschijnlijk dat de meeste mensen zou dat willen doen, vooral omdat er veel primaire mixbussen en busgroepen zijn, en omdat bussen lid kunnen zijn van meerdere groepen, die we binnenkort zullen behandelen. Merk ook op dat de linker- en rechteraudiouitgangskanaalnummers zijn geselecteerd voor elke gegeven mixerbus wanneer stereo opeenvolgend moet zijn, dat wil zeggen dat het juiste kanaalnummer één hoger moet zijn dan het linker, om dingen te behouden. Als je echter echt niet-opeenvolgende audiodevice channels wilt gebruiken voor stereouitvoer, kunnen kanaalorders optioneel opnieuw worden toegewezen handmatig via het scherm General settings | Audio device and channels .)

Met de standaard audio-instellingen zijn master mix-bussen 5 en 7 (voor elke mixer-preset) correct ingesteld als uitgangen voor surroundluidsprekers 'voor' en 'achter'. Om er gebruik van te maken (in plaats van de standaard enkele stereo-uitgang), moet u gewoon de gewenste audio-uitgang (apparaat) kanalen voor elk van hen selecteren (voor de gewenste mixer-preset) en vervolgens het audio-uitgang (apparaat) kanaal instellen op ' <none> 'voor master mix bus 1. Op dezelfde manier zijn master mix bussen 5-8 ook correct ingesteld voor 3D-geluidsweergave (respectievelijk voor / hoofd, voor / boven, achter / hoofd, achter / boven luidsprekerparen), dus Als u hiervan gebruik wilt maken, selecteert u eenvoudig de juiste audio-uitgang (apparaat) kanalen voor elk en stelt u het audio-uitgang (apparaat) kanaal van master mix bus 1 in op '<geen>'. Met standaardinstellingen verzenden primaire bussen 0005-0008 (die allemaal in een groep samen zijn) audio naar master mix bus 5 (voor / hoofd), en primaire bussen 0002-0004 (elk in zijn eigen afzonderlijke groep) verzenden audio om mixbussen te beheersen 6-8. Ze zijn op deze manier geconfigureerd, zodat u standaard registers (en / of rangschikking van uitvoerperspectieven) naar de voorste / hoofd-, voor- / boven-, achter / hoofd-, achter / bovenluidsprekers kunt sturen (met behulp van de Organ settings | registerstemming) en surround / 3D / perspectief panning scherm, en, in het geval van meerkanaals audio specifiek, ook met behulp van het Organ settings | Geavanceerde audio routing | Rank routing ... scherm - hieronder behandeld).

# *Het scherm Audio Mixer Bus Groups (voor meerkanaals uitvoer)*

Laten we eens kijken naar de *General settings | Advanced audio routing | Audio mixer* bus groepen scherm. (Houd het scherm Audio Mixer tegelijkertijd open om te zien hoe de twee schermen op elkaar inwerken en met elkaar in verband staan.) Dit scherm hoeft alleen specifiek voor meerkanaals uitvoer te worden gebruikt, omdat de standaardinstellingen geschikt zijn voor standaard stereo / surround / 3D-geluidsweergave.

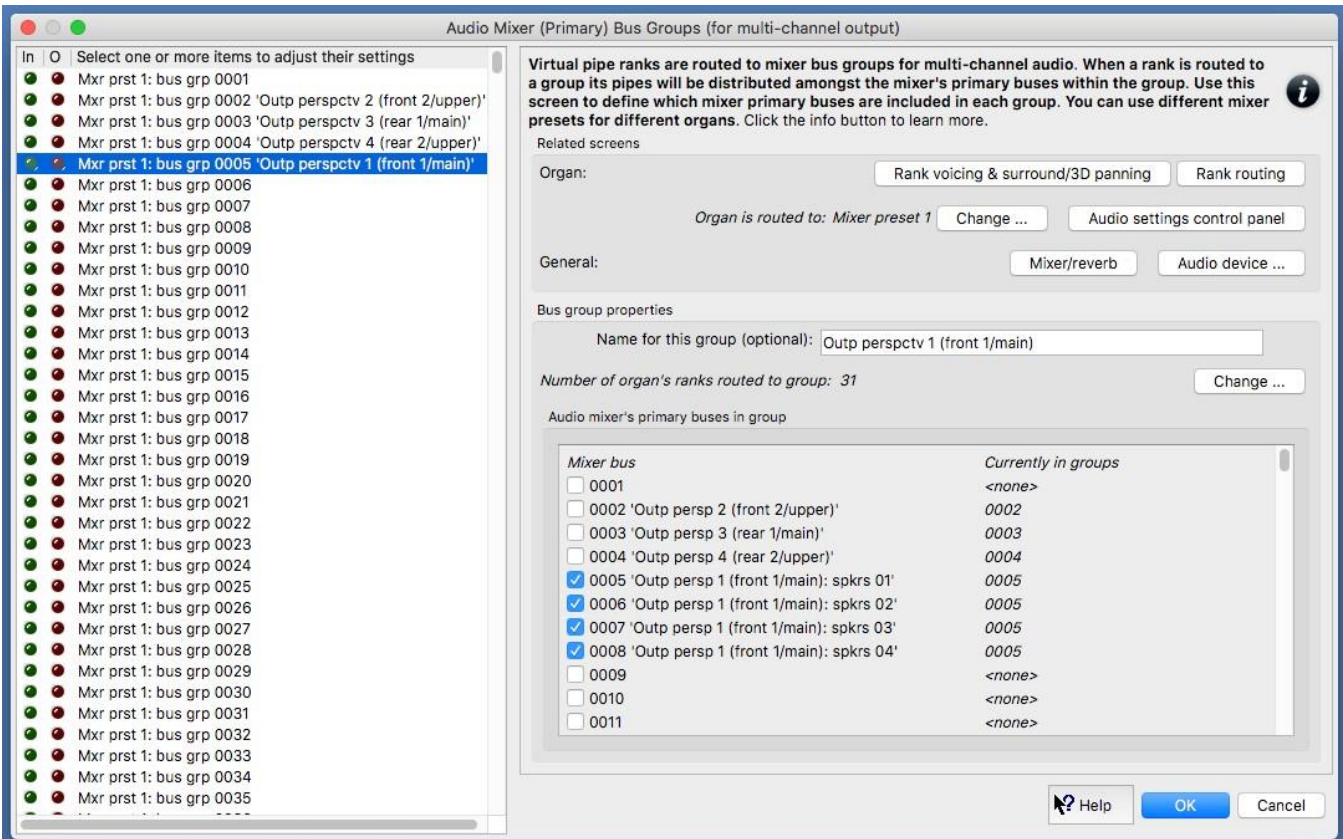

Busgroepen (via dit scherm) worden puur gebruikt om groeperingen van de primaire bussen van de audiomixer te definiëren. Virtuele registers (en / of registeruitvoerperspectieven) moeten naar busgroepen worden gerouteerd (met behulp van de *Organ settings | Advanced audio routing | Rank routing to audio mixer bus groups* screen - behandeld in de volgende subsectie). Busgroepen voeren op zichzelf geen audio rechtstreeks uit of verwerken deze niet; ze worden gewoon door Hauptwerk gebruikt om te beslissen naar welke primaire mixerbus een willekeurige virtuele pijp (en de uitvoerperspectieven) zullen worden gerouteerd wanneer de virtuele pijp begint te spreken. **Wanneer een virtuele pijp begint te spreken, ziet Hauptwerk naar welke groep zijn register wordt gerouteerd, kiest vervolgens een primaire mixerbus binnen die groep en speelt vervolgens de audio van het virtuele register rechtstreeks via die mixerbus.** (Hauptwerk gebruikt het algoritme dat is geselecteerd voor het register op het *Organ settings | Advanced audio routing* | *Rank routing …* bij het kiezen van de specifieke bus binnen de groep - wordt behandeld in de volgende subsectie.) Het is belangrijk dat elke groep waarnaar u een register bevat ten minste één bus, anders hoort u het register niet (omdat de audio nooit naar een mixerbus wordt gevoerd).

Als u besluit hoe u uw beschikbare luidsprekers aan groepen toewijst, raden we aan om hetzelfde merk en model luidsprekers te gebruiken voor alle luidsprekers binnen een bepaalde groep, omdat Hauptwerk verschillende pijpen binnen een register toekent aan verschillende luidsprekers (of paren van luidsprekers) binnen een bepaalde groep, dus als je sprekers fysiek anders waren binnen een groep, dan zouden gelederen die naar die groep zijn gerouteerd waarschijnlijk ongelijk over hun kompassen klinken.

In de linker bladerlijst van het scherm staan alle beschikbare busgroepen (1024 per mixer-preset), en in het rechterdeelvenster kunt u selecteren welke primaire mixer-bussen (indien aanwezig) u wilt dat de geselecteerde groep (en) bevatten . Elk van de 1024 primaire mixerbussen kan een lid zijn van een van de 1024 groepen, en elk van de groepen kan een van de primaire mixerbussen bevatten. Daarom is het toegestaan voor een primaire mixerbus om lid te zijn van meerdere groepen (of geen), als u dat wenst. Als u bijvoorbeeld meerkanaals audio-uitvoer gebruikt (routebeschikking tussen meerdere paren luidsprekers), worden uw primaire mixerbussen gebruikt voor uw verschillende meerkanaalsluidsprekers en elke bepaalde luidspreker (via de primaire mixerbus) kan lid zijn van meerdere groepen, als u dat wilt.

U kunt elke groep optioneel een naam geven om te helpen identificeren waarvoor u de groep gebruikt.

We raden aan dit te doen voor niet-lege groepen, zodat het gemakkelijker wordt om te bepalen naar welke groep elke register moet worden gerouteerd (bij gebruik van het *scherm Organ settings | Advanced audio routing | Rank routing ...)*. Net als bij het mixerscherm hebben sommige groepen standaardnamen om aan te geven hoe ze worden gebruikt met de standaardinstellingen voor audioroutering van Hauptwerk, maar het is belangrijk te weten dat de namen en standaardroutering standaardwaarden zijn, die vrij kunnen worden gewijzigd; er is geen vaste routering.

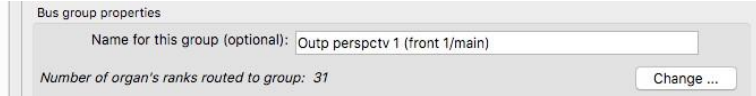

Met de standaardinstellingen voor audioroutering bevat groep 0005 primaire bussen 0005-0008 en is deze standaard ingesteld voor eenvoudige stereo-uitvoer of voor routering naar het voorste / hoofdstereoluidsprekerspaar voor surroundgeluid of 3D-geluid (zoals beschreven in de vorige subsectie), of voor meerkanaals audio-uitvoer met vier stereoluidsprekerparen waarbij de virtuele leidingen automatisch over die vier paren worden verdeeld. In het laatste geval (voor de gewenste mixer-preset) hoeft u alleen de juiste kanalen voor audio-uitvoer (apparaat) te selecteren in de General settings | Audiomixerscherm voor elk van de primaire bussen 0005-0008 en stel de kanalen voor audio-uitgang (apparaat) van master mix bus 1 in op '<geen>'.

(Ook met de standaard audio routing-instellingen) groepen 0002-0004 bevatten elk alleen de primaire bus van hetzelfde nummer, zodat u voor surround / 3D-gebruik standaard eenvoudig kunt rangschikken naar de voorste / bovenste, achterste / belangrijkste, achterste / bovenste luidsprekerparen indien van toepassing via de *Organ settings | Rank voicing and surround/3D/perspective panning* scherm (omdat hun overeenkomstige uitvoerperspectieven standaard naar de juiste groepen worden gerouteerd op het scherm *Organ settings | Advanced audio routing | Rank routing …* - behandeld in de volgende subsectie). (Houd er rekening mee dat we de groepsnummers in de standaardinstellingen alleen hebben gemaakt voor de duidelijkheid van de primaire busnummers; we hadden evengoed andere nummers kunnen kiezen, op voorwaarde dat de beoogde busnummers binnen de beoogde groepen waren aangevinkt.)

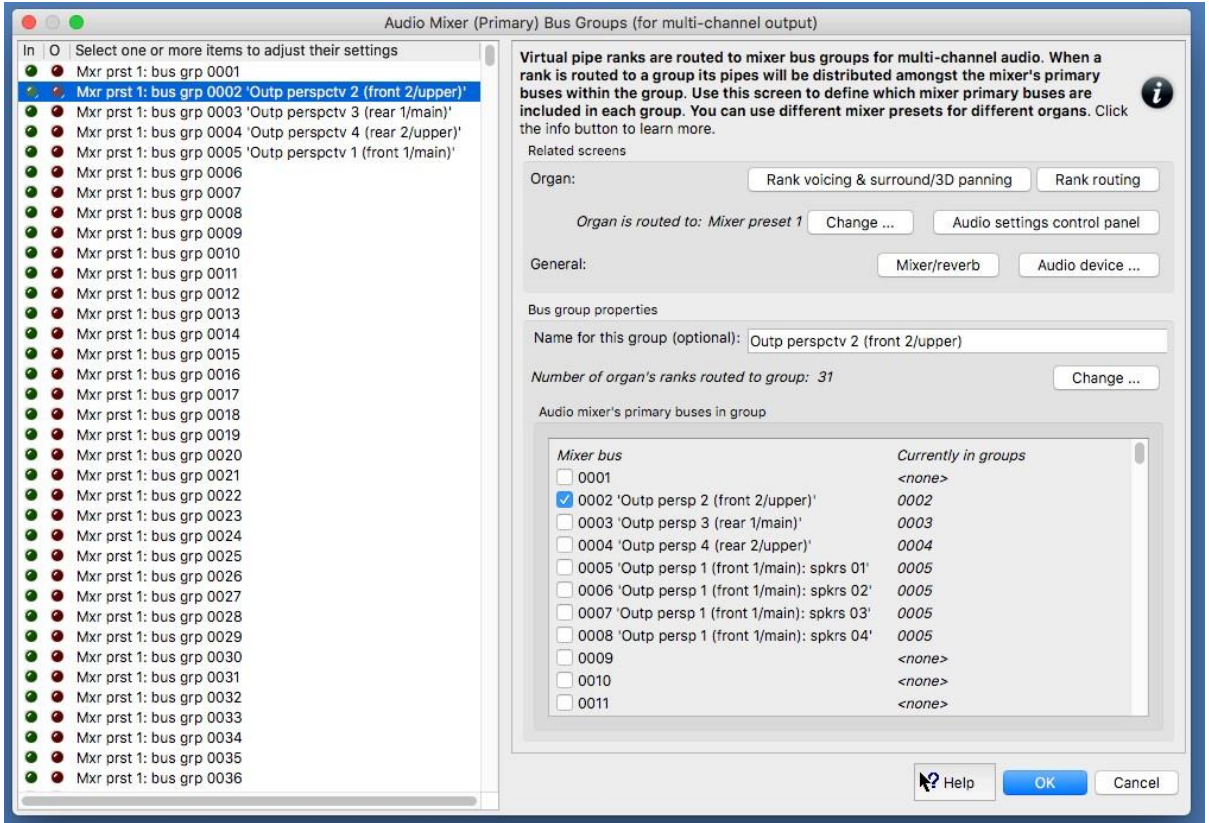

Merk op dat de virtuele activiteits-LED's van een groep in de bladerlijst van de linkergroep slechts kort knipperen wanneer u op een toets drukt waarvan de virtuele rangorde (n) naar die groep zijn gerouteerd; ze blijven niet branden als de pijp (en) blijven klinken (omdat groepen alleen worden

gebruikt op het moment dat elke virtuele pijp begint te klinken, en puur om de pijp toe te wijzen aan een primaire mixerbus, zoals bovenstaande).

*Het scherm Rank Routing naar Audio Mixer Bus Groups en het scherm Rank Voicing / Panning*

Trek eerst een orgelregister open op de virtuele console, zoals de St. Anne's Great Open Diapason Large 8. Controleer nu of beide *Organ settings | Advanced audio routing | Rank routing to audio mixer bus groups* scherm van de audiomixerbusgroepen en de *Organ settings | Rank voicing and surround/3D/perspective panning* scherm open en zo geplaatst dat ze elkaar niet overlappen (als je ruimte hebt), voor de duidelijkheid.

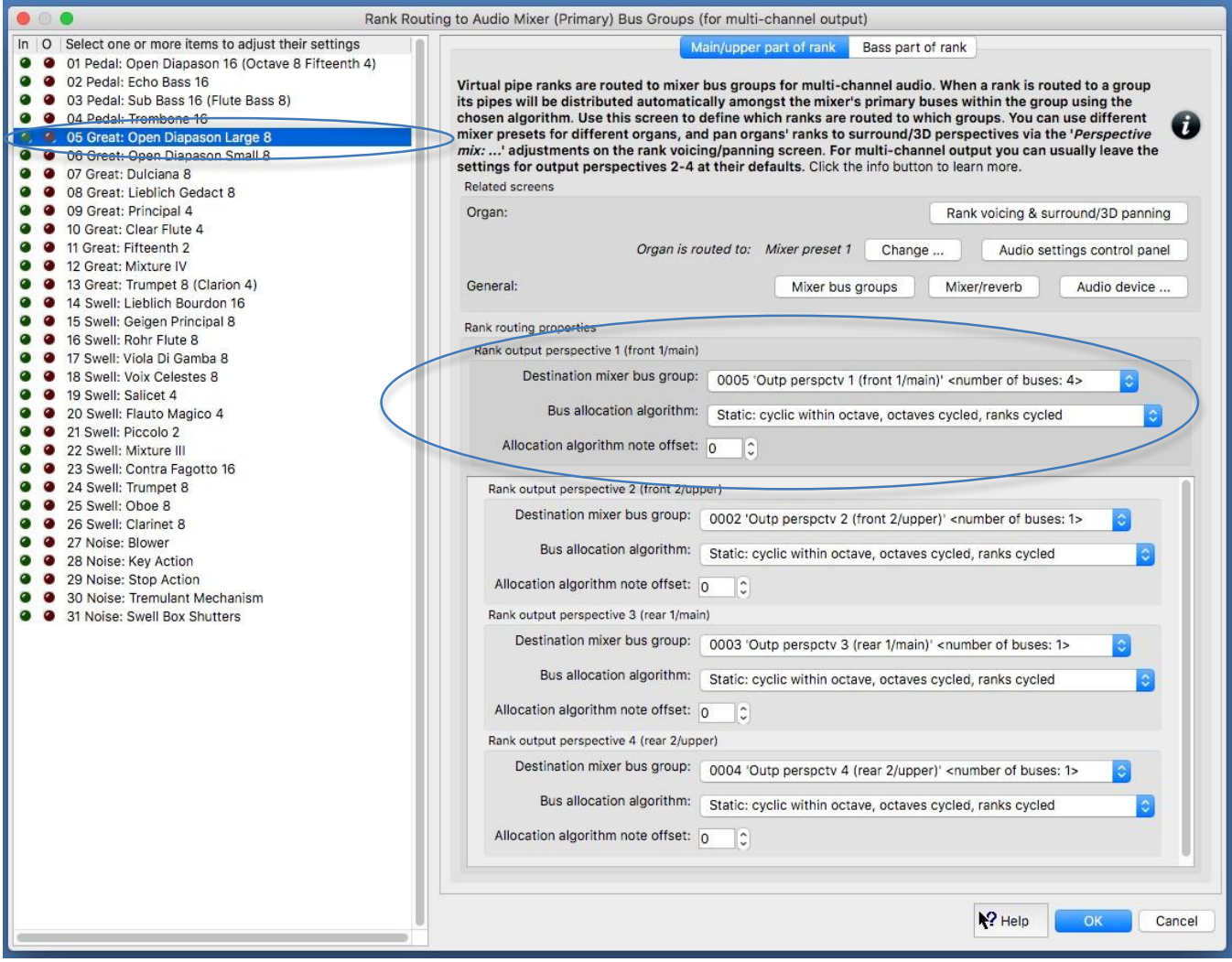

De *Organ settings | Advanced audio routing | Rank routing ...* scherm heeft een lijst van virtuele registers in de linker bladerlijst en het rechter paneel heeft instellingen die bepalen hoe de geselecteerde rank (s) worden gerouteerd naar mixerbusgroepen. De *Organ settings | Rank voicing …*... scherm heeft een selector voor de virtuele register links bovenaan. Selecteer de Great Open Diapason Large 8 register op elk van de twee schermen, zodat we kunnen kijken hoe het wordt gerouteerd. (Merk ook op dat elk van de twee schermen meestal ook kan worden bereikt door met de rechtermuisknop op de gewenste stop op de virtuele console te klikken.)

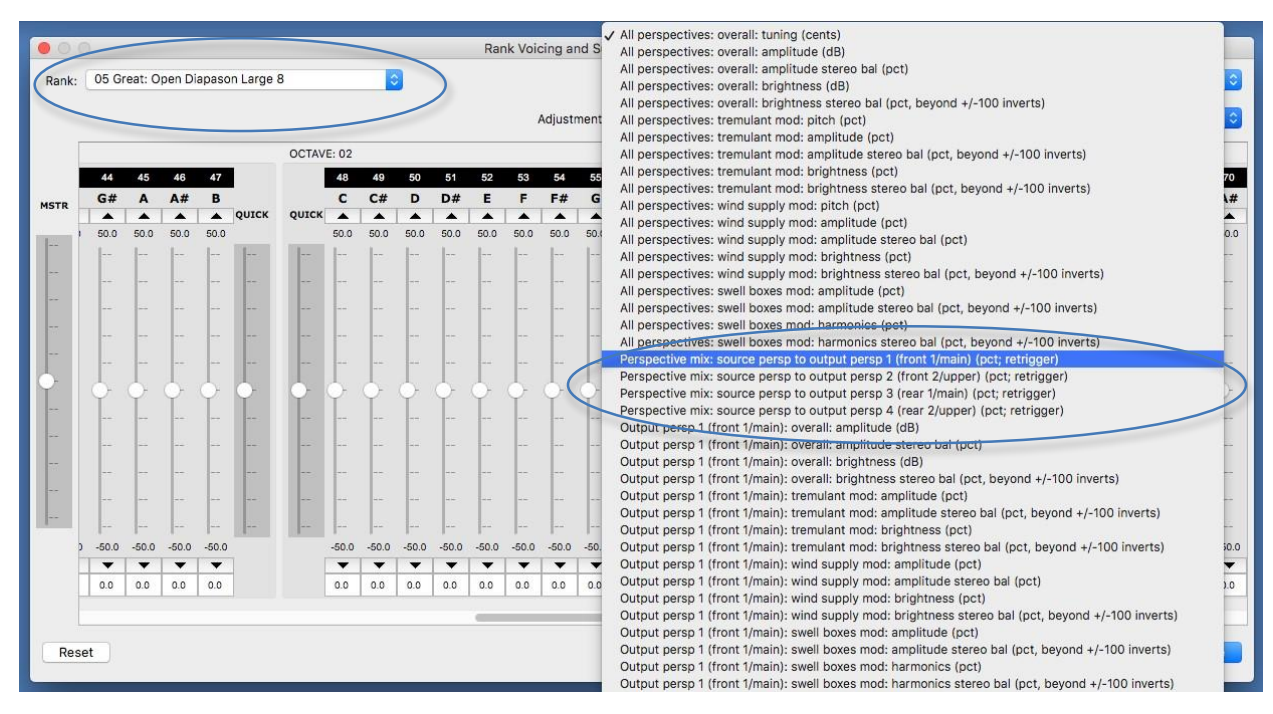

In de vervolgkeuzelijst voicing/panning screen's '*Adjustment*' (rechtsboven in het stemscherm), kunt u met de aanpassingen '*Perspective mix: source persp to output persp 1/2/3/4* …... uit te voeren' leid afzonderlijk via vier output perspectives' naar vier audiomixer-busgroepen (via het rank routing screen). Met de stemaanpassingen 'Output persp 1/2/3/4: ...' kunt u optioneel de stemmen onafhankelijk aanpassen voor elk van die vier uitvoerperspectieven. Met de standaard audiorouteringsinstellingen zijn de vier uitvoerperspectieven bedoeld om als volgt te worden gebruikt (en standaard gerouteerd), zodat ze gelijktijdig geschikt zijn voor surround-geluid, en ook voor 3D-geluid, en ook voor multi- kanaalaudio (routing wordt gerangschikt tussen verschillende paren luidsprekers), en ook voor eenvoudige stereo-uitvoer:

- *Output perspective 1 (front 1/main)***: main stereo output, and/or surround-front, and/or 3D-front/main, and/or multi-channel output.**
- *Output perspective 2 (front 2/upper)***: 3D-front/upper.**
- *Output perspective 3 (rear 1/main)***: surround-rear, and/or 3D-rear/main.**
- *Output perspective 4 (rear 2/upper)***: 3D-rear/upper.**

Voor bijna alle doeleinden raden we aan dit schema voor de eenvoud te behouden. (Het staat u echter vrij om de vier perspectieven voor andere doeleinden te gebruiken als u dat echt wilt. U kunt bijvoorbeeld een van de perspectieven gebruiken voor een afzonderlijke 'reverb'-mix, waarbij de niveaus en de stemmen die voor elke register onafhankelijk worden verzonden, worden aangepast .)

'*Perspective mix: source persp to output persp 1 …*' standaard ingesteld op 100%, terwijl '*Perspective mix: source persp to output persp 2/3/4 …*' standaard 0% is**. Met de standaardinstellingen hoeft u dus alleen maar de bijbehorende 'Perspective mix: source persp to output persp 2/3/4 ...' te verhogen om de juiste register naar surround / 3D-luidsprekers te routeren, en verlaag ook de 'Perspective mix: source persp to output persp 1 (front 1 / main)…' schuifregelaar. U zult dan effectief de registers naar het gewenste gebied van het surround / 3D-veld 'pannen'.** Waarden hoeven niet volledig 100% of 0% te zijn; tussenwaarden kunnen worden gebruikt om het virtueel 'tussen' de relevante luidsprekers te plaatsen. Je kunt de pijp optioneel ook apart laten stemmen voor de perspectieven (surround / 3D-luidsprekerparen), via de overeenkomstige 'Output persp 1/2/34 ...' aanpassingen, waardoor de pijp misschien helderder is in de voorluidsprekers dan in de achterste voorbeeld).

Ook de '*Output persp 1/2/3/4 …: release tail truncation length (msec, 0=no truncation; retrigger)*'

stemaanpassingen maken real-time, peroutput-perspectief, laat nagalm los, wat kan helpen om een wet sample set lijkt een beetje 'droger' dan normaal. (Merk op dat je alle vastgehouden noten opnieuw moet aanslaan om veranderingen te horen, en dat real-time release truncation geen geheugen bespaart.) Met deze zou je bijvoorbeeld de releases voor de pijp kunnen inkorten voor een paar voorste surround luidsprekers (met the '*Output persp 1/2/3/4 …: release tail truncation length (msec, 0=no truncation; retrigger)*' maar laat de releases niet ingekort voor een paar achterluidsprekers (met '*Output persp 3 (rear 1/main): release tail truncation length …*'). Het zou dan gelijktijdig kunnen klinken door zowel de voor- als de achterluidsprekers met verschillende lengtes van release-tails, waardoor het vanaf de voorkant 'droger' lijkt dan vanaf de achterkant.

Bij gebruik op de in de voorgaande paragrafen beschreven manieren, voor gebruik **van surroundgeluid en / of gebruik van 3D-geluid, en / of eenvoudige stereo-uitvoer, en / of het toepassen van algehele nagalm, zijn er helemaal geen aanpassingen nodig op de Organ settings | Advanced audio routing | Rank routing ... scherm of de General settings | Advanced audio routing | Scherm met audiomixerbusgroepen** (omdat de standaardwaarden al correct zijn ingesteld).

**Voor niet-surround / 3D-gebruik raden we aan om uitgangsperspectieven 2, 3 en 4 gewoon volledig te negeren op zowel de** *Organ settings | Advanced audio routing | Rank voicing* **scherm en de** *Organ settings | Advanced audio routing | Rank routing …* **scherm** (laat de instellingen voor hen op hun standaardwaarden staan, in welk geval er toch geen audio doorheen wordt gerouteerd), en alleen met behulp van outputperspectief 1.

Laten we onze aandacht nu richten op de *Organ settings | Advanced audio routing | Rank routing ...* scherm. Zoals hierboven, zouden uitvoerperspectieven 2, 3 en 4 normaal alleen worden gebruikt voor surround / 3D-geluidsdoeleinden, en hun standaardwaarden zijn al geschikt voor die, dus we zullen hun instellingen op dit scherm gewoon vanaf nu negeren en ons alleen concentreren op de instellingen in de secties the '*Rank output perspective 1 (front 1/main)*' van het rechterdeelvenster van het scherm. Omdat het scherm standaard al correct is geconfigureerd voor alleen stereo-uitvoer, concentreren we ons ook op meerkanaals audio-uitvoer (het enige geval waarin u dit scherm helemaal moet gebruiken).

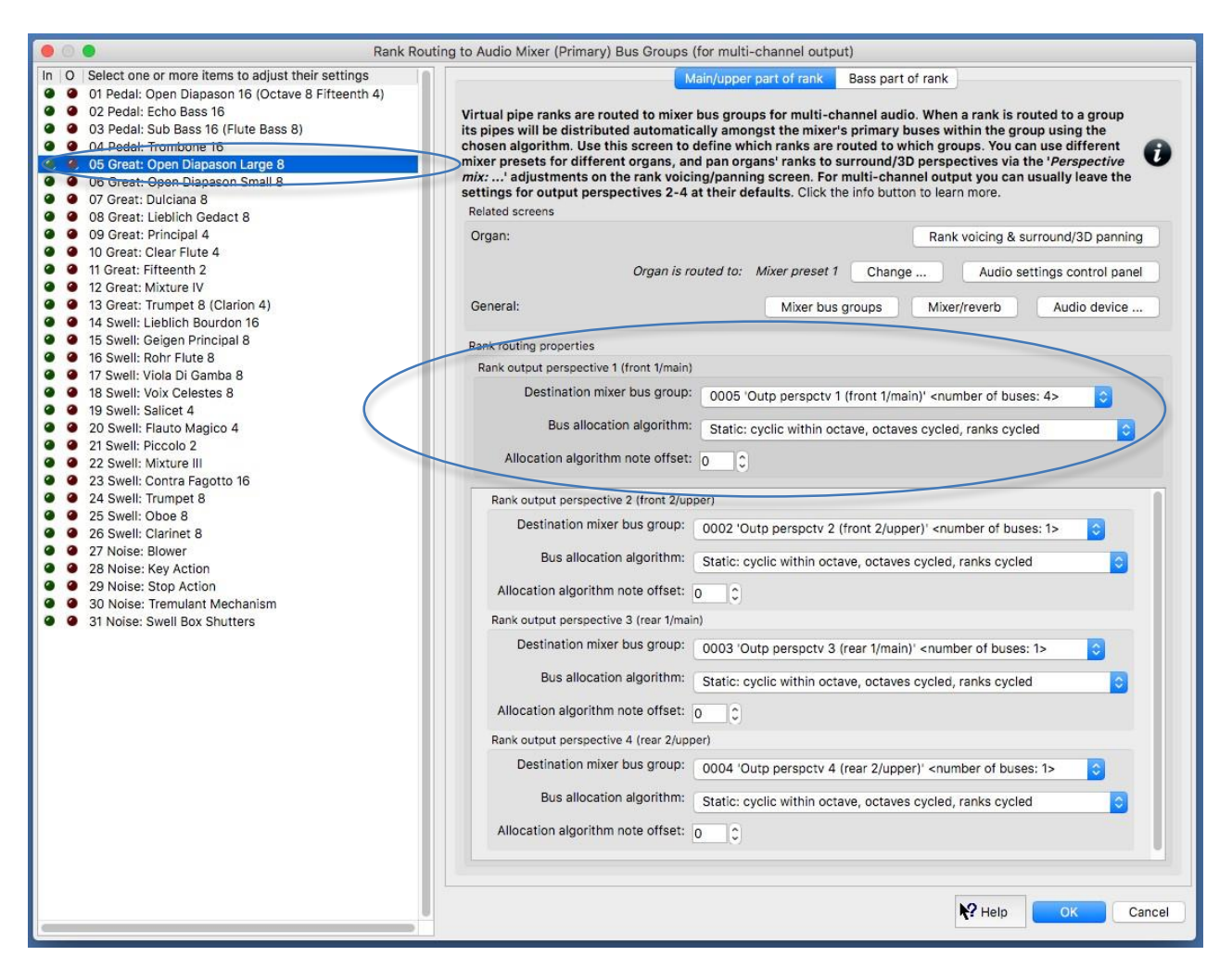

**Het rank routing scherm is specifiek voor meerkanaals audio-uitvoer** (en meerkanaals virtuele akoestiek) **en het belangrijkste doel is om te definiëren naar welke mixerbusgroep** (elk uitvoerperspectief van) **elke virtuele register wordt gerouteerd, en hoe de virtuele register pijpen worden toegewezen aan primaire mixerbussen binnen die groep** (als de groep meer dan één bus bevat).

De hoofdinstellingen bevinden zich op het schermtabblad **'***Main/upper part of rank***'**, in het gedeelte **'***Rank output perspective 1 (front 1/main)***'**. De instelling '*Bus allocation algorithm*' wordt gebruikt om de mixerbusgroep te kiezen die u voor de geselecteerde register wilt gebruiken, en de 'Busallocatiealgoritme' en 'Toewijzingsnotitie algoritme-noot' worden gebruikt om te kiezen hoe u Hauptwerk wilt kiezen een primaire mixerbus binnen die groep telkens wanneer een pijp begint te klinken (als de mixerbusgroep meer dan één bus bevat). In de meeste gevallen kunt u de twee algoritme-instellingen gewoon op hun standaardwaarden laten staan.

Statische algoritmen zorgen ervoor dat een bepaalde pijp altijd via dezelfde bus (luidspreker / luidsprekerpaar) klinkt, terwijl dynamische algoritmen de pijp bij een volgende bus kunnen toewijzen aan een andere bus (luidspreker / luidsprekerpaar). De (standaard*'Static: cyclic within octave, octaves cycled, ranks cycled*', is het statische algoritme dat meestal de belasting op de mixerbussen (luidsprekers) het meest gelijkmatig verdeelt, en wordt in de meeste gevallen aanbevolen. De cyclische algoritmen wijzen cyclisch pijpen aan primaire bussen in de groep toe, gebaseerd op het nootnummer (MIDI-nootnummer) van elke pijp (met offsets toegevoegd volgens het register en octaafnummer voor sommige algoritmen, zoals de standaard). Als uw groep bijvoorbeeld vier primaire bussen bevat en u speelde onderste C op een bepaalde register en dit klonk door de tweede van de primaire bussen van de groep (luidspreker / luidsprekerpaar), dan klonk de onderste C # van het register door de derde van de primaire bussen van de groep (luidspreker / luidsprekerpaar).

Telkens wanneer een toewijzingsalgoritme een pijp toewijst aan een mixerbus, voegt het algoritme eerst het '*Allocation algorithm note offset*'nummer toe aan het nootnummer van de pijp (MIDInootnummer) en gebruikt vervolgens het resulterende nummer om het busnummer in de bus te kiezen groep. Door deze offset in te stellen op verschillende (positieve) getallen voor verschillende registers, kunt u beïnvloeden welke registers samen klinken via dezelfde mixerbussen (luidsprekers). Als u bijvoorbeeld wilt dat twee registers via exact dezelfde luidsprekers klinken (voor een 'ranks constant algoritme), kunt u hun offset-nummers instellen op dezelfde waarden. Nummers groter dan (of gelijk aan) het aantal bussen in de groep zullen 'rondlopen'. Als uw groep bijvoorbeeld momenteel 5 bussen bevat, heeft het opgeven van een offsetnummer van 5 hetzelfde effect als het opgeven van een offsetnummer van 0.

Met het schermtabblad '*Bass part of rank*' kunt u optioneel het onderste gedeelte van het register apart van het bovenste gedeelte routeren. Het is bijvoorbeeld mogelijk dat u afzonderlijke (misschien krachtigere / grotere) luidsprekers wilt gebruiken voor het onderste octaaf van een register van 16 ', zodat basfrequenties de luidsprekers voor het hoofd- / bovenste deel van de rangorde niet vervormen of overbelasten. . De instellingen op dit tabblad op het scherm zijn identiek aan die op het hoofdtabblad, behalve dat u opties hebt om een dergelijke splitsing in te schakelen en het splitspunt binnen de rangorde op te geven (MIDI-nootnummer).

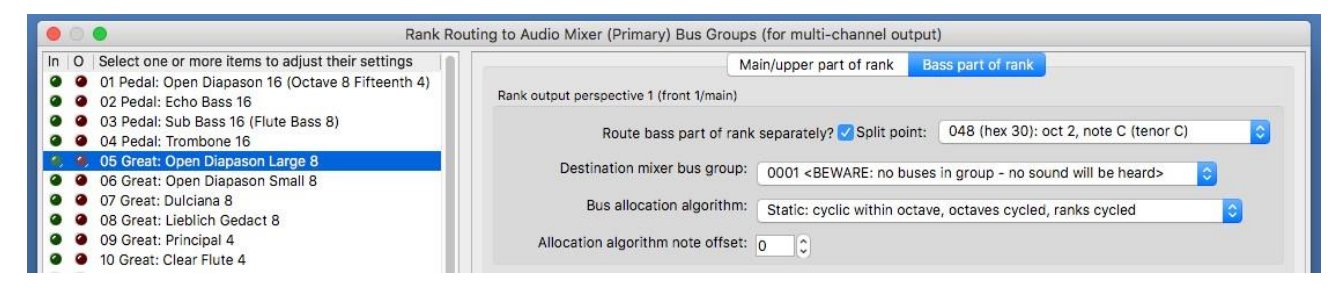

**Open de** *General settings | Audiomixer***scherm, breid het linkerschermknooppunt**  *'Geavanceerde items'* **van de linker bladerlijst uit en bekijk de virtuele audio-activiteits-LED's om te zien aan welke specifieke primaire mixerbussen elk van de pijpen van een rang wordt toegewezen terwijl u toetsen speelt, en als je probeert verschillende routings en algoritmen**, waardoor je snel kunt zien hoe alles werkt en bij elkaar past, en om eventuele routeproblemen op te lossen.

# *Samenvatting en benaderingen voor multi-channel audio*

Enkele kernpunten samengevat:

• Gebruik voor surround / 3D-uitvoer de *Organ settings | Rank voicing and surround/3D/perspective panning* scherm *'Perspective mix: ...*' aanpassingen aan 'pan' (route / mix) registers / pijpen onder de gewenste surround / 3D-luidsprekerparen.

• Voor meerkanaals audio worden virtuele registers gerouteerd naar mixerbusgroepen met behulp van de *Organ settings | Advanced audio routing | Rank routing ...* scherm.

• Gebruik de *General settings | Advanced audio routing | Audio mixer bus groups* om te definiëren welke primaire mixerbussen zich in elke groep bevinden.

• Wanneer een register naar een groep wordt gerouteerd, worden de pijpen ervan over de primaire bussen van de mixer binnen de groep verdeeld (met behulp van het toewijzingsalgoritme en de voor het register gespecificeerde nootverschuiving).

• Mixerbussen worden geconfigureerd met de *General settings | Audio mixer* en kan optioneel rechtstreeks worden uitgevoerd naar audiodevice channels (luidsprekers) en / of naar andere 'mixbussen' (bijvoorbeeld voor subwoofers of voor stereo-opname of voor aux reverb verzendt).

• Nagalm kunnen op alle mixerbussen worden toegepast.

• **Er zijn 8 'mixerpresets'** (onafhankelijke, complete sets mixerbussen en groepen), en u definieert welke daarvan op elk orgel moeten worden toegepast via de the *Organ settings | Organ preferences* 

*| Audio mixer preset* scherm. Hiermee kunt u verschillende audiorouterings en nagalm toepassen op verschillende orgels.

Hierna volgt een eenvoudige algemene benadering bij het configureren van Hauptwerk voor meerkanaals audio:

1. **Bepaal welke van de 8 mixer-presets u wilt instellen** (rekening houdend met het feit dat u verschillende presets voor verschillende soorten orgels kunt gebruiken).

2. **Bepaal hoeveel luidsprekers u beschikbaar hebt.** (U hebt minstens zoveel audio-uitvoerkanalen op uw audio interface nodig.)

3. **Bepaal of u een van deze wilt gebruiken voor algehele stereomixen (bijv. Subwoofers, aux reverb)** en, zo ja, selecteer hun device channels voor de bijbehorende 'master mix bussen' op het mixerscherm.

4. **Bepaal of u de resterende luidsprekers als stereoparen of als mono-uitgangen wilt gebruiken.** Stereo heeft meestal de voorkeur, tenzij u 'droge' samplesets gebruikt en een groot aantal luidsprekers beschikbaar hebt.

5. Wijs ze op het mixerscherm toe aan het juiste aantal (de vooraf ingestelde) primaire mixerbussen, geef die bussen betekenisvolle namen en selecteer hun device channels. Bijv. voor 16 luidsprekers als stereoparen gebruikt u 8 primaire bussen, terwijl u voor mono-uitvoer 16 primaire bussen gebruikt.

6. Bepaal hoe u de primaire bussen wilt groeperen (rekening houdend met het feit dat registers naar groepen worden gerouteerd en dat alle luidsprekers binnen een bepaalde groep van hetzelfde merk en model moeten zijn voor de beste resultaten), en configureer groepen dienovereenkomstig op de mixer scherm busgroepen, waarbij de groepen zinvol worden benoemd en de gewenste primaire busitems binnen elk worden aangevinkt om de bussen in de gewenste groepen te plaatsen.

7. Laad een geschikt orgel en gebruik het Organ preferencesscherm om de mixer-preset voor het orgel te selecteren.

8. Gebruik het **rank routing screen** om de registers van het orgel toe te wijzen aan de gewenste busgroepen.

9. Controleer of alles wordt gerouteerd zoals bedoeld, raadpleeg indien nodig de virtuele activiteits-LED's van de schermen.

10. Selecteer desgewenst nagalm voor de relevante primaire en / of master mixbussen op het mixerscherm.

### *Meerkanaals virtuele akoestiek*

Als u slechts één stereo-audio-uitgang van Hauptwerk gebruikt (zoals voor een koptelefoon), kunt u nog steeds de meeste voordelen 'virtueel' krijgen die meerkanaals audio zou bieden (in termen van waargenomen ruimtelijke verdeling van pijpen / registers rond een akoestische ruimte en verhoogde helderheid als gevolg daarvan) door Hauptwerk precies te configureren zoals u zou doen voor conventionele meerkanaals audio-uitvoer (zoals beschreven in de vorige paragrafen), maar geen kanalen voor audioapparaten te selecteren voor de primaire mixer bussen, en in plaats daarvan verschillende nagalmen voor elk van hen selecteren, bij voorkeur waarbij die nagalmen zijn gecreëerd voor verschillende virtuele geluidsbronposities binnen een enkele (echte of gemodelleerde) akoestische ruimte. Vervolgens plaatst u de primaire mixerbussen (en dus de pijpen die er naartoe worden geleid) dienovereenkomstig binnen de virtuele akoestische ruimte.

In dat geval zou u gewoon device channels selecteren voor master mix bus 1 (die standaard een stereomix van alle primaire bussen krijgt).

*Voorbeeld 5: eenvoudige meerkanaals audio met 8 (of meer) luidsprekers allemaal geconfigureerd als stereoparen allemaal in een enkele groep, optioneel plus een subwoofer, optioneel met een extra paar 'achterluidsprekers' voor surround-geluid, optioneel met een extra paar luidsprekers als een 'aux reverb-mix' met toegevoegde reverb (die kan worden omzeild of de ruimtelijkheid ervan wordt aangepast, per orgel)*

(Bij de volgende stappen wordt ervan uitgegaan dat uw audioconfiguratie en instellingen voor

registerroutering aanvankelijk standaard zijn, maar als dit niet het geval is, kunt u ze optioneel terugzetten naar hun standaardinstellingen met *General settings | General configuration wizard* en vervolgens *Organ settings | Organ configuration wizard* met elk toepasselijk orgel achtereenvolgens geladen.)

Dit voorbeeld is bijzonder eenvoudig in te stellen, omdat de standaardinstellingen van Hauptwerk al correct zijn geconfigureerd, afgezien van het daadwerkelijk selecteren van de gewenste audiointerfacekanalen. We kunnen het echter ook als een nuttige illustratie gebruiken.

Bepaal eerst welke van de acht mixer-presets u wilt configureren. We gaan ervan uit dat het mixerpreset 1 (de standaardinstelling) is voor het gemak.

Open nu de *General settings | Audio mixer* scherm. Selecteer het volgende item (mixerbus) in de linker bladerlijst:

• *Mxr prst 1: Mstr mix bus 1 'Stereo mix 1 (main/recording)'*.

Stel in het rechterdeelvenster de instelling '*Audio output (device) channel(s): Channel(s)*' in op '<none>'.

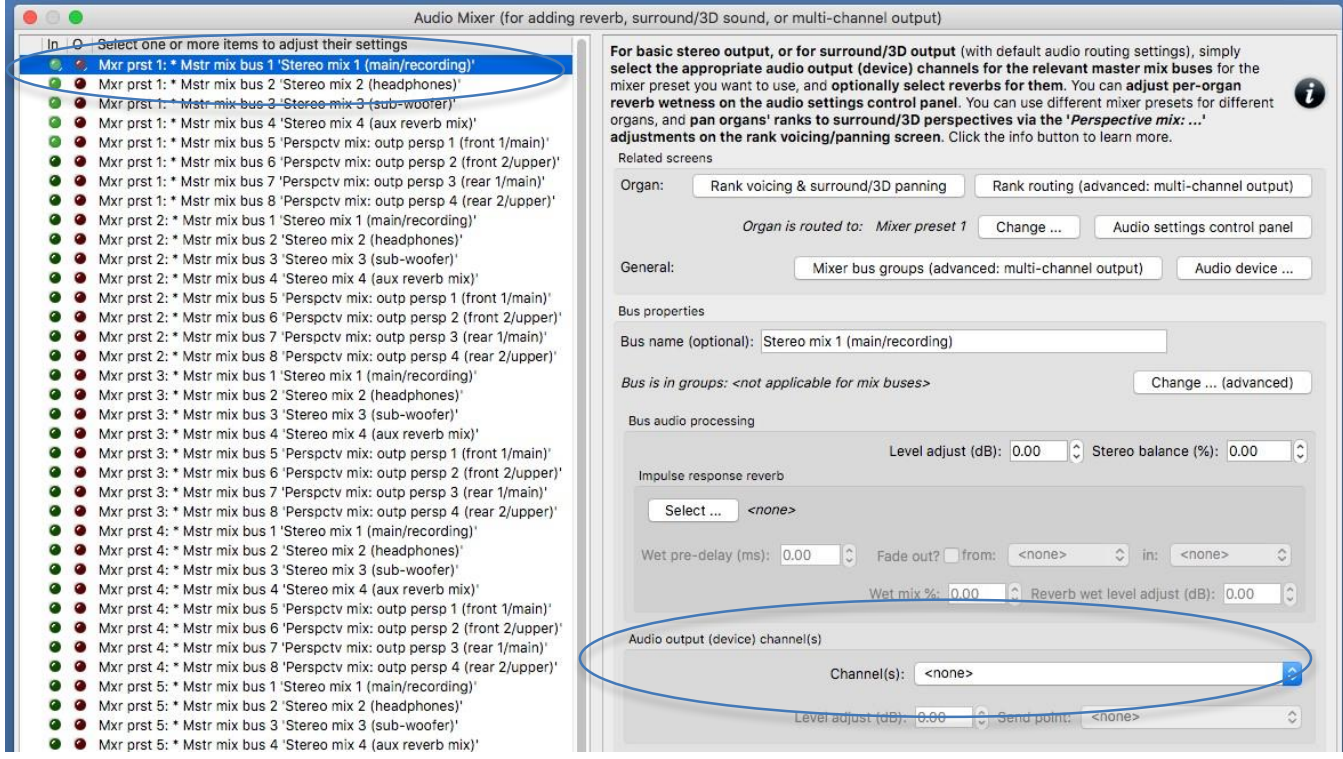

Als u een mono-subwoofer wilt gebruiken (die is aangesloten op een afzonderlijk kanaal voor audioapparaten), selecteert u nu het volgende item in de linkerbladerlijst:

• *Mxr prst 1: Mstr mix bus 3 'Stereo mix 3 (sub-woofer)'*.

... en in het rechterdeelvenster stelt u de instelling '*Audio output (device) channel(s): Channel(s)*' in op het kanaal voor mono-audioapparaat dat u wilt gebruiken voor uw subwoofer.

Als u een extra stereopaar 'achter' luidsprekers voor surround-geluid wilt instellen, selecteert u nu in plaats daarvan het volgende item (mixerbus) in de linker lijst:

• *Mxr prst 1: Mstr mix bus 7 'Perspctv mix: outp perspv 3 (rear 1/main)'*.

Stel in het rechterdeelvenster de instelling '*Audio output (device) channel(s): Channel(s)*' ' in op het stereopaar van audiodevice channels die u wilt gebruiken voor uw 'achter' stereopaar surroundluidsprekers.

Als u een *'aux reverb-mix'* wilt instellen via een extra paar luidsprekers, selecteert u nu in plaats daarvan het volgende item (mixerbus) in de linkerbladerlijst:

• *Mxr prst 1: Mstr mix bus 4 'Stereo mix 4 (aux reverb mix)'*.

Stel in het rechterdeelvenster de *instelling 'Audio output (device) channel(s): Channel(s)'* ' in op het stereopaar van audiodevice channels die u wilt gebruiken voor uw nagalm stereopaar. Gebruik vervolgens de knop '*Impulse response reverb: Select …*'om de impulsresponsgalm te selecteren die u voor hen wilt gebruiken.

Open the '*Advanced items*'uit en gebruik de '*Audio output (device) channel(s): Channel(s)*' om de juiste stereokanaalparen te selecteren voor elk van de primaire bussen van mixer-preset 1 0005-0008, waarbij een duidelijk paar van uw hoofdluidsprekers (device channels) voor elk van die 4 primaire bussen.

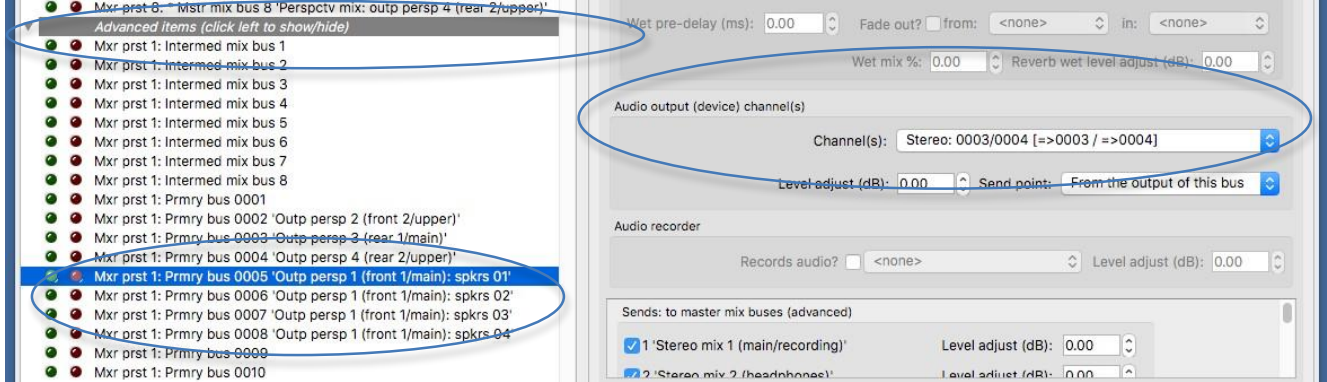

Op de *General settings | Advanced audio routing | Audio mixer bus groups* scherm, let er gewoon op hoe de groep 0005 van de mixer preset precies die 4 primaire mixer bussen (0005-0008) bevat. Daarom zullen de pijpen binnen de rangorde automatisch verdeeld worden over die 4 primaire mixerbussen (luidsprekerparen) als we registers naar die groep routeren.

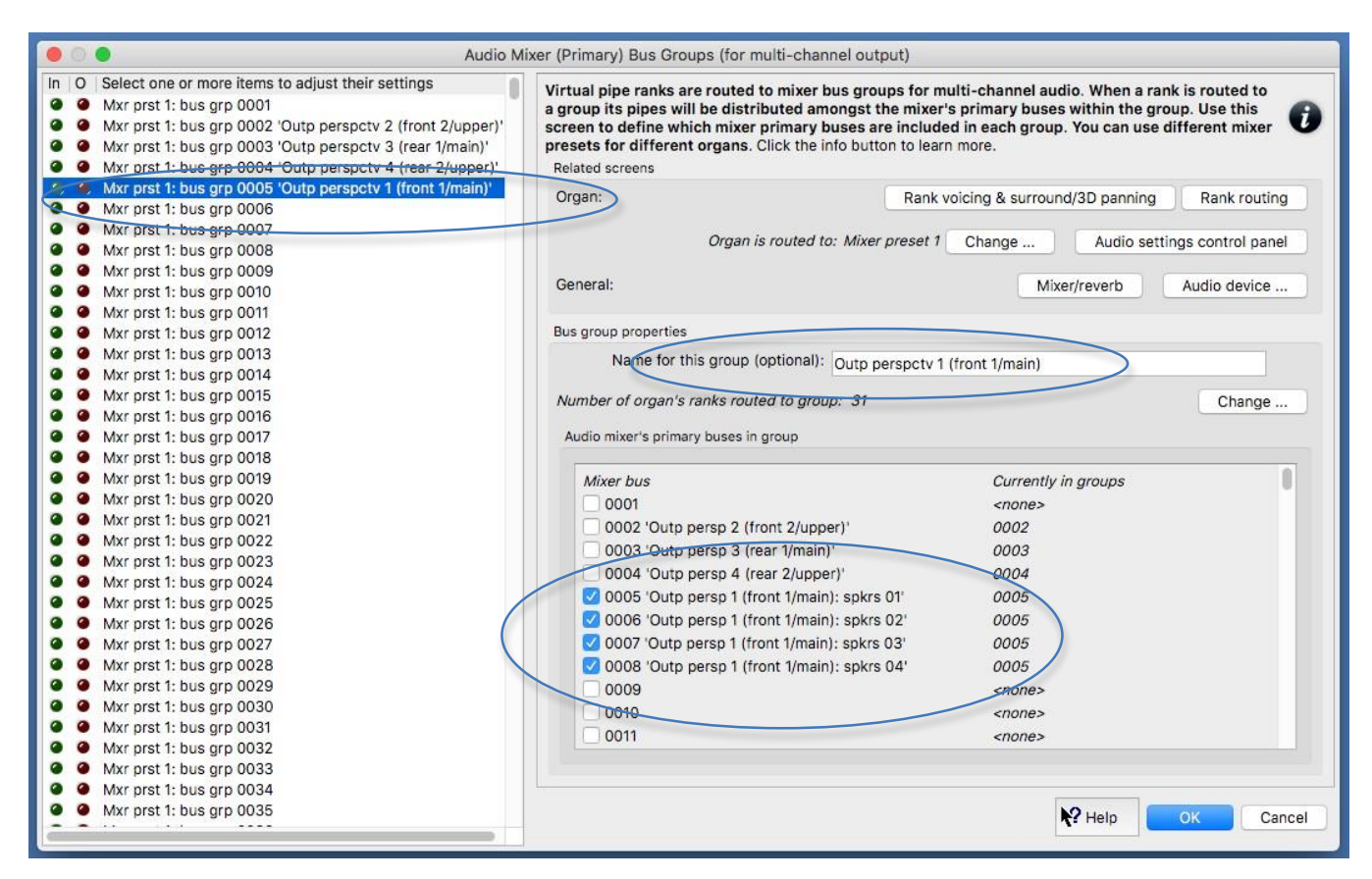

Merk op hoe primaire mixerbussen 0005-0008 en busgroep 0005 betekenisvolle namen op hun respectieve schermen hebben om aan te geven waarvoor ze worden gebruikt, maar voel je vrij om die namen te wijzigen als je dat wilt. Als u meer dan 4 hoofdluidsprekersparen hebt, kunt u eenvoudig hun device channels selecteren voor extra primaire mixerbussen (0006, 0007, enz.) Op het mixerscherm, deze bussen een betekenisvolle naam geven en het groepsscherm gebruiken om die bussen toe te voegen aan bus groep 0005.

Laad een geschikt orgel en gebruik de *Organ settings | Organ preferences | Audio mixer preset*  scherm van audiomixer om te controleren of het orgel (bijvoorbeeld) mixervoorinstelling 1 gebruikt.

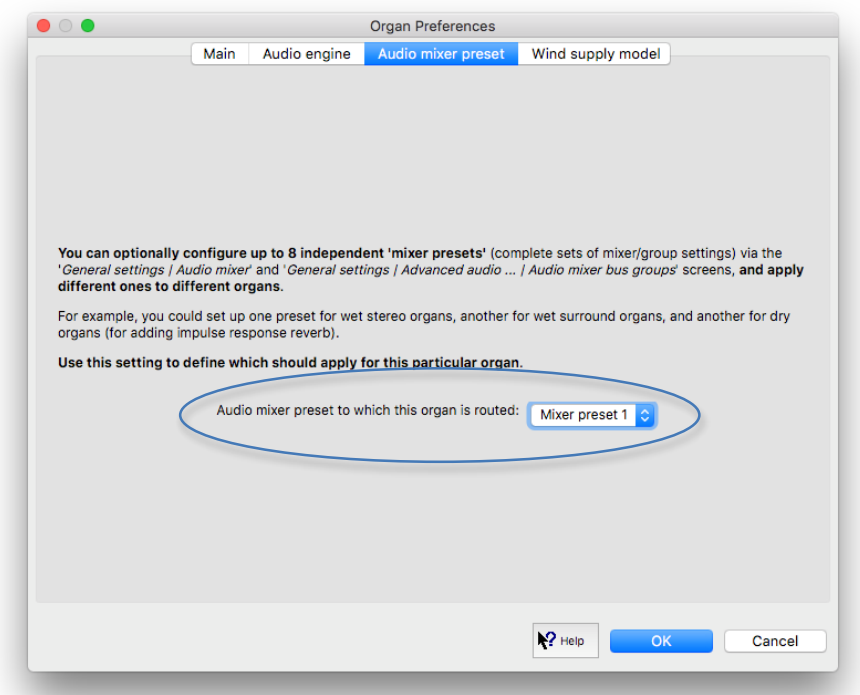

Ga naar de *Organ settings | Advanced audio routing | Rank routing ...* scherm. Merk gewoon op hoe alle registers hun '*Rank output perspective 1 (front 1/main): Destination mixer bus group*' instelling op groep 0005 hebben ingesteld. Vandaar dat al die registers naar die groep worden geleid, en dus naar de primaire mixer bussen die binnen die groep vallen (dwz primaire bussen 0005, 0006, ...).

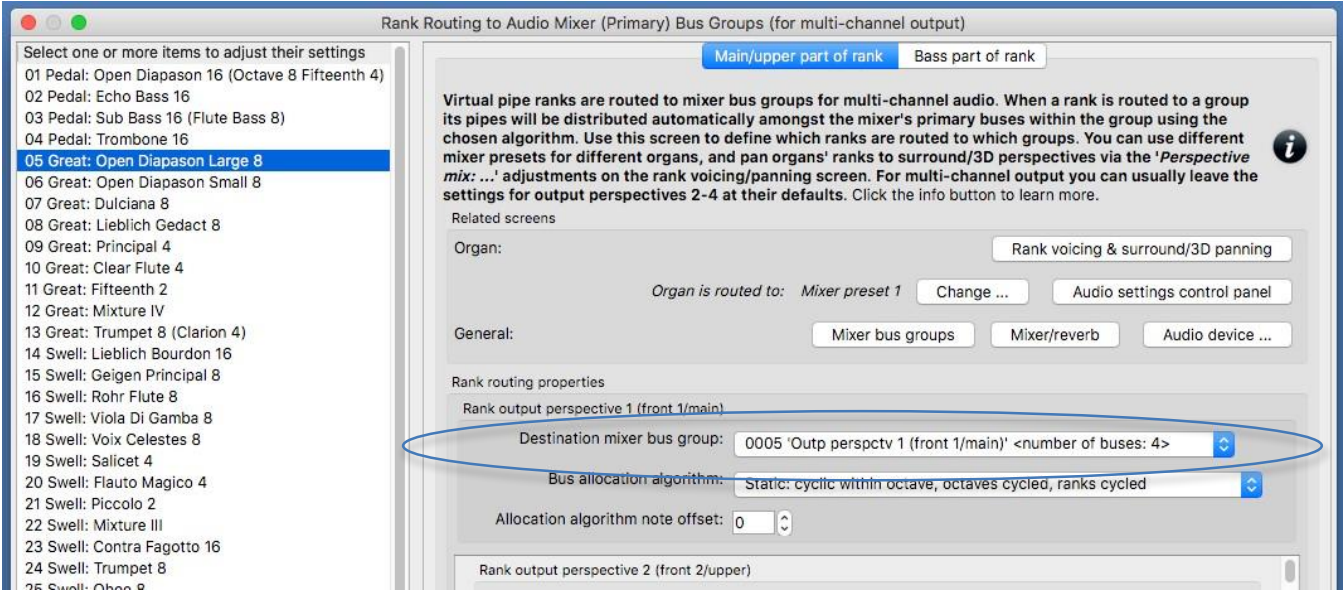

(Merk ook gewoon op hoe alle registers hun '*Rank output perspective 3 (rear 1/main): Destination mixer bus group*' hebben ingesteld op groep 0003, die standaard correct is geconfigureerd voor een 'achter' surroundmix.)

Schakel een register in en speel een chromatische schaal. U hoort opeenvolgende pijpen toegewezen (cyclisch) toegewezen aan verschillende paren luidsprekers. Merk op het mixerscherm op hoe de

virtuele audio-activiteits-LED's oplichten voor de overeenkomstige primaire mixerbussen - een handig hulpmiddel voor het oplossen van problemen, indien nodig.

Als u een paar stereoluidsprekers hebt geconfigureerd voor surround-achteruitvoer 'achter', dan nu via de *Organ settings | Rank voicing and surround/3D/perspective panning*' , voor elk van de twee relevante '*Perspective mix: …*'aanpassingen (in de vervolgkeuzelijst rechtsboven in het scherm) gebruikt u op zijn beurt de MSTR ('master' ) schuifregelaar om alle virtuele registers van het orgel naar wens te 'pannen' naar / tussen uw meerkanaals groep luidsprekerparen (uitgangsperspectief 1) en uw stereo 'achterste' paar surround-sound luidsprekers (uitgangsperspectief 3):

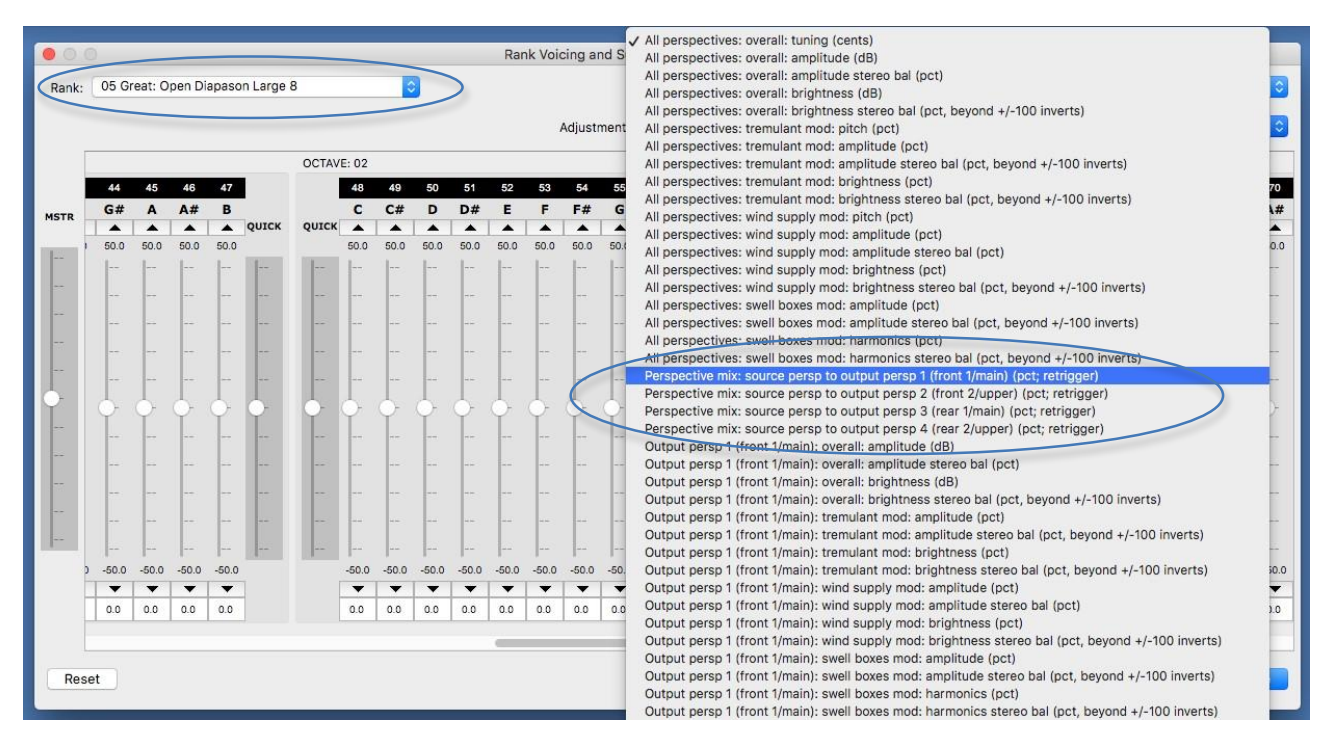

Als u bijvoorbeeld een bepaalde virtuele register volledig naar een 'achter' surround-paar luidsprekers (in plaats van uw meerkanaals groep luidsprekerparen) wilt routeren, moet u het register op het voicing/panning screenselecteren en vervolgens:

1. Selecteer de aanpassing '*Perspective mix: source persp to output persp 1 (front 1/main)*' en gebruik vervolgens de schuifregelaar 'MSTR' om alle pijpschuifregelaars van de aanpassing in te stellen op 0% (in plaats van de standaardinstelling van de aanpassing van 100% , omdat alle registers standaard volledig worden gerouteerd naar uitvoerperspectief 1, die we in dit voorbeeld gebruiken voor onze multi-channel groep luidsprekerparen), en:

2. Selecteer de aanpassing '*Perspective mix: source persp to output persp 3 (rear 1/main)*' en gebruik vervolgens de schuifregelaar 'MSTR' om alle pijpschuifregelaars van de aanpassing in te stellen op 100% (in plaats van de standaardinstelling van de aanpassing van 0% ).

De waarden hoeven niet volledig 100% of 0% te zijn; tussenwaarden kunnen worden gebruikt om registers / pijpen vrijwel 'tussen' tussen de relevante luidsprekers te plaatsen.

Als u in de bovenstaande stappen een 'aux reverb send' had geconfigureerd, zou u de geselecteerde reverb ook via de luidsprekers moeten horen. Als je wilt, kun je de reverb-instellingen fijnafstemmen via de relevante mixerbus ('*Mxr prst 1: Mstr mix bus 4 'Stereo mix 4 (aux reverb mix)'*') in de *General settings | Audio mixer* scherm. Houd er rekening mee dat alle wijzigingen die u daar aanbrengt, van invloed zijn op alle orgels die zijn ingesteld om mixer-preset 1 te gebruiken (aangezien de audiomixer zich in het menu General settings bevindt). Met behulp van het configuratiescherm voor audioinstellingen (*View | Large … control panels (for this organ) | Audio … settings*) kunt u vervolgens optioneel de ruimtelijkheid van de nagalm voor alleen dit orgel verminderen (via de the '*Mixer impulse*  *response reverb scalar %*'. Laad eventuele andere orgels die u heeft en gebruik het configuratiescherm voor audio-instellingen om hun nagalm aan te passen (of de nagalm volledig uit te schakelen) indien gewenst. U wilt bijvoorbeeld de schuifregelaar instellen op 0% voor wet orgels, deze op 100% laten staan voor volledig droge orgels en deze ergens tussenin zetten voor semi-droge orgels.

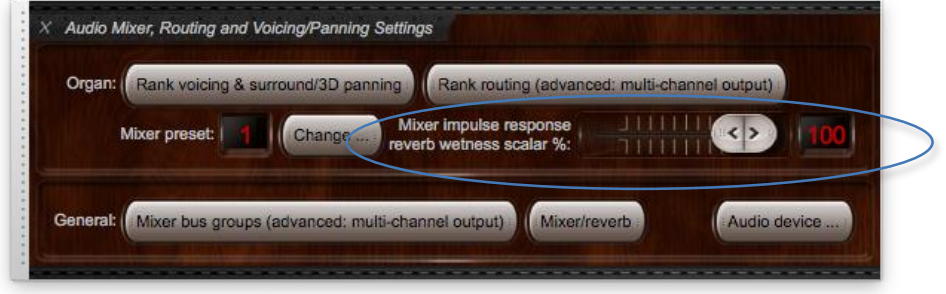

Als de nagalm schaal van het bedieningspaneel is ingesteld op 0% voor een orgel, wordt de galmverwerking van de impulsrespons volledig omzeild voor dat orgel (waardoor realtime CPUoverheads worden vermeden) en is de uitvoer van alle mixerbussen volledig 'droog' '(zelfs als er galm aan is toegewezen). Houd er dus rekening mee dat als de scalar voor ruimtelijkheid op minder dan 100% is ingesteld, de uitvoer van een 'aux reverb send'-mixerbus ('*Mxr prst 1: Mstr mix bus 4 'Stereo mix 4 (aux reverb mix)'*' 'in dit voorbeeld) zal een 'droog' signaal erin gemengd zijn.

*Voorbeeld 6: meerkanaals audio met 24 (of meer) luidsprekers geconfigureerd als stereoparen in 3 groepen van elk 4 paren, met verschillende orgelverdelingen gerouteerd naar verschillende groepen, optioneel plus een subwoofer, optioneel met een extra paar 'achter 'speakers voor surround-sound, optioneel met een extra paar speakers als een' aux reverb mix 'met toegevoegde reverb (die kan worden omzeild of de ruimtelijkheid kan worden aangepast, per orgel)*

(Bij de volgende stappen wordt ervan uitgegaan dat uw audioconfiguratie en instellingen voor registerroutering aanvankelijk standaard zijn, maar als dit niet het geval is, kunt u ze optioneel terugzetten naar hun standaardinstellingen met *General settings | General configuration wizard*, en then *Organ settings | Organ configuration wizard* met elk toepasselijk orgel achtereenvolgens geladen.)

Bepaal eerst welke van de acht mixer-presets u wilt configureren. We gaan ervan uit dat het mixerpreset 1 (de standaardinstelling) is voor het gemak.

Laten we naar uw drie geplande groepen verwijzen als A, B en C (om verwarring met de groepsnummers die worden gebruikt door de standaardinstellingen van Hauptwerk te voorkomen). (In de praktijk geef je ze misschien liever namen die weerspiegelen waar ze zich in je kamer bevinden, of misschien de namen van de orgelafdelingen die je normaal gesproken naar hen zou routeren.) Open nu de *General settings | Audio mixe*r scherm. Selecteer het volgende item (mixerbus) in de linker bladerlijst:

• *Mxr prst 1: Mstr mix bus 1 'Stereo mix 1 (main/recording)'*.

Stel in het rechterdeelvenster de instelling *'Audio output (device) channel(s): Channel(s)'* ' in op '<none>'.

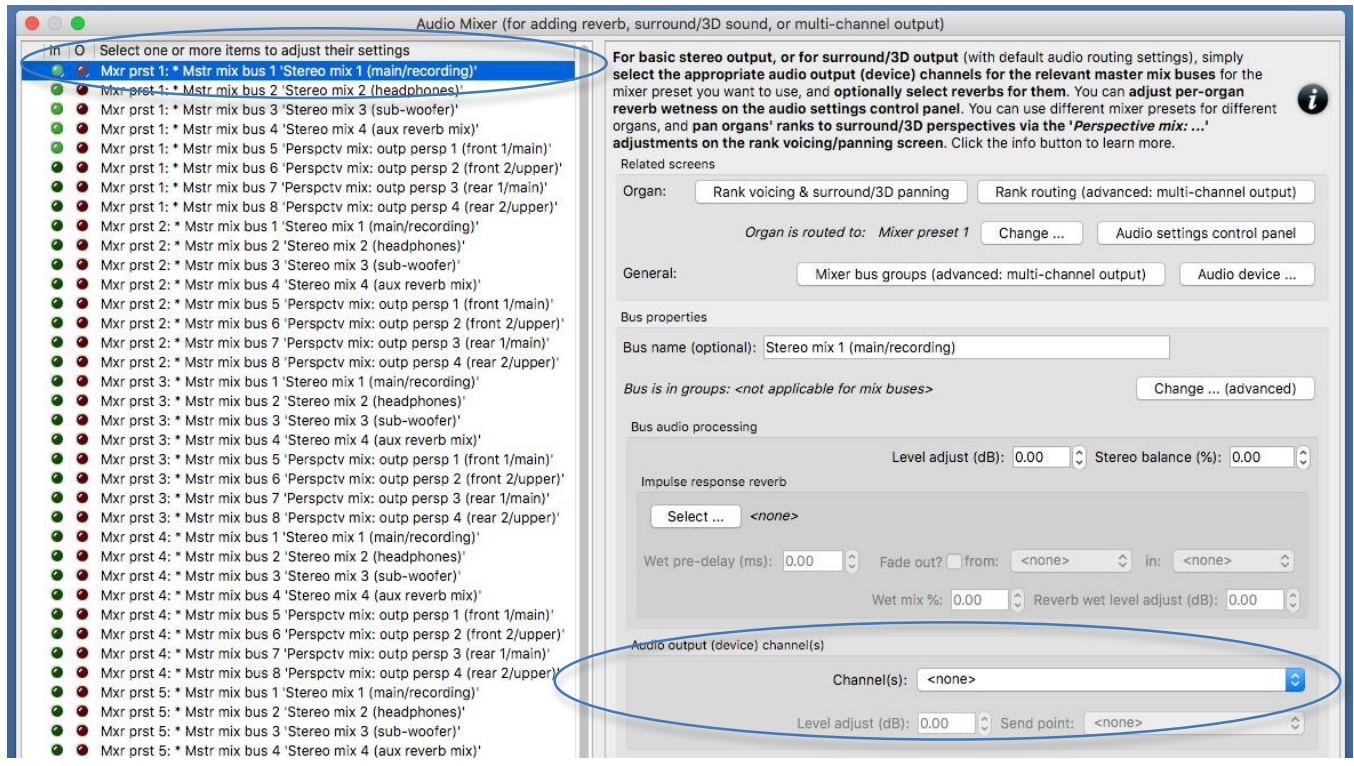

Als u een mono-subwoofer wilt gebruiken (die is aangesloten op een afzonderlijk kanaal voor audioapparaten), selecteert u nu het volgende item in de linkerbladerlijst:

• *Mxr prst 1: Mstr mix bus 3 'Stereo mix 3 (sub-woofer)'*.

... en in het rechterdeelvenster stelt u de instelling '*Audio output (device) channel(s): Channel(s)'* ' in op het kanaal voor mono-audioapparaat dat u wilt gebruiken voor uw subwoofer.

Als u een extra stereopaar 'achter' luidsprekers voor surround-geluid wilt instellen, selecteert u nu in plaats daarvan het volgende item (mixerbus) in de linker bladerlijst:

• *Mxr prst 1: Mstr mix bus 7 'Perspctv mix: outp perspv 3 (rear 1/main)'*.

Stel in het rechterdeelvenster de *instelling 'Audio output (device) channel(s): Channel(s)'* ' in op het stereopaar van audiodevice channels die u wilt gebruiken voor uw 'achter' stereopaar surroundluidsprekers.

Als u een 'aux reverb-mix' wilt instellen via een extra paar luidsprekers, selecteert u nu in plaats daarvan het volgende item (mixerbus) in de linkerbladerlijst:

• *Mxr prst 1: Mstr mix bus 4 'Stereo mix 4 (aux reverb mix)'*.

Stel in het rechterdeelvenster de instelling *'Audio output (device) channel(s): Channel(s)'* ' in op het stereopaar van audiodevice channels die u wilt gebruiken voor uw nagalm stereopaar. Gebruik vervolgens de knop '*Impulse response reverb: Select …*' om de impulsresponsgalm te selecteren die u voor hen wilt gebruiken.

Vouw nu het onderdeel 'Geavanceerde items' uit. We gebruiken primaire bussen 0005-0008 voor de vier luidsprekerparen in uw groep A, 0009-0012 voor die in uw groep B en 0013-0016 voor die in uw groep C. Kies daarom eerst het volgende item (mixerbus ) in de linker bladerlijst:

• *Mxr prst 1: Prmry bus 0005 …* .

Gebruik de instelling *Audio output (device) channel(s): Channel(s)*' om de juiste stereokanaalparen te selecteren voor uw eerste paar luidsprekers in uw groep A. Wijzig ook de instelling 'Busnaam' in iets geschikts, zoals als 'Groep A: spkrs 01'. (Namen zijn optioneel en hebben geen functioneel effect, maar ze maken het wel gemakkelijker om te zien wat er gebeurt bij het configureren en het oplossen van problemen met routing.)

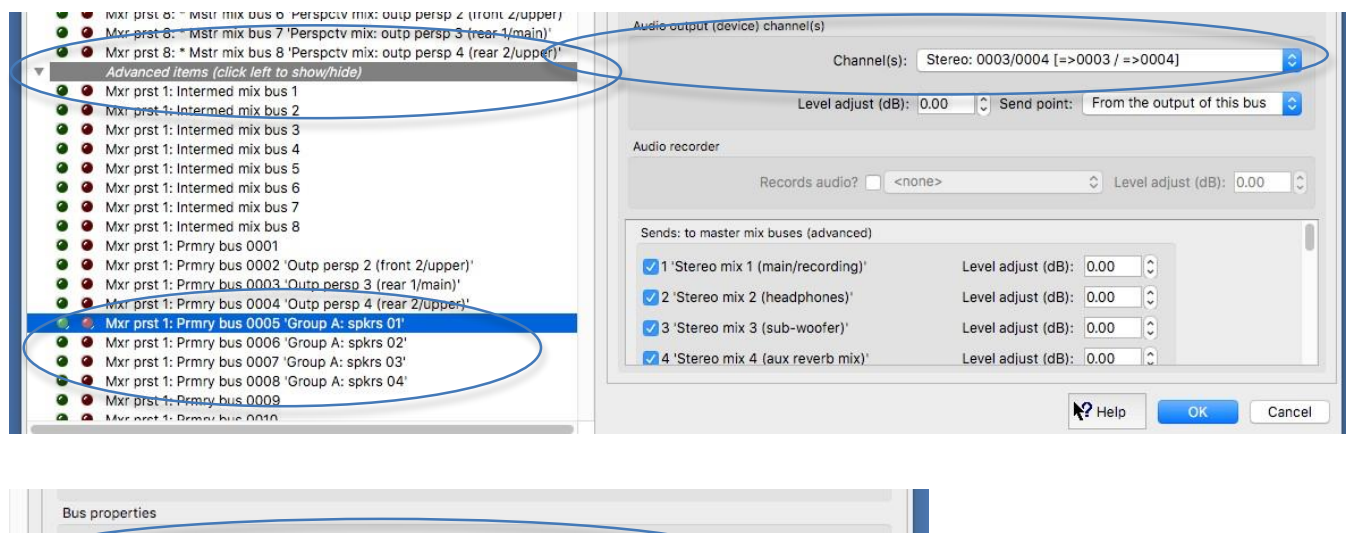

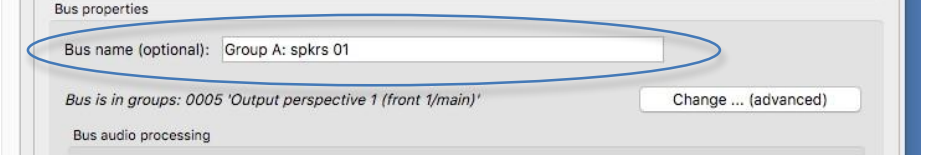

-

Selecteer nu entry (mixer bus) in the left

• *Mxr prst 1: Prmry bus 0006 …* .

Selecteer de device channels voor uw tweede paar luidsprekers in groep A. Wijzig ook de instelling 'Busnaam' in iets geschikt, zoals 'Groep A: spkrs 02'. Doe hetzelfde voor primaire bussen 0007 en 0008, door de device channels te selecteren voor respectievelijk uw derde en vierde paar luidsprekers in uw groep A en deze een naam te geven (bijvoorbeeld) 'Groep A: spkrs 03' en 'Groep A: spkrs 04' . Doe hetzelfde voor primaire bussen 0009-0012, door respectievelijk de device channels voor uw paar luidsprekers in uw groep B te selecteren en deze bijvoorbeeld (bijvoorbeeld) 'Groep B: spkrs 01', ..., 'Groep B: spkrs 04' te benoemen.

Doe hetzelfde voor primaire bussen 0013-0016, selecteer respectievelijk de device channels voor uw paar luidsprekers in uw groep C en noem deze (bijvoorbeeld) 'Groep C: spkrs 01', ..., 'Groep C: spkrs 04'.

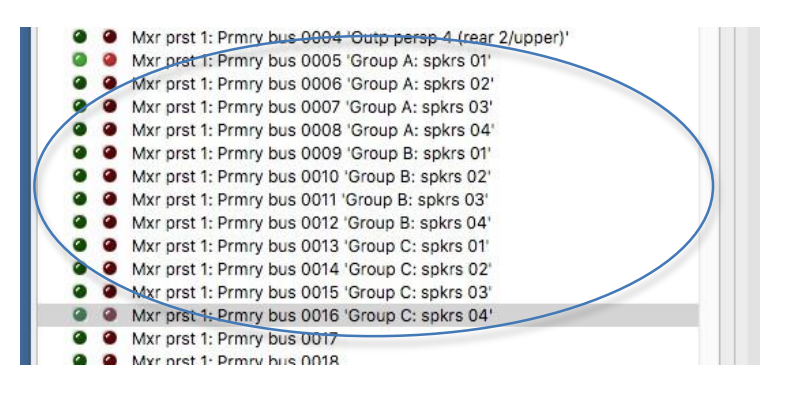

Ga nu naar de *General settings | Advanced audio routing | Audio mixer bus groups* scherm. We gebruiken busgroep 0005 voor uw groep A, 0006 voor groep B en 0007 voor groep C. Begin daarom met het selecteren van het volgende item in de linker lijst met groepen:

• *Mxr prst 1: bus grp 0005 …* .

Wijzig de naam in iets zinvols, zoals 'Groep A'. Zorg er in de lijst met primaire bussen binnen de groep voor dat alleen de vermeldingen voor primaire bussen 0005 (uw 'Groep A: spkrs 01') tot en met 0008 (uw 'Groep A: spkrs 04') zijn aangevinkt, waardoor u ) die vier primaire mixerbussen (paren luidsprekers) van de groep. (Merk op hoe het hebben van de betekenisvolle namen van de bussen hierboven dit duidelijker heeft gemaakt.)

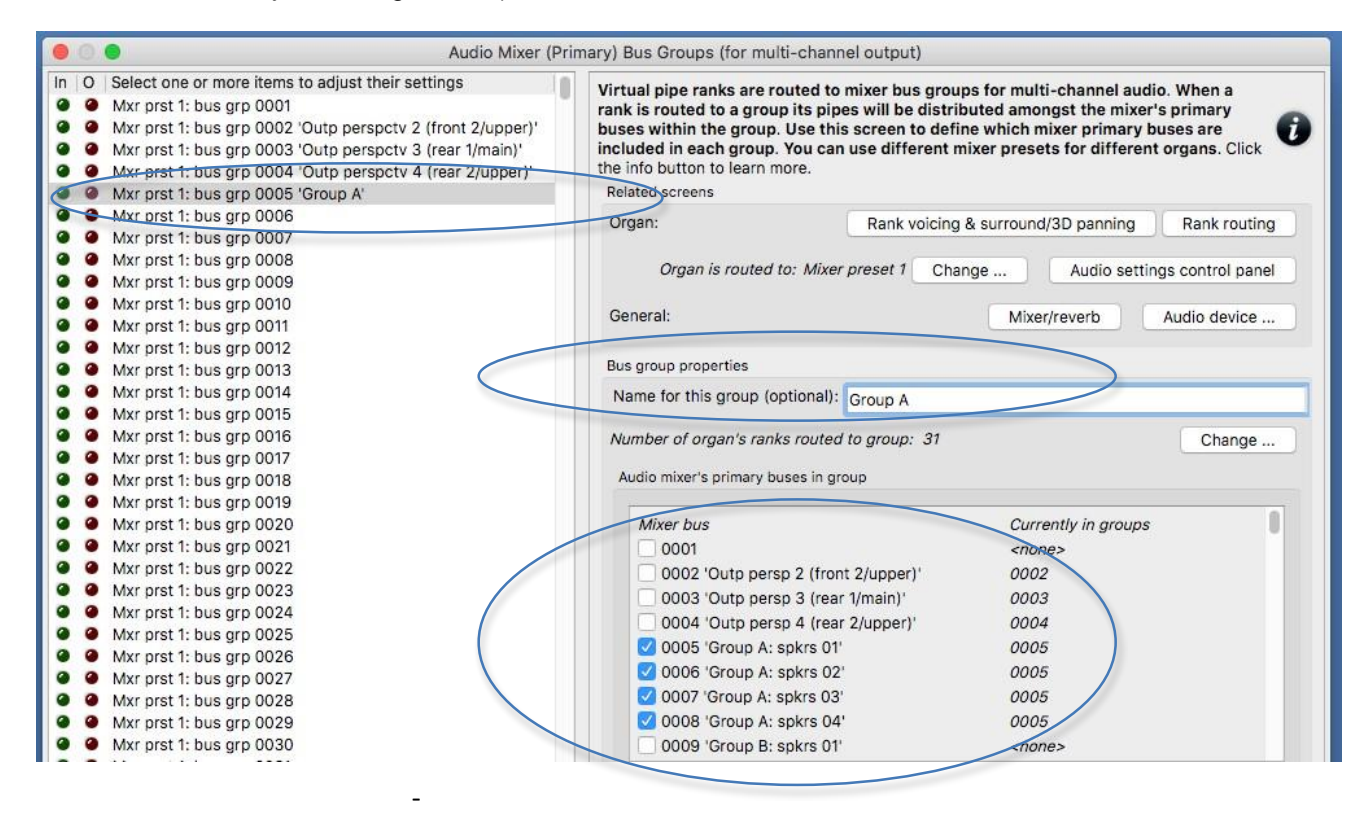

### Selecteer het volgende links:

Wijzig de naam in iets zinvols, zoals 'Groep B'. Zorg in de lijst met primaire bussen binnen de groep dat alleen de vermeldingen voor primaire bussen 0009 (uw 'Groep B: spkrs 01') tot en met 0012 (uw 'Groep B: spkrs 04') zijn aangevinkt, waardoor ) die twee primaire mixerbussen (sprekersparen) leden van de groep.

Doe hetzelfde voor busgroep 0007, noem deze (bijvoorbeeld) 'Groep C' en zorg ervoor dat alleen uw primaire bussen 0013 (uw 'Groep C: spkrs 01') tot en met 0016 (uw 'Groep C: spkrs 04') zijn tikte ervoor.

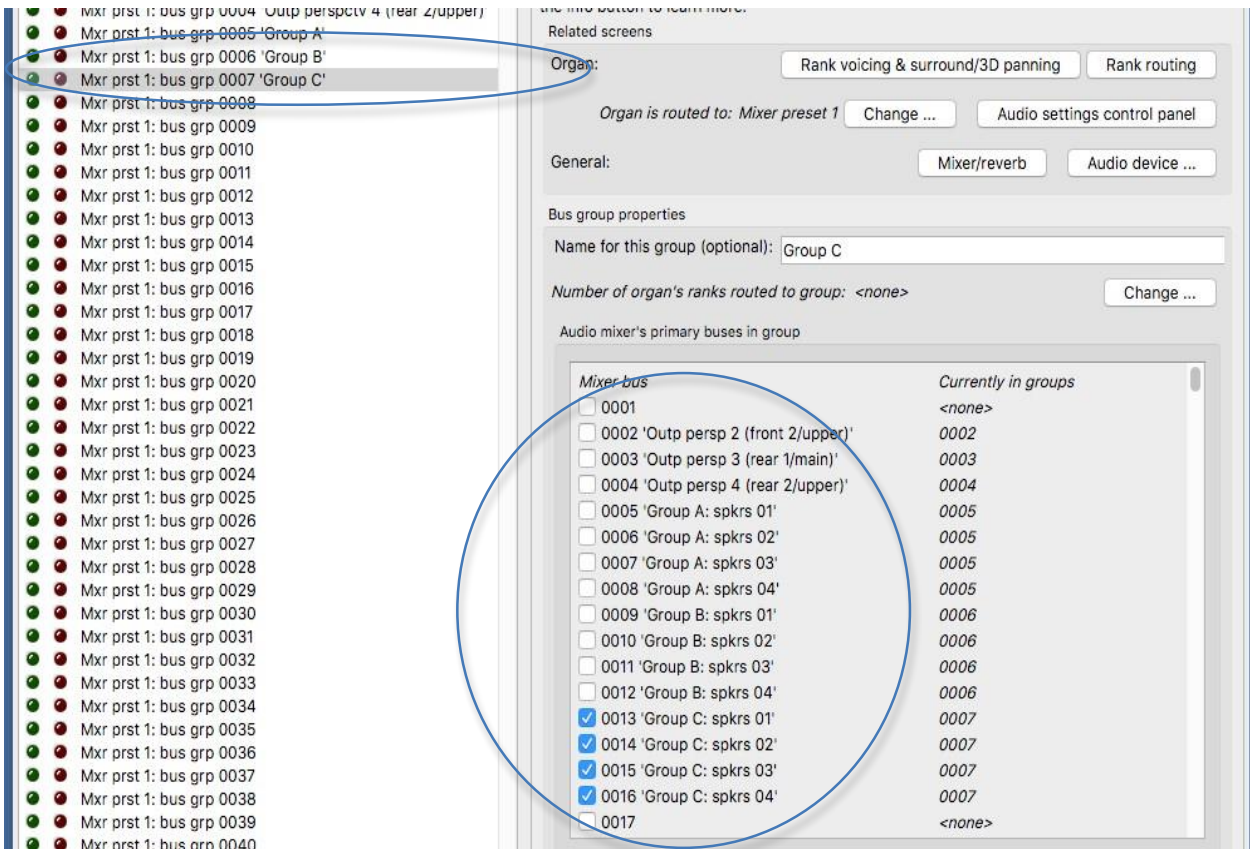

Load an appropriate organ, and use the *Organ settings | Organ preferences | Audio mixer preset* screen to make sure that the organ is using ( for example) mixer preset 1.

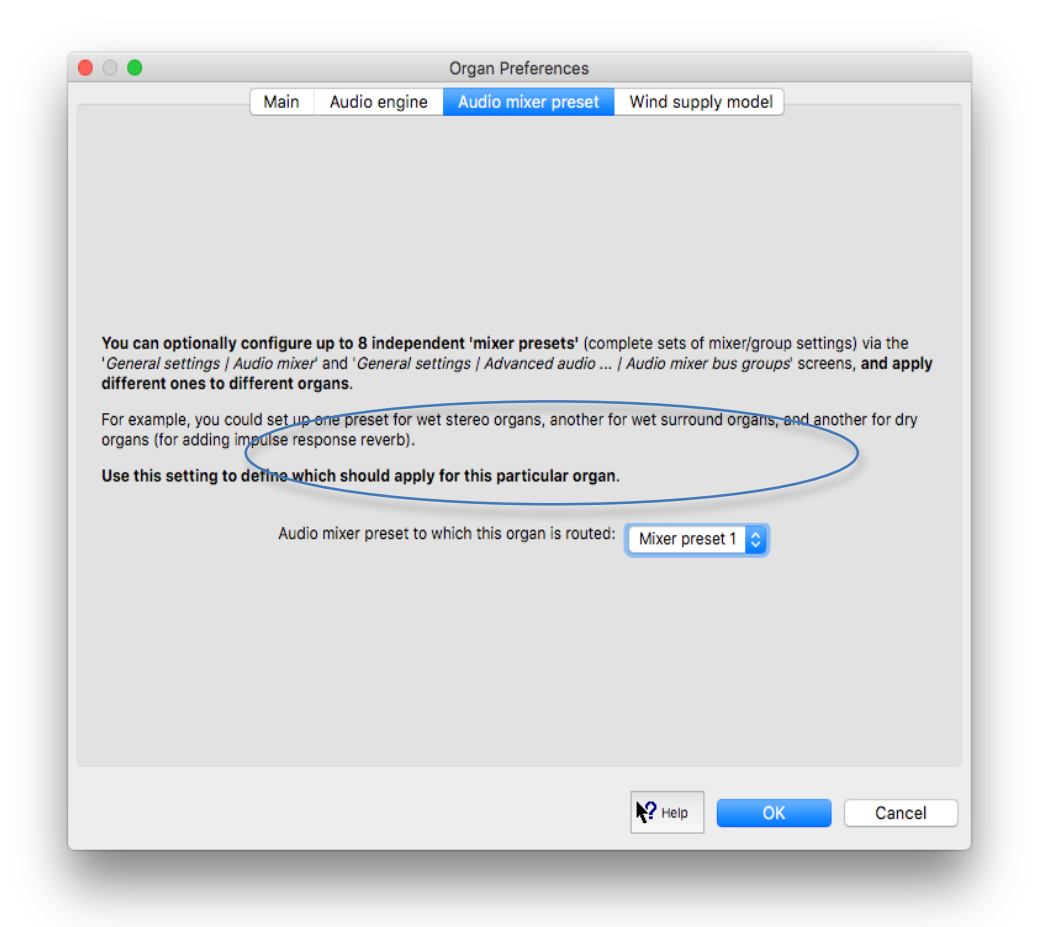

Ga naar de *Organ settings | Advanced audio routing | Rank routing ...* scherm. Gebruik voor elke register in de linkerlijst de the '*Rank output perspective 1 (front 1/main): Destination mixer bus group*' ' ingesteld om het register te routeren naar de gewenste van uw drie groepen (0005 'Groep A' of 0006 'Groep B' of 0007 'Groep C'). U kunt er bijvoorbeeld voor kiezen om alle pedaalstanden van het orgel naar groep A te leiden, zijn Great-registerorde naar groep B en zijn Swell-registerorde naar groep C. Hauptwerk zal dan automatisch de pijpen van een register onder de stereoparen van luidsprekers verdelen (primaire mixerbussen ) binnen de gekozen groep, gebaseerd op de '*Rank output perspective 1 (front 1/main): Bus allocation algorithm*'. (Merk op dat je meerdere registers tegelijk in de linkerlijst kunt markeren om hun instellingen tegelijkertijd te wijzigen.)

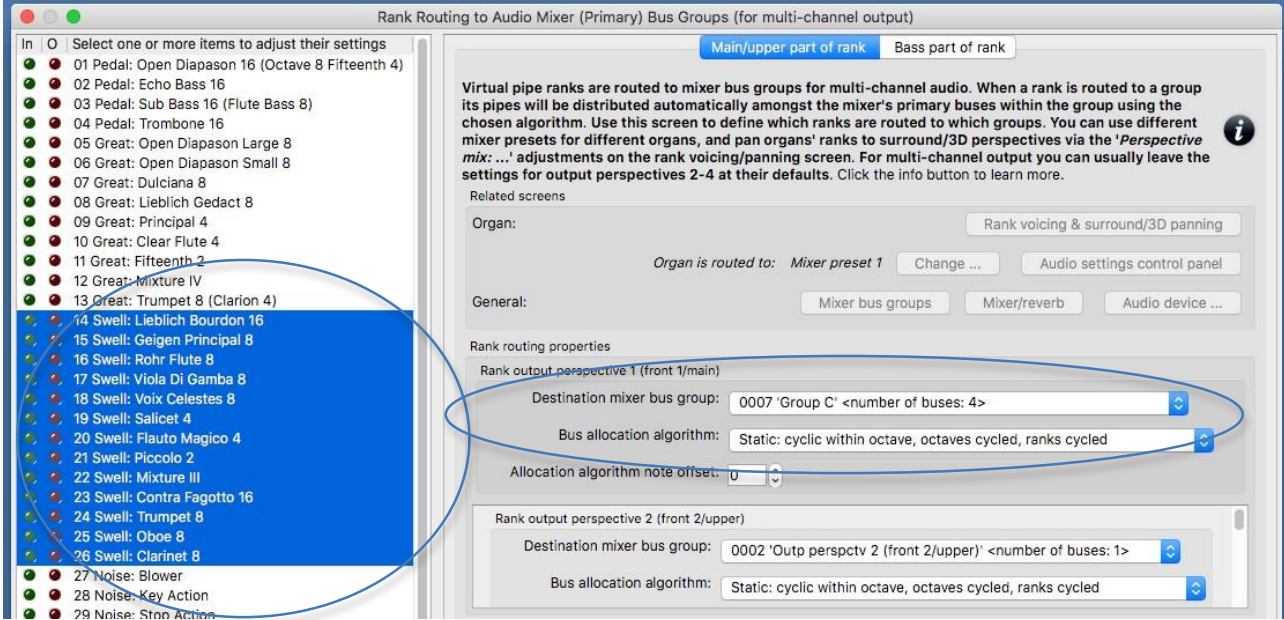

Activeer een register en speel een chromatische schaal. Je hoort opeenvolgende pijpen horen die (cyclisch) zijn toegewezen aan verschillende paren luidsprekers (ervan uitgaande dat je het standaardalgoritme gebruikt) binnen de groep waarnaar je het register van de stop hebt gerouteerd. Merk op het mixerscherm op hoe de virtuele audio-activiteits-LED's oplichten voor de overeenkomstige primaire mixerbussen - een handig hulpmiddel voor het oplossen van problemen, indien nodig.

Als u een paar stereoluidsprekers hebt geconfigureerd voor surround-achteruitvoer 'achter', dan nu via de *Organ settings | Rank voicing and surround/3D/perspective panning*, voor elk van de twee relevante *'Perspective mix:…*' aanpassingen (in de vervolgkeuzelijst rechtsboven in het scherm) gebruikt u op zijn beurt de MSTR ('master' ) schuifregelaar om alle virtuele registers van het orgel naar wens te 'pannen' naar / tussen uw meerkanaals groepen luidsprekerparen (die allemaal uitvoerperspectief 1 gebruiken) en uw stereo 'achterste' paar surround-sound luidsprekers (uitvoerperspectief 3):

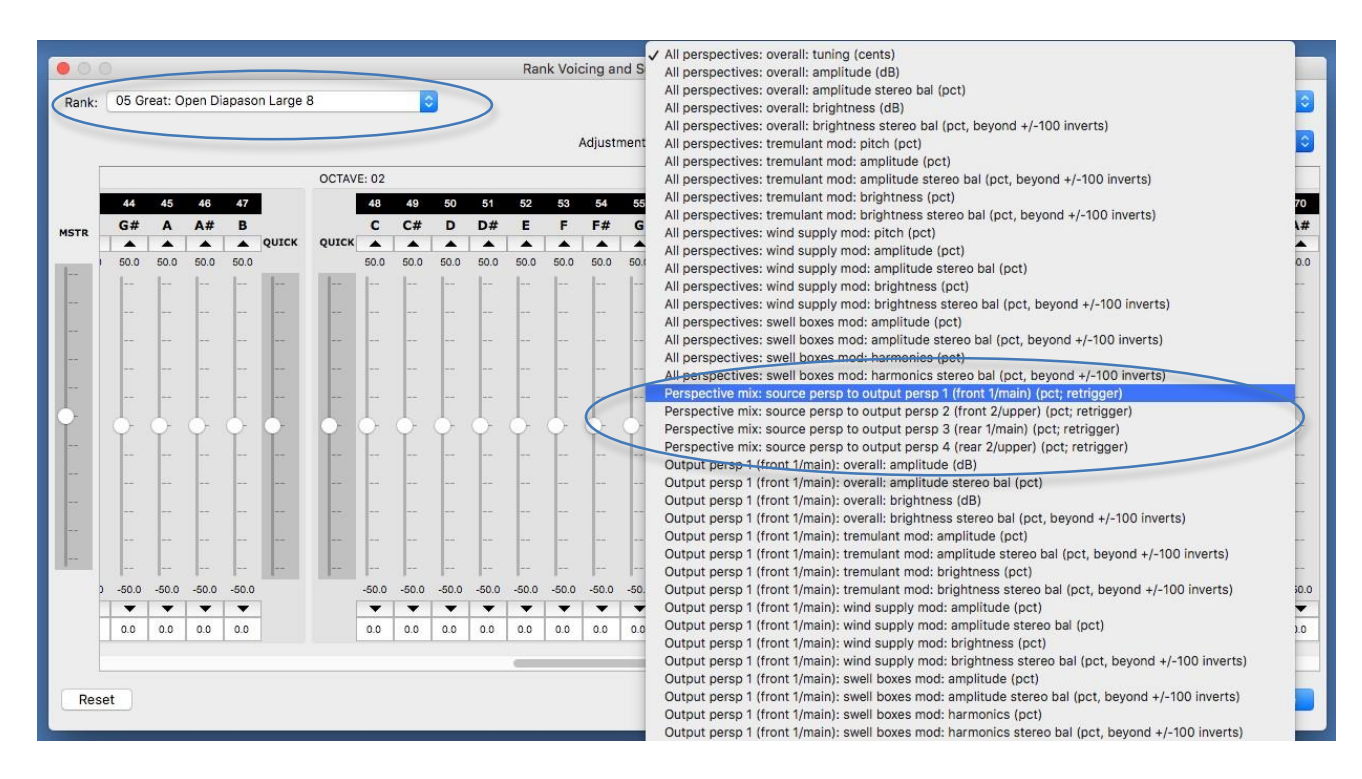

Als u bijvoorbeeld een bepaalde virtuele register volledig naar een 'achter' surround-paar luidsprekers (in plaats van uw meerkanaals groepen luidsprekerparen) wilt routeren, moet u het register op het voicing/panning screenselecteren en vervolgens:

1. Selecteer de the '*Perspective mix: source persp to output persp 1 (front 1/main)*' en gebruik vervolgens de schuifregelaar 'MSTR' om alle pijpschuifregelaars van de aanpassing in te stellen op 0% (in plaats van de standaardinstelling van de aanpassing van 100% , omdat alle registers standaard volledig worden gerouteerd naar uitvoerperspectief 1, die we in dit voorbeeld gebruiken voor onze multi-channel groepen luidsprekerparen), en:

2. Selecteer de aanpassing the '*Perspective mix: source persp to output persp 3 (rear 1/main)*'' en gebruik vervolgens de schuifregelaar 'MSTR' om alle pijpschuifregelaars van de aanpassing in te stellen op 100% (in plaats van de standaardinstelling van de aanpassing van 0% ).

De waarden hoeven niet volledig 100% of 0% te zijn; tussenwaarden kunnen worden gebruikt om registers / pijpen vrijwel 'tussen' tussen de relevante luidsprekers te plaatsen.

Als u in de bovenstaande stappen een 'aux reverb send' had geconfigureerd, zou u de geselecteerde reverb ook via de luidsprekers moeten horen. Als je wilt, kun je de reverb-instellingen fijnafstemmen via de relevante mixerbus ('Mxr prst 1: Mstr mix bus 4' Stereo mix 4 (aux reverb mix) ') in de General settings | Audio mixer scherm. Houd er rekening mee dat alle wijzigingen die u daar aanbrengt, van invloed zijn op alle orgels die zijn ingesteld om mixer-preset 1 te gebruiken (aangezien de audiomixer zich in het menu General settings bevindt). Met behulp van het configuratiescherm voor audioinstellingen (Beeld | Large … control panels (for this organ)| Audio ... instellingen) kunt u vervolgens optioneel de ruimtelijkheid van de nagalm voor alleen dit orgel verminderen (via de'*Mixer impulse response reverb scalar %*'schuifregelaar.

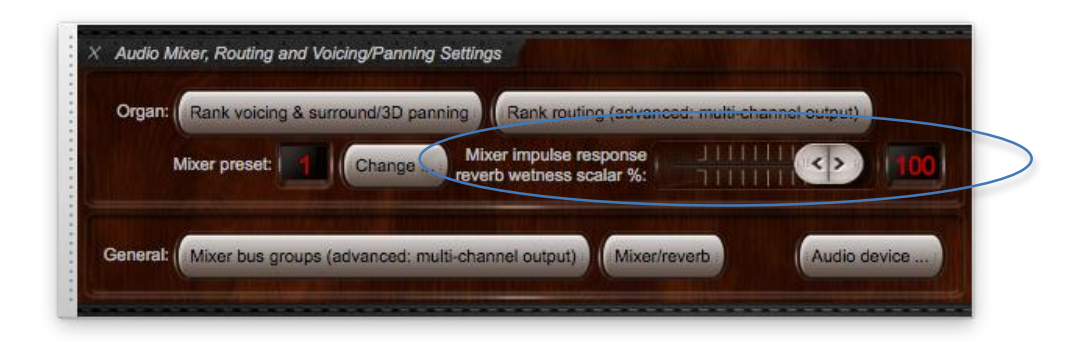

Als de nagalm van het bedieningspaneel is ingesteld op 0% voor een orgel, wordt de galmverwerking van de impulsrespons volledig omzeild voor dat orgel (waardoor realtime CPU-overheads worden vermeden) en is de uitvoer van alle mixerbussen volledig 'droog' '(zelfs als er galm aan is toegewezen). Houd er dus rekening mee dat als de schaal voor ruimtelijkheid op minder dan 100% is ingesteld, de uitvoer van een 'aux reverb send'-mixerbus ('*Mxr prst 1: Mstr mix bus 4 'Stereo mix 4 (aux reverb mix)'*' 'in dit voorbeeld) zal een 'droog' signaal erin gemengd zijn.

Laad eventuele andere orgels en gebruik de *Organ settings | Advanced audio routing | Rank routing ...* scherm om hun registers toe te wijzen aan de gewenste busgroepen. Als u een aux-reverb-verzending instelt, gebruikt u ook het configuratiescherm voor audio-instellingen om de nagalm aan te passen (of de nagalm volledig uit te schakelen) indien gewenst. U wilt bijvoorbeeld de schuifregelaar instellen op 0% voor ruimtelijke orgels, deze op 100% laten staan voor volledig droge orgels en deze ergens tussenin zetten voor semi-droge orgels.